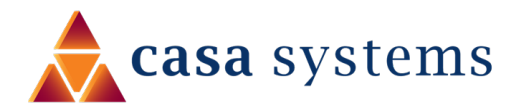

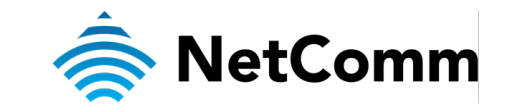

# **User Guide**

# **CloudMesh Gateway – NF20MESH**

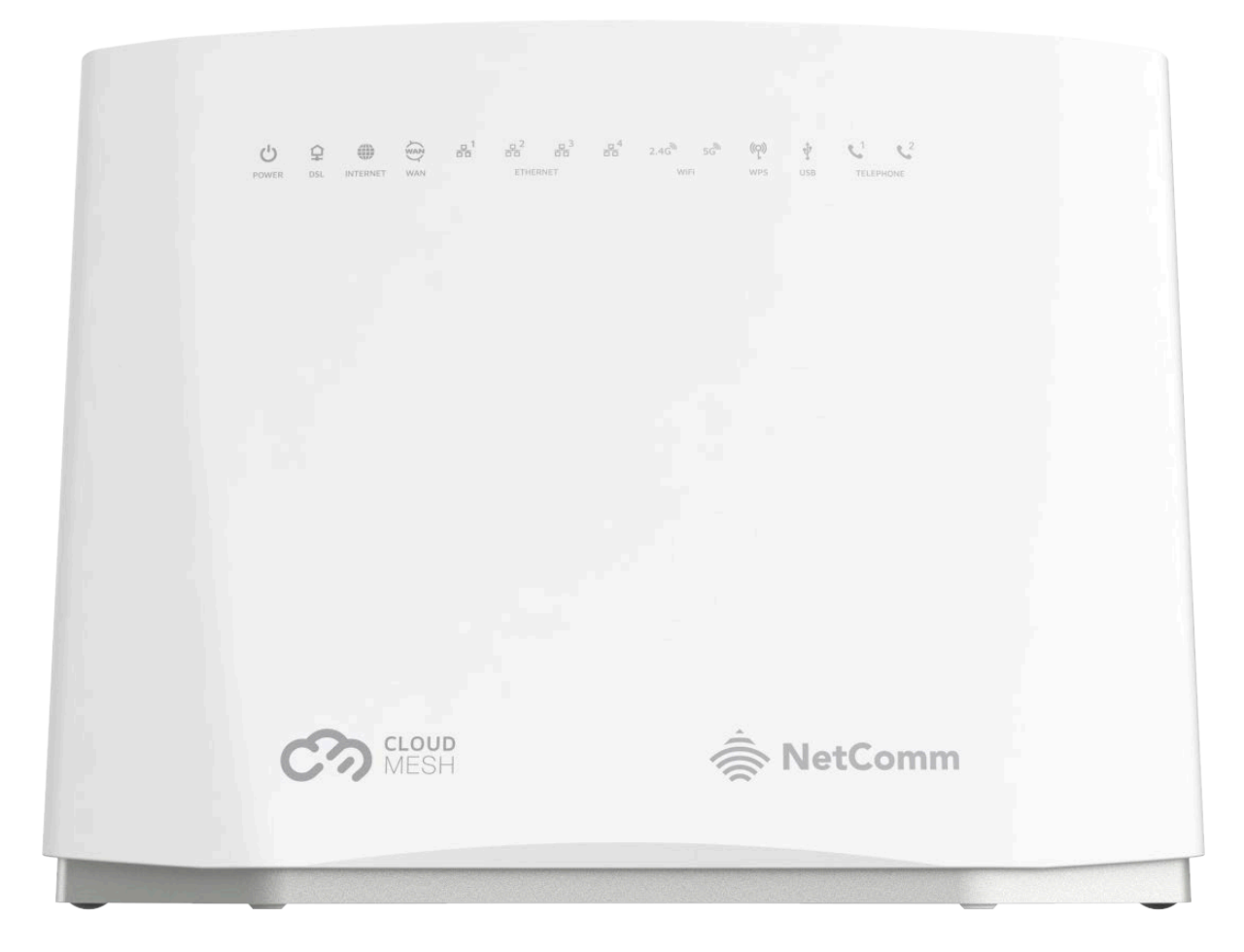

Doc No. UG01349

## **Important notice**

This device, like any wireless device, operates using radio signals which cannot guarantee the transmission and reception of data in all conditions. While the delay or loss of signal is rare, you should not rely solely on any wireless device for emergency communications or otherwise use the device in situations where the interruption of data connectivity could lead to death, personal injury, property damage, data loss, or other loss. NetComm Wireless accepts no responsibility for any loss or damage resulting from errors or delays in transmission or reception, or the failure of the NetComm CloudMesh Gateway to transmit or receive such data.

## **Copyright**

Copyright© 2021 Casa Systems. All rights reserved.

The information contained herein is proprietary to Casa Systems. No part of this document may be translated, transcribed, reproduced, in any form, or by any means without prior written consent of Casa Systems.

Trademarks and registered trademarks are the property of Casa Systems or their respective owners. Specifications are subject to change without notice. Images shown may vary slightly from the actual product.

NetComm Wireless Limited was acquired by Casa Systems in 2019.

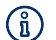

Note - This document is subject to change without notice.

## **Document history**

This document relates to the following product:

### **NetComm CloudMesh Gateway (NF20MESH)**

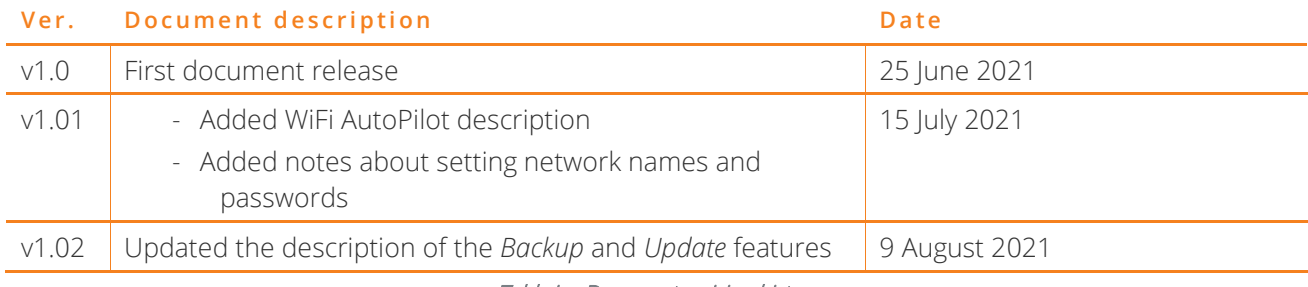

Table i. – Document revision history

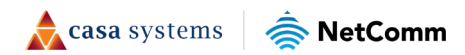

# **Contents**

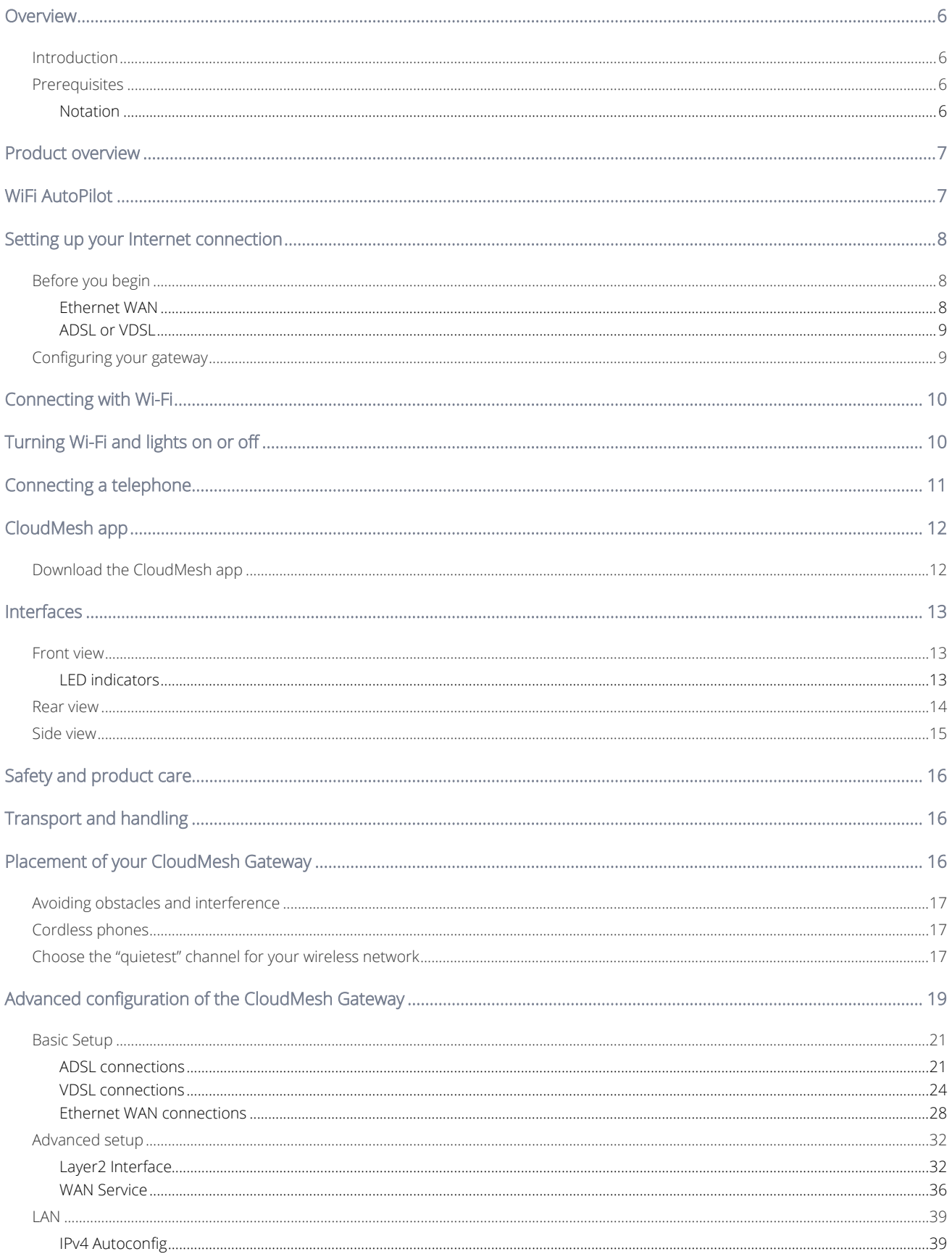

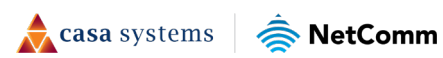

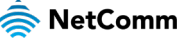

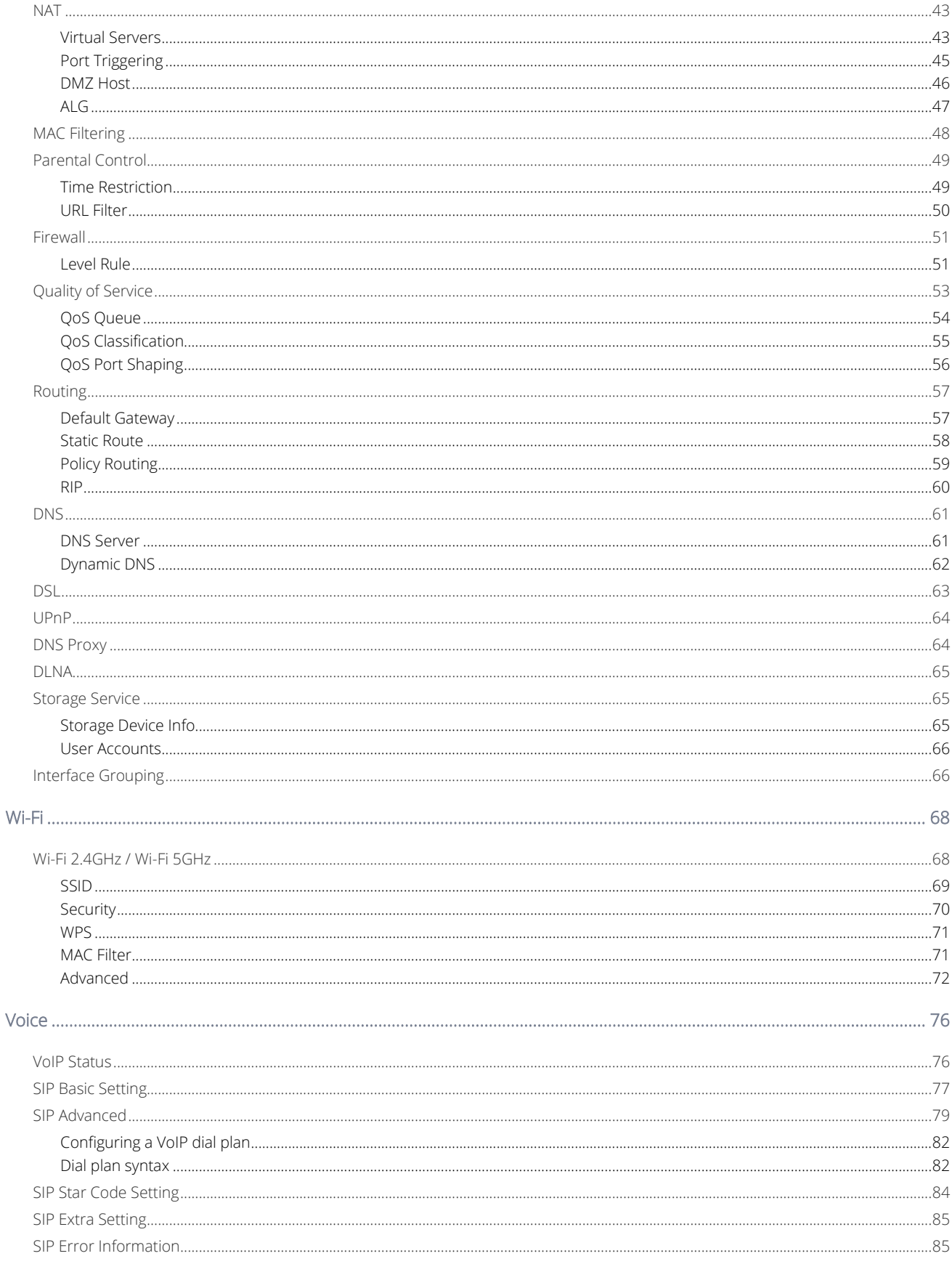

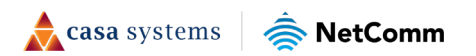

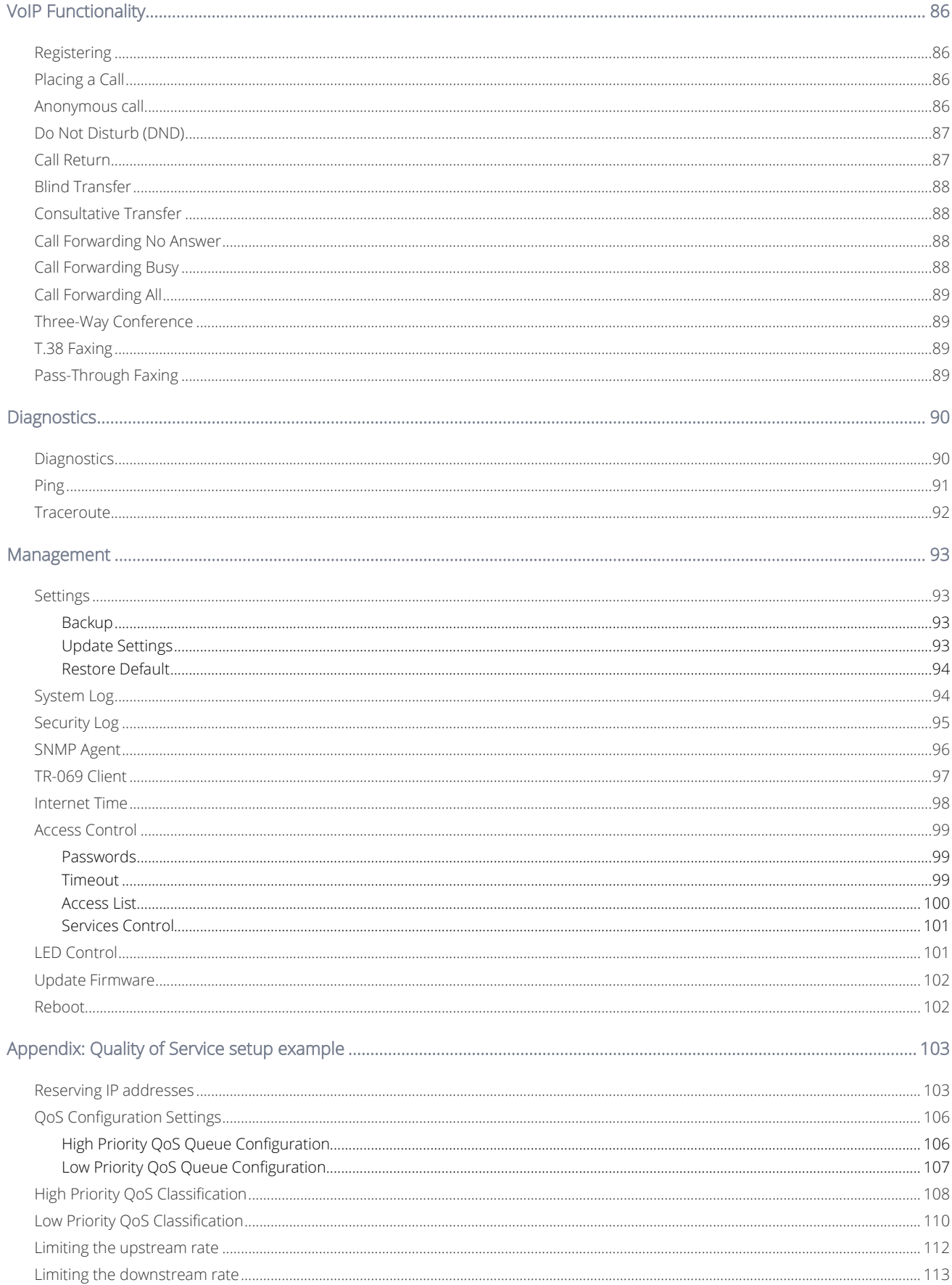

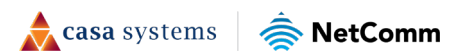

## <span id="page-5-0"></span>**Overview**

## <span id="page-5-1"></span>**Introduction**

This document provides a detailed description of the device, including instructions on configuring and using the NetComm CloudMesh Gateway.

## <span id="page-5-2"></span>**Prerequisites**

To configure your CloudMesh Gateway, you will require a computing device with a web browser and either a wired or wireless network adapter.

## <span id="page-5-3"></span>**Notation**

The following symbols may be used in this document:

 $\binom{?}{1}$  Note – This note contains useful information.

Important – This is important information that may require your attention.

Warning - This is a warning that may require immediate action in order to avoid damage or injury.

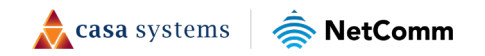

# <span id="page-6-0"></span>**Product overview**

- Fully featured VDSL2 / ADSL2+ gateway
- 4 x Gigabit Ethernet 10/100/1000 LAN ports
- nbn and UFB ready ultra-fast connection to nbn and UFB fibre network 1 x 10/100/1000 Gigabit Ethernet WAN port
- VoIP feature for HD quality voice calls connect up to 2 telephones
- Next generation Wi-Fi 802.11ax, dual band concurrent, for multiple high-speed wireless connections
- A WPS push button for the quick and easy connection of wireless devices on both 2.4GHz and 5GHz bands
- Access and share media and file content across the wireless home network
- Device performance monitoring and management through TR-069
- <span id="page-6-1"></span>Intuitive user interface for a streamlined configuration and management experience

# **WiFi AutoPilot**

CloudMesh™ WiFi AutoPilot is an application that operates locally on your CloudMesh Gateway, which constantly scans and analyses the WiFi environment. If any detrimental changes are detected, the WiFi AutoPilot will adjust the gateway WiFi parameters. Any action taken is based on a patented and weighted algorithm ensuring that the Internet connection experience is not compromised. The WiFi AutoPilot is constantly synchronised with the WiFi analytics cloud that is using sophisticated machine learning techniques to detect and recognise historical patterns and then apply WiFi changes, preventing future interference.

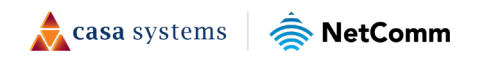

## <span id="page-7-0"></span>**Setting up your Internet connection**

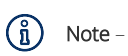

If you received your gateway from your service provider and they have provided you with their own instructions, refer to those to complete the setup. In some cases, the gateway has been pre-configured for you and is ready to use. Otherwise, you will need to complete the setup yourself.

# <span id="page-7-1"></span>**Before you begin**

Ensure that you have the following information from your service provider:

- How your Internet service will physically connect to your gateway
- The Settings specific to your type of service.

There are two ways to connect your gateway to the Internet service:

### <span id="page-7-2"></span>**Ethernet WAN**

This is the most common access type in Australia and New Zealand and covers fixed line technologies such as nbn™ FTTP, HFC, FTTC as well as UFB Fixed Wireless and Sky Muster™ satellite services.

This type of Internet service uses the red WAN port on the back of the gateway to connect to the dedicated connection box installed by your access network provider.

### **Here's how things connect for Ethernet WAN connections**

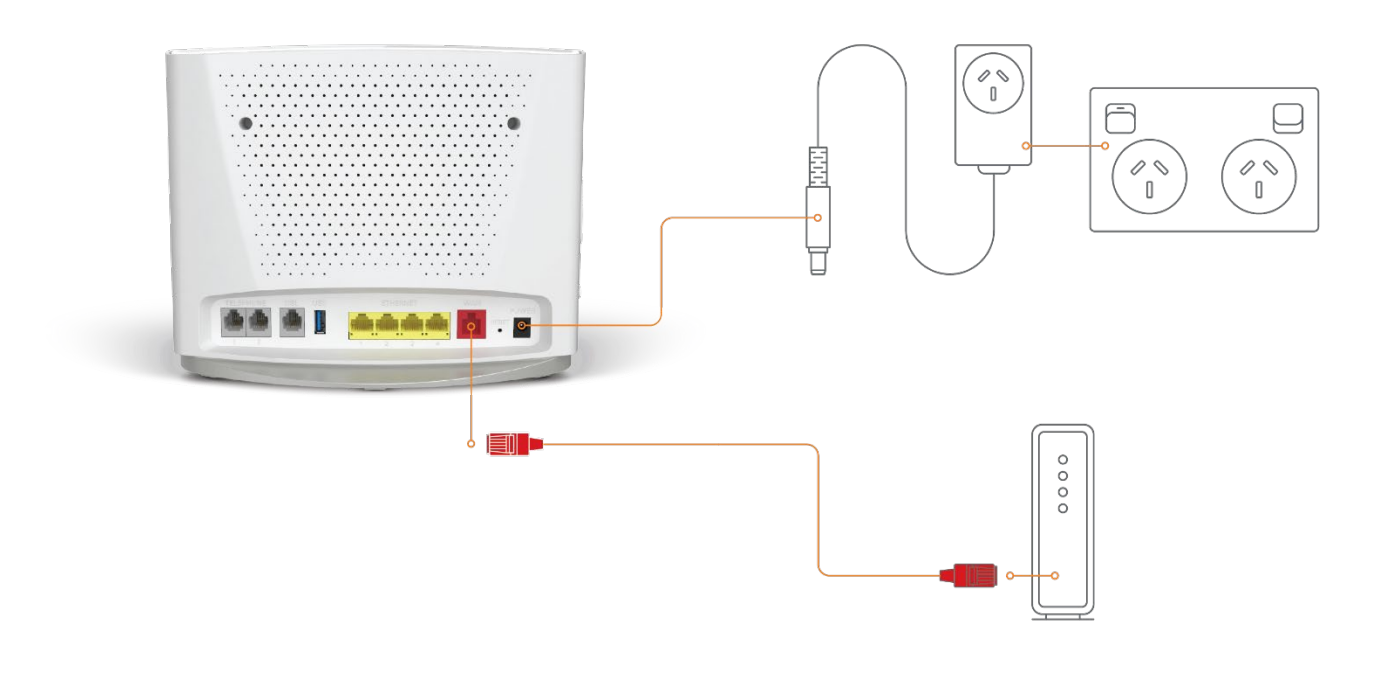

Figure 1 - Ethernet WAN connection summary

 $\triangle$  casa systems NetComm

### <span id="page-8-0"></span>**ADSL or VDSL**

These access types are provided by nbn™ FTTB, FTTN or ADSL/VDSL over a traditional telephone line.

This connection uses the grey DSL port on the back of the gateway.

### **Here's how things connect for ADSL/VDSL connections**

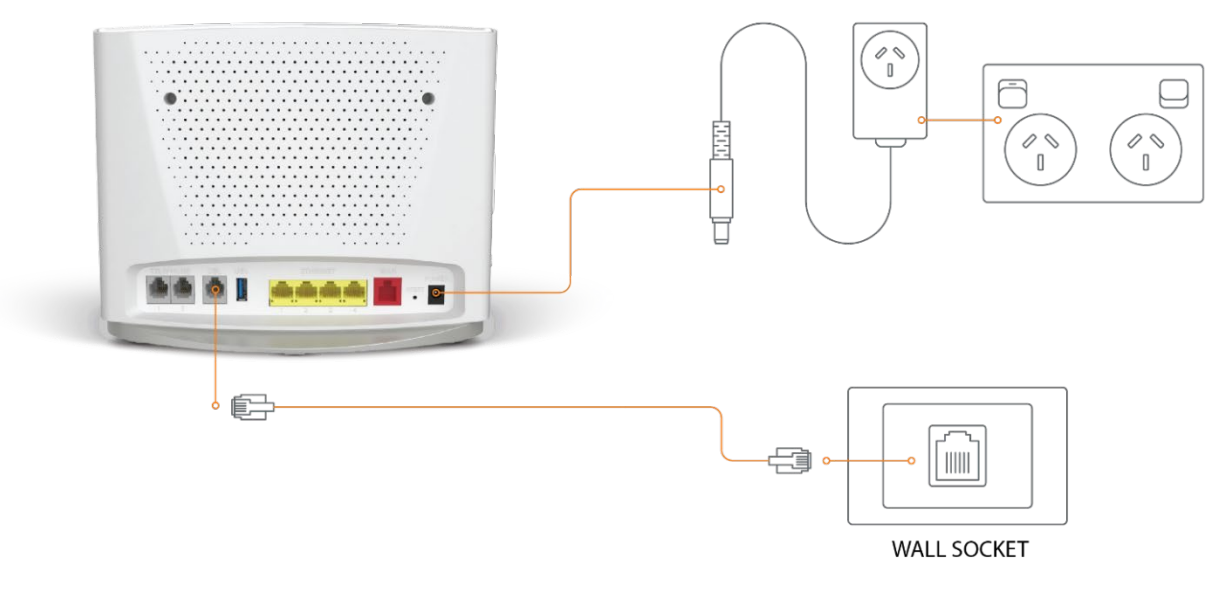

Figure 2 - ADSL/VDSL connection summary

## <span id="page-8-1"></span>**Configuring your gateway**

To complete the setup, you will need the following information from your service provider:

- Internet service type (ADSL/VDSL/Ethernet WAN)
- Connection type (PPPoE/PPPoA/Dynamic IP/Static IP)
- Other specifics depending on your connection type including 802.1P priority, VLAN Tag, WAN IP Address, Subnet Mask and DNS Servers
- VoIP settings from your service provider if you intend to use a phone with your service.

When you have the necessary information, follow these steps:

- 1 Push the power button on the side of the CloudMesh Gateway to turn it on. Wait a few minutes for it to complete starting up.
- 2 Open a web browser and type 192.168.20.1 into the address bar, then press Enter.
- 3 At the login screen, type admin into the Username field. In the Password field, type the unique password printed on the label on the bottom of the gateway, then click on the Login > button
- 4 Follow the Basic Setup to complete the configuration.

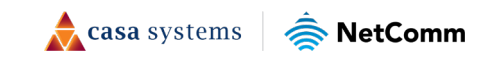

# <span id="page-9-0"></span>**Connecting with Wi-Fi**

Your Wi-Fi Security Card includes your unique network name and password. Type the information into your wireless device when connecting or scan the QR code that is printed on the card.

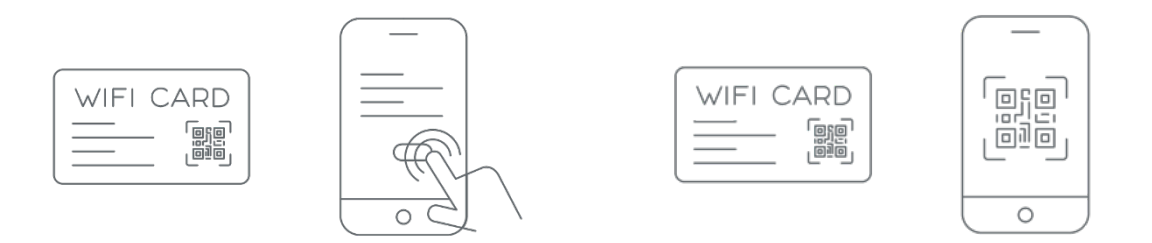

Figure 3 - Connecting with Wi-Fi

# <span id="page-9-1"></span>**Turning Wi-Fi and lights on or off**

Hold the WIFI or WPS/LED buttons down for 6 seconds to toggle the Wi-Fi radio or LED indicators on or off.

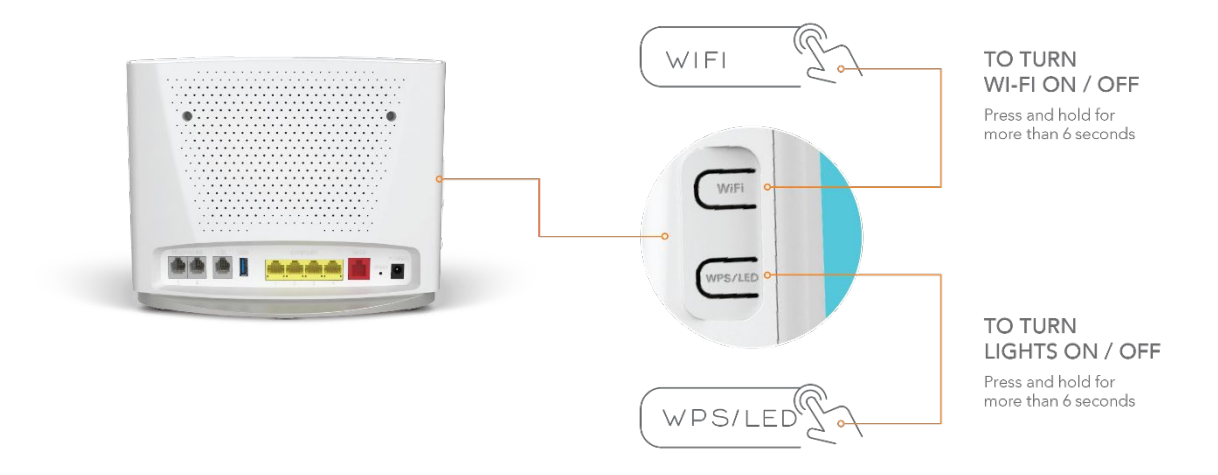

Figure 4 - Turning the Wi-Fi and lights on or off

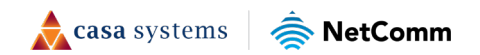

# <span id="page-10-0"></span>**Connecting a telephone**

Connect a regular telephone handset to the CloudMesh Gateway as shown below. To use the phone, you will need to have a VoIP service from your carrier, complete the setup wizard and enter your VoIP settings.

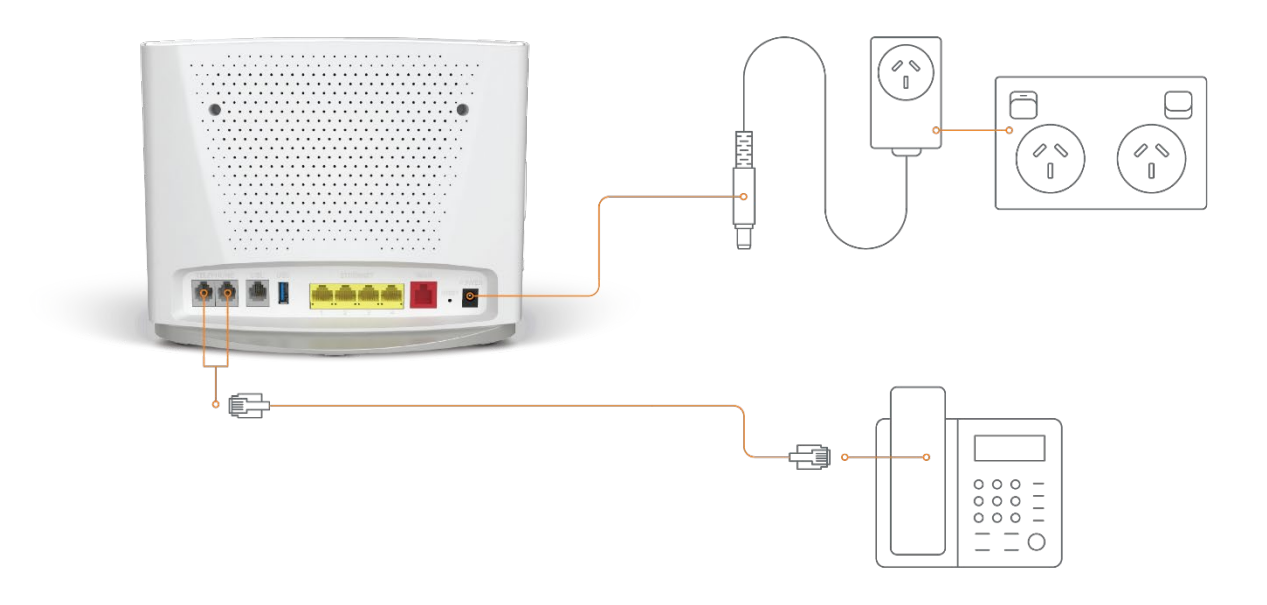

Figure 5 - Telephone connection diagram

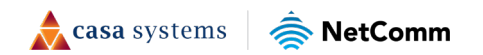

# <span id="page-11-0"></span>**CloudMesh app**

## <span id="page-11-1"></span>**Download the CloudMesh app**

Finding the best place for your CloudMesh Satellite is easy using the CloudMesh App.

- Satellite placement assistance
- WiFi Analytics
- WiFi Troubleshooting
- Setup does not require the App

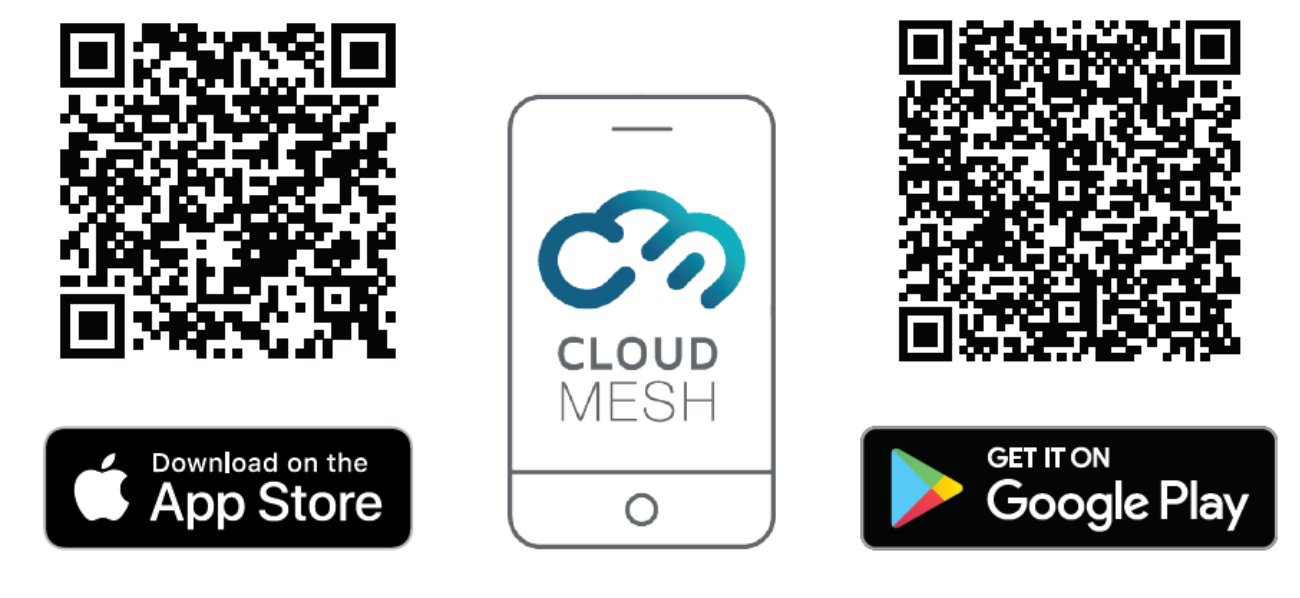

Get it on the App Store or Google Play.

casa systems NetComm

# <span id="page-12-0"></span>**Interfaces**

The CloudMesh Gateway is designed to be placed on a desktop with the front facing outward. All of the cables exit from the rear for easy organization and the power ON/OFF and WPS buttons on the side.

## <span id="page-12-1"></span>**Front view**

The LED display visible on the front of the CloudMesh Gateway provides you with information about network activity and the device status.

 $\mathcal{L}^2$  $\frac{\pi^1}{\pi\pi}$  $\frac{\Box^2}{\Box \Box}$  $\overline{z}^3$  $\frac{1}{60}$ <sup>4</sup>  $\mathsf{PG}_{\mathcal{Y}}$  $(\varphi)$  $\left\lceil \right\rceil$  $\binom{1}{2}$  $\hat{\psi}$  $\hat{\mathbf{Q}}$  $\bigoplus$ WAN  $2.4G^{\overline{3}}$  $\overline{\mathbf{C}}$ Figure 6 - LED icons

## <span id="page-12-2"></span>**LED indicators**

The following table contains an explanation of each of the indicator lights on the front of the CloudMesh Gateway.

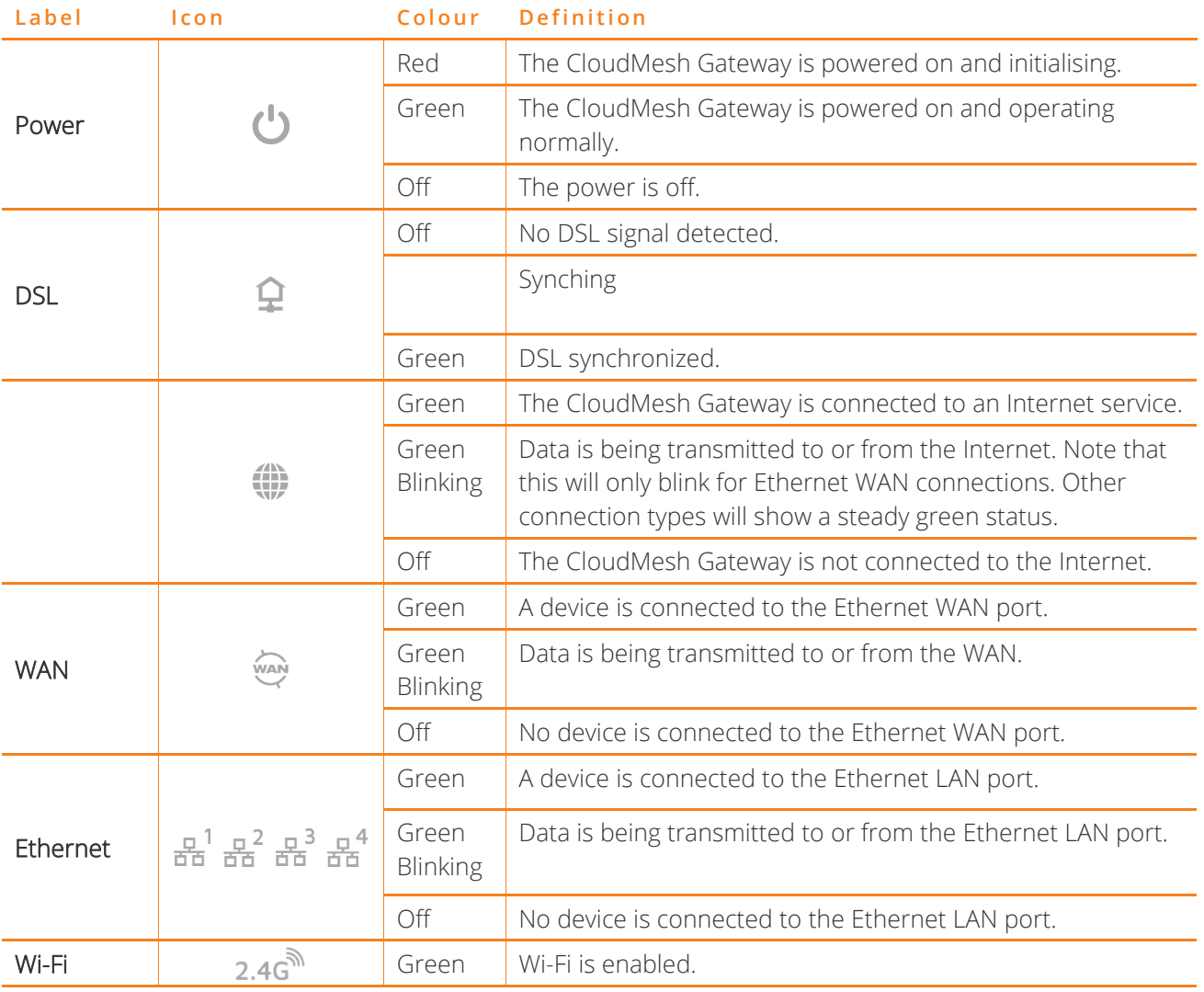

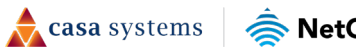

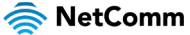

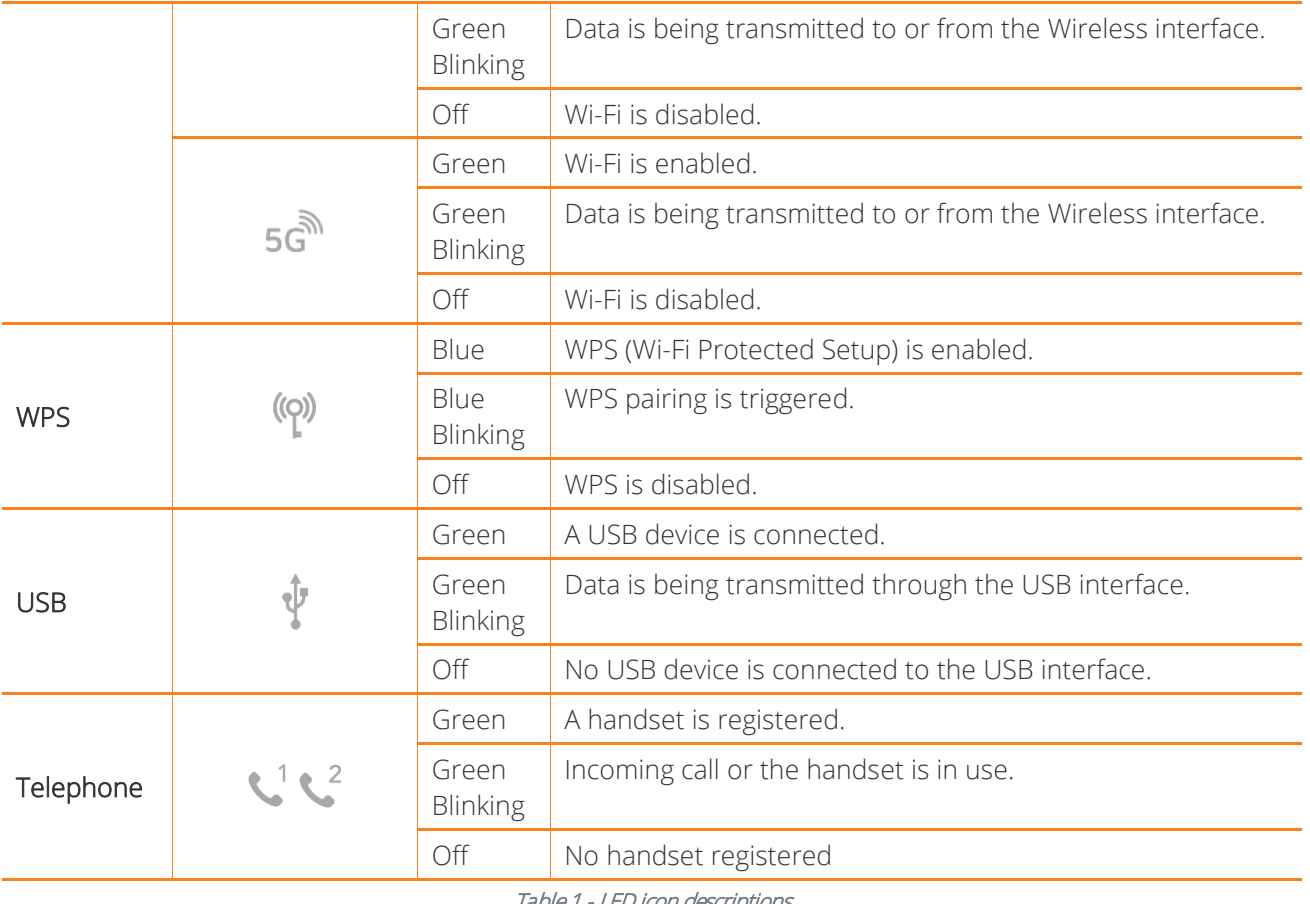

#### Table 1 - LED icon descriptions

## <span id="page-13-0"></span>**Rear view**

The following interfaces are available on the rear panel of the CloudMesh Gateway:

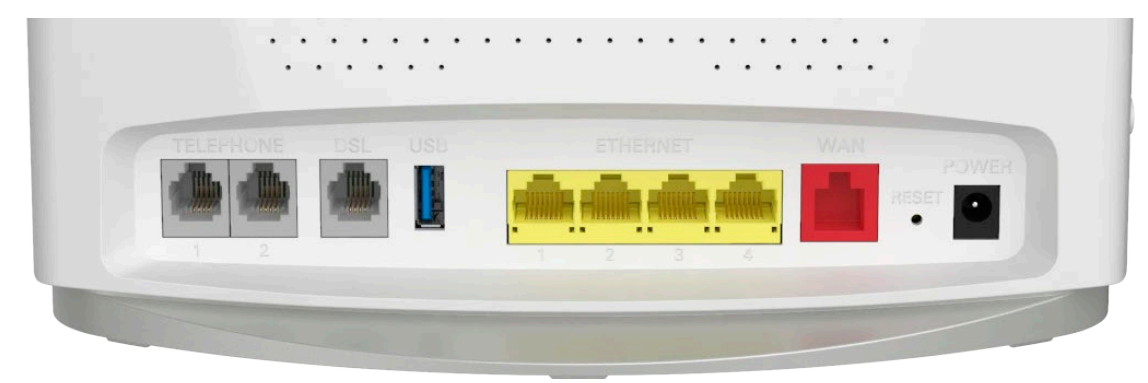

Figure 7 – CloudMesh Gateway rear view

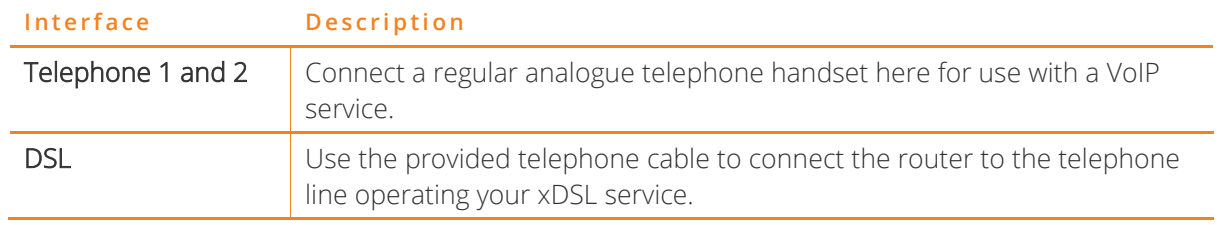

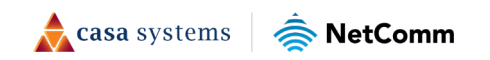

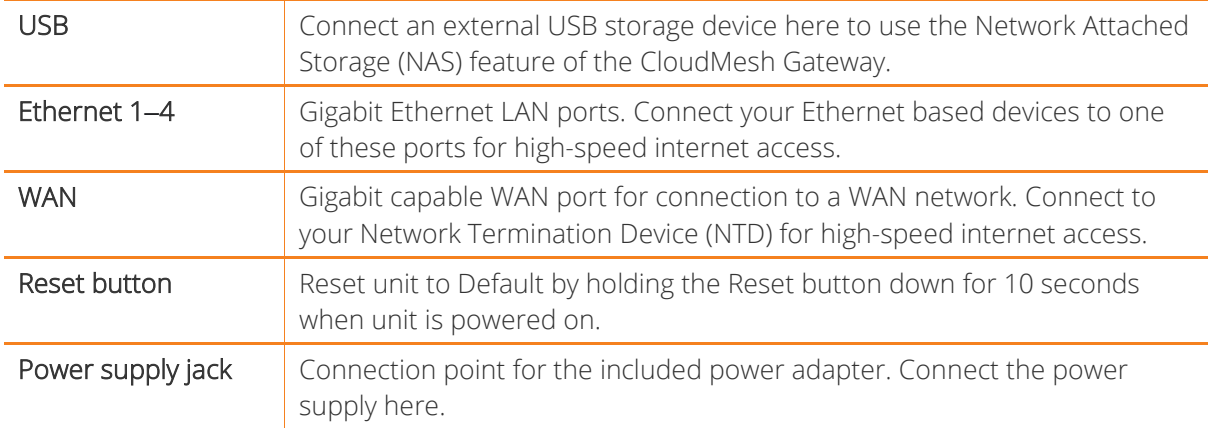

Table 2 – Interface descriptions

## <span id="page-14-0"></span>**Side view**

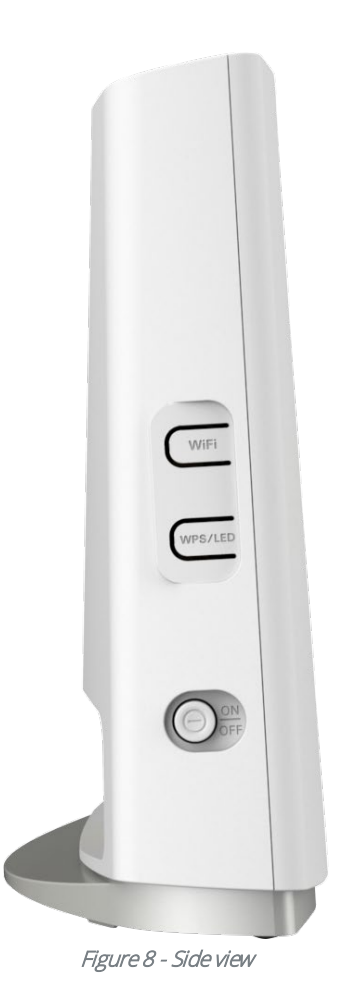

**Interface Description** Wi-Fi button  $\vert$  Hold the WiFi button down for six (6) seconds and then release it to toggle the Wi-Fi radio on or off. When turned off, the wireless access point will not operate. This is useful for times when you want to disable wireless access completely.

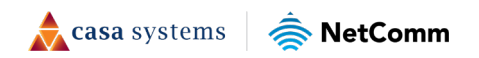

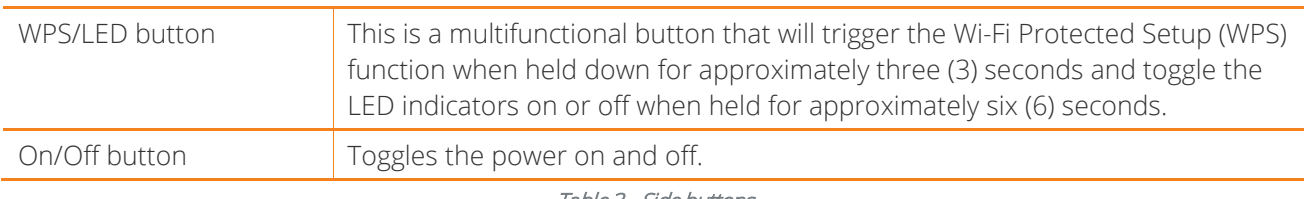

Table 3 - Side buttons

# <span id="page-15-0"></span>**Safety and product care**

Your router is an electronic device that sends and receives radio signals. Please take the time to read this list of precautions that should be taken when installing and using the router.

- Do not disassemble the router. There are no user-serviceable parts.
- Do not allow the router to come into contact with liquid or moisture at any time. To clean the device, wipe it with a damp cloth.
- Do not restrict airflow around the device. This can lead to the device overheating.
- <span id="page-15-1"></span>Do not place the device in direct sunlight or in hot areas.

# **Transport and handling**

When transporting the gateway, we recommend returning the product in its original packaging. This helps to reduce the risk of damage to the product.

<span id="page-15-2"></span>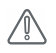

Attention - In the event the product needs to be returned, ensure it is securely packaged with appropriate padding to prevent damage during courier transport.

# **Placement of your CloudMesh Gateway**

The wireless connection between your CloudMesh Gateway and your wireless devices will be strong when they are in close proximity and have direct line of sight. As your client device moves further away from the CloudMesh Gateway or solid objects block direct line of sight to the router, your wireless connection and performance may degrade. This may or may not be directly noticeable and is greatly affected by the individual installation environment.

If you have concerns about your network's performance that might be related to range or obstruction factors, try moving the computer to a position between three to five metres from the CloudMesh Gateway to see if distance is the problem.

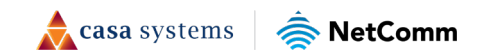

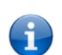

Note – While some of the items listed below can affect network performance, they will not prohibit your wireless network from functioning; if you are concerned that your network is not operating at its maximum effectiveness, this check list may help

Try not to place the CloudMesh Gateway near a cordless telephone that operates at the same radio frequency as the CloudMesh Gateway (2.4GHz/5GHz).

## <span id="page-16-0"></span>**Avoiding obstacles and interference**

Avoid placing your CloudMesh Gateway near devices that may emit radio "noise," such as microwave ovens. Dense objects that can inhibit wireless communication include:

- Refrigerators
- Washers and/or dryers
- Metal cabinets
- Metallic-based, UV-tinted windows

If your wireless signal seems weak in some spots, make sure that objects such as those listed above are not blocking the signal's path (between your devices and the CloudMesh Gateway).

## <span id="page-16-1"></span>**Cordless phones**

If the performance of your wireless network is impaired after considering the above issues, and you have a cordless phone:

Try moving cordless phones away from your CloudMesh Gateway and your wireless-enabled computers.

Unplug and remove the battery from any cordless phone that operates on the 2.4GHz or 5GHz band (check manufacturer's information). If this fixes the problem, your phone may be interfering with the CloudMesh Gateway.

If your phone supports channel selection, change the channel on the phone to the farthest channel from your wireless network. For example, change the phone to channel 1 and move your CloudMesh Gateway to channel 11. See your phone's user manual for detailed instructions.

If necessary, consider switching to a 900MHz or 1800MHz cordless phone.

## <span id="page-16-2"></span>**Choose the "quietest" channel for your wireless network**

In locations where homes or offices are close together, such as apartment buildings or office complexes, there may be wireless networks nearby that can conflict with your wireless network. Your wireless adapter may include a utility to assist in scanning for the least congested network, otherwise you may be able to find another piece of software that can be used. These tools display a graphical representation of the wireless networks in range and the channels on which they are operating.

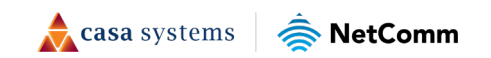

Try to find a channel which is not as busy and does not overlap with another one. Channels 1, 6 and 11 are the only channels on 2.4GHz which do not overlap with one another and you should ideally choose one of these channels.

Experiment with more than one of the available channels to find the clearest connection and avoid interference from neighbouring cordless phones or other wireless devices.

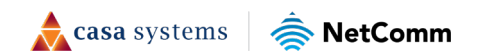

# <span id="page-18-0"></span>**Advanced configuration of the CloudMesh Gateway**

To perform advanced configuration of the CloudMesh Gateway, you can access its web interface.

- 1 Push the power button on the side of the CloudMesh Gateway to turn it on. Wait a few minutes for it to complete starting up.
- 2 Open a web browser and type 192.168.20.1 into the address bar, then press Enter.
- 3 At the login screen, type admin into the Username field. In the Password field, type the unique password printed on the label on the bottom of the gateway, then click on the Login > button. If you have changed the password, enter your chosen password instead.

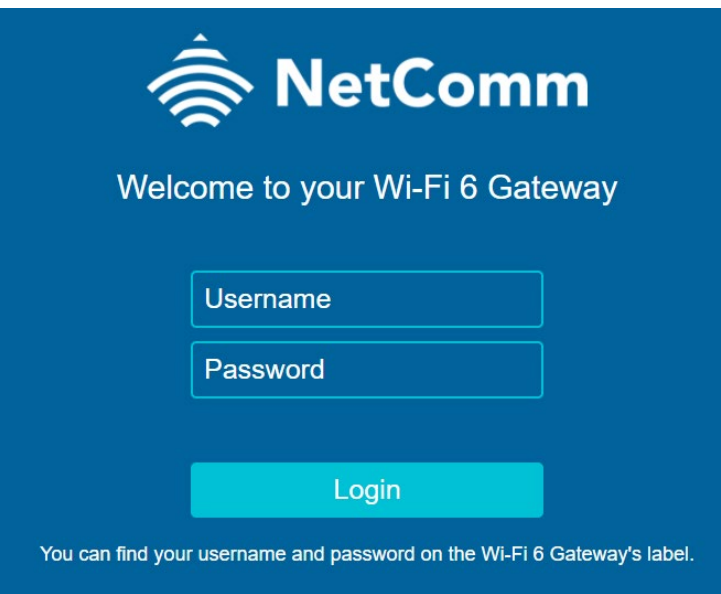

4 If this is your first time configuring the gateway, select **Basic Setup** from the menu on the left side of the screen to run through the configuration wizard. See here for further steps regarding the Basic Setup configuration wizard.

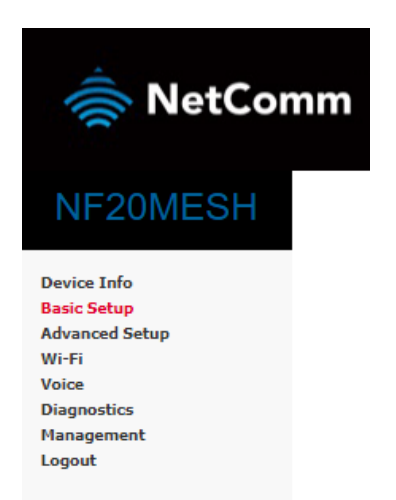

Figure 9 - Basic Setup menu item

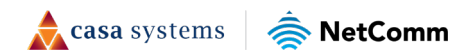

The Device Info page is first displayed after you have successfully logged into the gateway. This page gives you an overview of important information regarding the gateway and the configuration of your WAN connection.

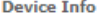

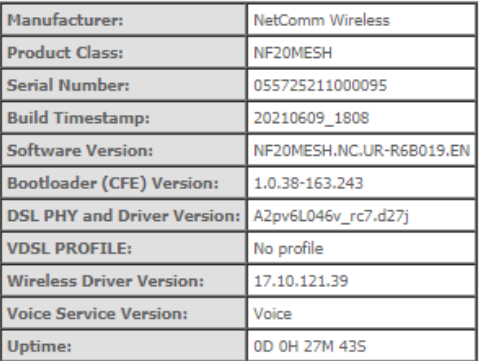

This information reflects the current status of your WAN connection.

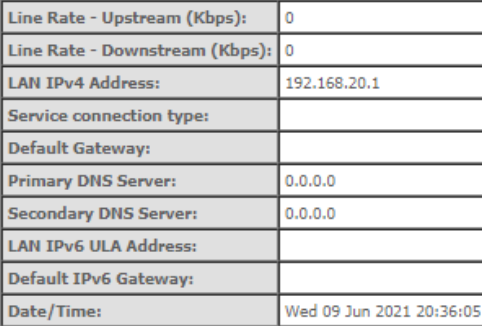

Figure 10 - Device Info page

To navigate to other areas of the user interface for advanced configuration, select an item from the menu on the left side of the screen.

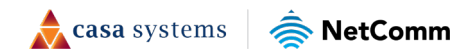

## <span id="page-20-0"></span>**Basic Setup**

The Basic Setup configuration wizard guides you through setting up your Internet connection. To complete the wizard, you will need some information about your connection from your Internet Service Provider, such as the WAN connection type, authentication methods, login credentials (if required) and other settings. Note that in many cases, the gateway may have been pre-configured for you by your provider and therefore we recommend that you do not run the basic setup if everything is working.

## <span id="page-20-1"></span>**ADSL connections**

1 Select ADSL and click the Next button.

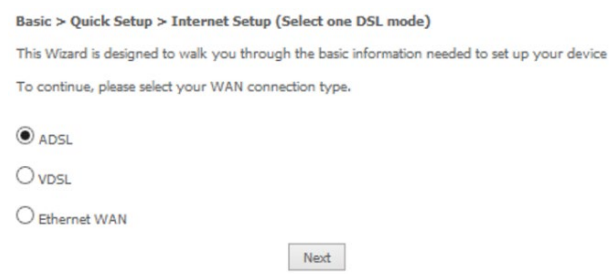

Figure 11 –Select ADSL as WAN connection type

2 Select either the PPP over Ethernet (PPPoE), IP over Ethernet (IPoE), Bridging or PPP Over ATM (PPPoA) for your Internet connection as specified by your Internet Service Provider (ISP)

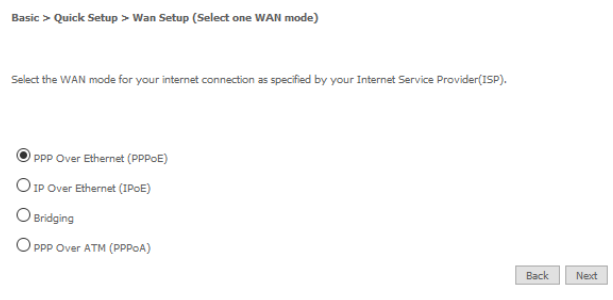

Figure 12 – Select WAN mode

Click the Next button.

### **PPPoE/PPPoA**

a Enter the VPI and VCI settings.

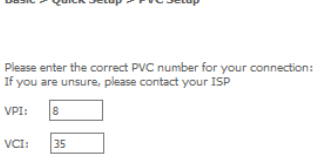

**Basis & Outels Setup & BVC Setup** 

Back Next

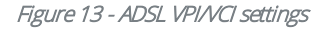

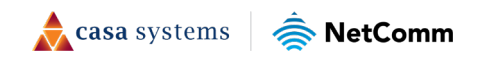

b In the User ID and Password fields, enter the PPPoE authentication username and password assigned to you by your Internet Service Provider (ISP).

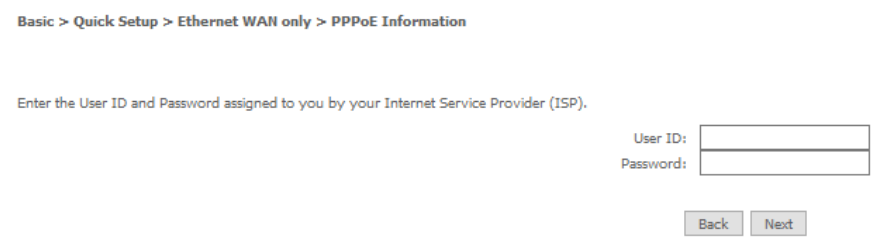

Figure 14 - PPPoE User ID and password

c A summary of the settings is displayed. Click the Apply/Save button to complete the wizard.

#### **WAN Basic Setup - Summary**

Make sure that the settings below match the settings provided by your ISP.

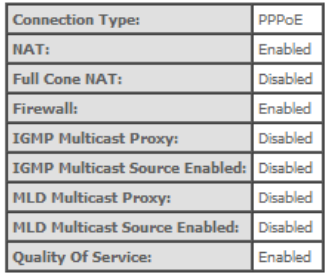

Click "Apply/Save" to have this interface to be effective. Click "Back" to make any modifications.

Back Apply/Save

#### Figure 15 - ADSL WAN Setup Summary

A WAN information table is displayed.

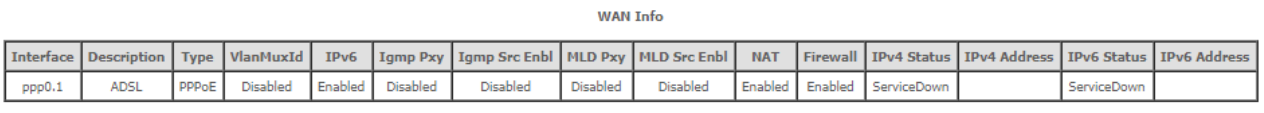

#### Figure 16 – PPPoE WAN Info table

The setup is complete.

### **IPoE**

a Enter the VPI and VCI settings.

Basic > Quick Setup > PVC Setup Please enter the correct PVC number for your connection:<br>If you are unsure, please contact your ISP  $\begin{array}{ccc} \text{VPI:} & \begin{array}{|c|c|}\hline \text{8} & \text{1} & \text{1} \end{array} \hline \end{array}$  $VCI: 35$ 

 $\begin{tabular}{|c|c|c|} \hline \textbf{Back} & \textbf{Next} \\\hline \end{tabular}$ 

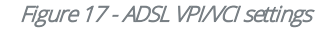

b Select whether to obtain an IP address automatically or Use the following Static IP address.

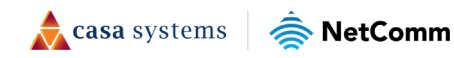

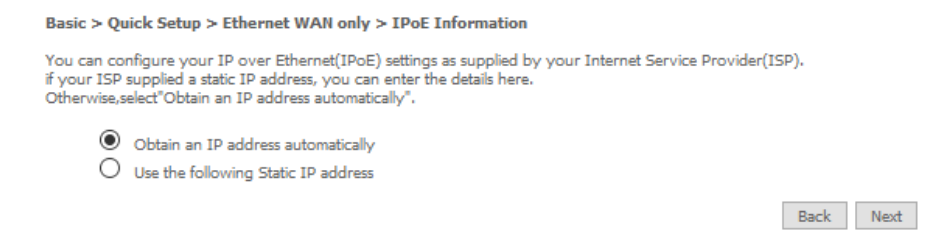

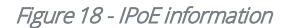

c A summary of the settings is displayed. Click the Apply/Save button to complete the wizard.

**WAN Basic Setup - Summary** 

Make sure that the settings below match the settings provided by your ISP.

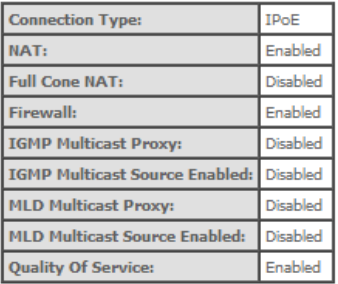

Click "Apply/Save" to have this interface to be effective. Click "Back" to make any modifications.

Back Apply/Save

#### Figure 19 - WAN Setup summary

A WAN information table is displayed.

**WAN Info** 

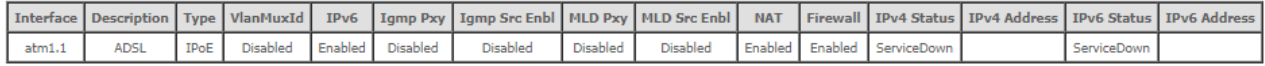

The setup is complete.

#### Figure 20 – IPoE WAN info table

### **Bridging**

a Enter the VPI and VCI settings.

Basic > Quick Setup > PVC Setup

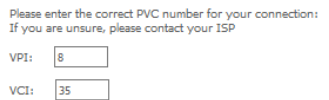

 $\begin{tabular}{|c|c|c|} \hline \textbf{Back} & \textbf{Next} \\\hline \end{tabular}$ 

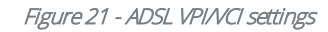

b A summary of the settings is displayed. Click the Apply/Save button to complete the wizard.

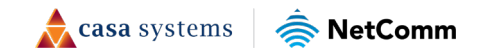

#### **WAN Basic Setup - Summary**

Make sure that the settings below match the settings provided by your ISP.

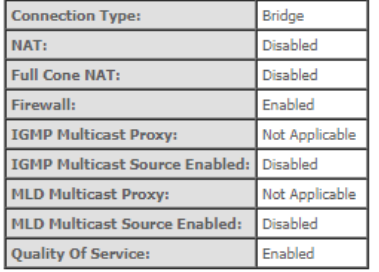

Click "Apply/Save" to have this interface to be effective. Click "Back" to make any modifications.

Back | Apply/Save

#### Figure 22 - WAN Setup summary

A WAN information table is displayed.

**WAN Info** 

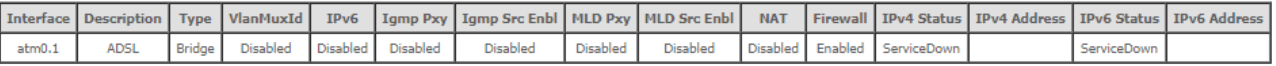

#### Figure 23 - Bridging WAN information table

The setup is complete.

### <span id="page-23-0"></span>**VDSL connections**

1 Select VDSL and click the Next button.

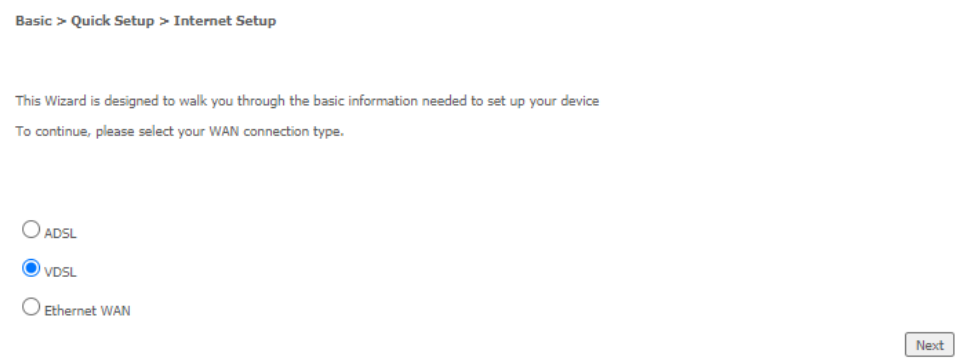

Figure 24 – VDSL Internet setup

2 Select either the PPP over Ethernet (PPPoE), IP over Ethernet (IPoE), or Bridging for your Internet connection as specified by your Internet Service Provider (ISP)

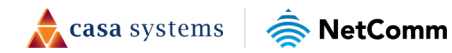

Basic > Quick Setup > WAN Setup (Select one WAN mode) Select the WAN mode for your internet connection as specified by your Internet Service Provider(ISP). O PPP Over Ethernet (PPPoE)  $\bigcirc$  IP over Ethernet (IPoE)  $\bigcirc$  Bridging

Back Next

#### Figure 25 – Select WAN mode

Click the Next button.

#### **PPPoE**

a Select the correct VLAN option for your connection. For New Zealand customers, the requirement for VDSL is VLAN tag 10. If you are not sure of the tagging requirement for your connection, please contact your ISP.

Basic > Quick Setup > VLAN Setup

Please select the correct VLAN option for your connection:<br>If you are unsure, please contact your ISP

No VLAN Tag

 $\bigcirc$  VLAN Tag 10(For most New Zealand Customers)

O Custom VLAN Tag

Back Next

#### Figure 26 – Select VLAN option for VDSL connection

Click the Next button.

b Enter the User ID and Password for the connection.

Basic > Quick Setup > Ethernet WAN only > PPPoE Information

Enter the User ID and Password assigned to you by your Internet Service Provider (ISP).

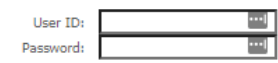

Back Next

#### Figure 27 - PPPoE User ID and Password

c Click on the Next button. A summary of the settings is displayed.

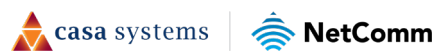

#### **WAN Basic Setup - Summary**

Make sure that the settings below match the settings provided by your ISP.

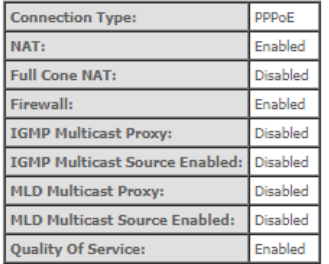

Click "Apply/Save" to have this interface to be effective. Click "Back" to make any modifications.

Back | Apply/Save

#### Figure 28 - WAN setup summary

d Click the Apply/Save button when you have entered the required details. A WAN information table is displayed.

**WAN Info** 

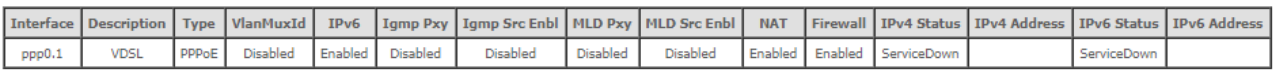

The setup is complete.

### **IPoE**

a Select the correct VLAN option for your connection. For New Zealand customers, the requirement for VDSL is VLAN tag 10. If you are not sure of the tagging requirement for your connection, please contact your ISP.

Basic > Quick Setup > VLAN Setup

Please select the correct VLAN option for your connection:<br>If you are unsure, please contact your ISP

No VLAN Tag

 $\bigcirc$  VLAN Tag 10(For most New Zealand Customers)

O Custom VLAN Tag

Back Next

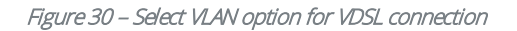

Click the Next button.

b Select whether to obtain an IP address automatically or Use the following Static IP address.

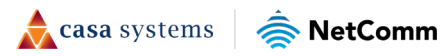

#### Basic > Ouick Setup > Ethernet WAN only > IPoE Information

You can configure your IP over Ethernet(IPoE) settings as supplied by your Internet Service Provider(ISP).<br>if your ISP supplied a static IP address, you can enter the details here.<br>Otherwise,select''Obtain an IP address au

O Obtain an IP address automatically  $\bigcirc$  Use the following Static IP address

Back Next

#### Figure 31 – IPoE information

c Click on the Next button. A summary of the settings is displayed.

**WAN Basic Setup - Summary** 

Make sure that the settings below match the settings provided by your ISP.

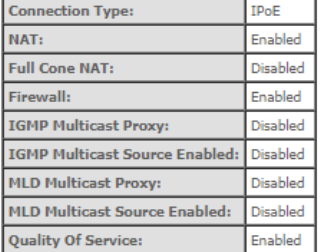

Click "Apply/Save" to have this interface to be effective. Click "Back" to make any modifications.

Back | Apply/Save

#### Figure 32 - WAN setup summary

d Click the Apply/Save button when you have entered the required details. A WAN information table is displayed.

**WAN Info** 

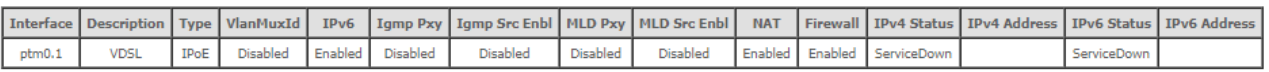

The setup is complete.

#### **Bridging**

a Select the correct VLAN option for your connection. For New Zealand customers, the requirement for VDSL is VLAN tag 10. If you are not sure of the tagging requirement for your connection, please contact your ISP.

Basic > Quick Setup > VLAN Setup

Please select the correct VLAN option for your connection: If you are unsure, please contact your ISP

No VLAN Tag

 $\bigcirc$  VLAN Tag 10(For most New Zealand Customers)

O Custom VLAN Tag

Back Next

Figure 34 – Select VLAN option for VDSL connection

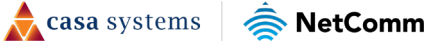

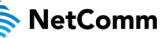

b Click the Next button. A summary of the settings is displayed.

#### **WAN Basic Setup - Summary**

Make sure that the settings below match the settings provided by your ISP.

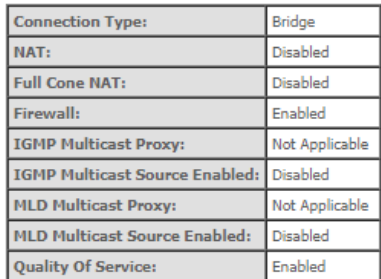

Click "Apply/Save" to have this interface to be effective. Click "Back" to make any modifications.

Back Apply/Save

#### Figure 35 - WAN setup summary

c Click the Apply/Save button when you have entered the required details. A WAN information table is displayed.

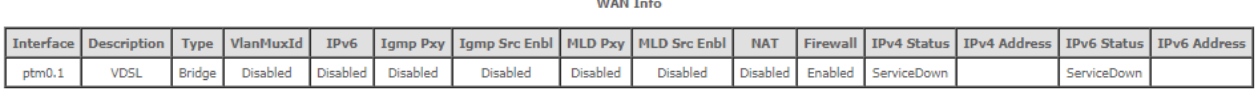

**Contractor** 

The setup is complete.

### <span id="page-27-0"></span>**Ethernet WAN connections**

1 Select Ethernet WAN then click the Next button.

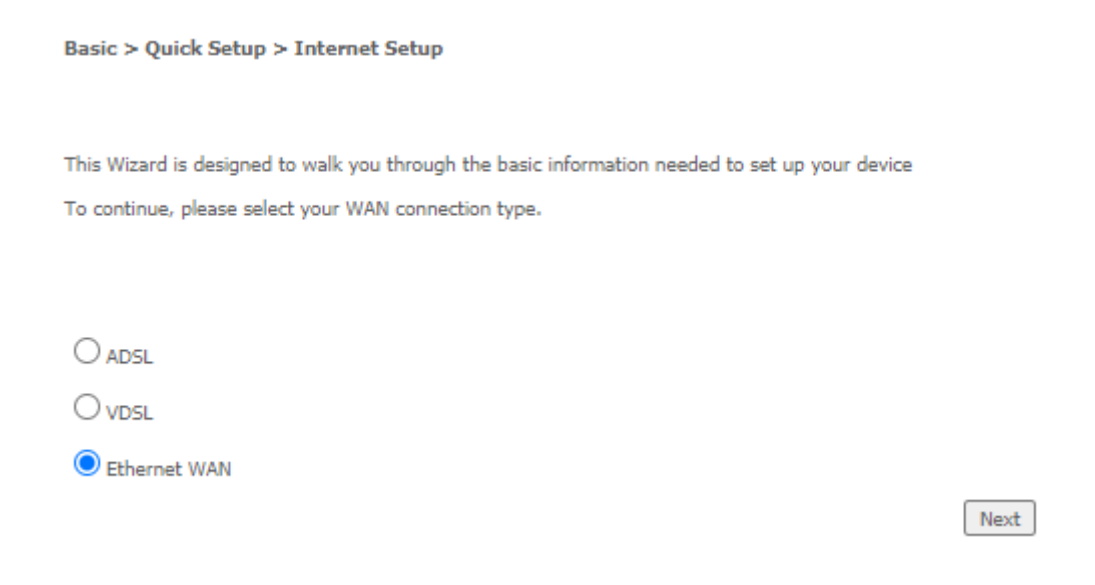

Figure 37 –Select Ethernet WAN as WAN connection type

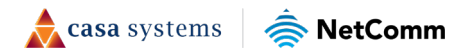

2 Select the WAN mode for your Internet connection as specified by your Internet Service Provider (ISP).

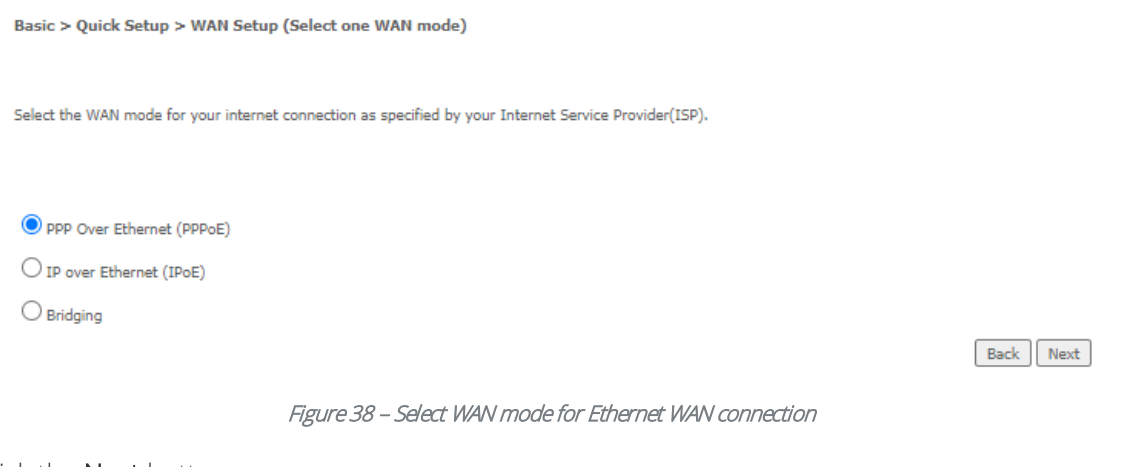

Click the Next button.

### **PPPoE**

a Select the correct VLAN option for your connection. For New Zealand customers, the requirement for most ISPs fibre connections is VLAN tag 10. If you are not sure of the tagging requirement for your connection, please contact your ISP.

Basic > Quick Setup > VLAN Setup

Please select the correct VLAN option for your connection:<br>If you are unsure, please contact your ISP No VLAN Tag  $\bigcirc$  VLAN Tag 10(For most New Zealand Customers) O Custom VLAN Tag Back Next Figure 39 – Select VLAN option for VDSL connection Click the Next button. b Enter the User ID and Password for the connection. Basic > Quick Setup > Ethernet WAN only > PPPoE Information Enter the User ID and Password assigned to you by your Internet Service Provider (ISP). User ID: Password:

#### Figure 40 - PPPoE User ID and Password

c Click on the Next button. A summary of the settings is displayed.

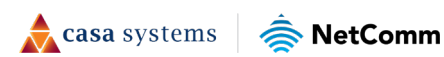

Back | Next

#### **WAN Basic Setup - Summary**

Make sure that the settings below match the settings provided by your ISP.

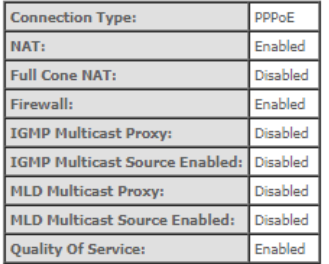

Click "Apply/Save" to have this interface to be effective. Click "Back" to make any modifications.

Back | Apply/Save

#### Figure 41 - WAN setup summary

d Click the Apply/Save button when you have entered the required details. A WAN information table is displayed.

**WAN Info** 

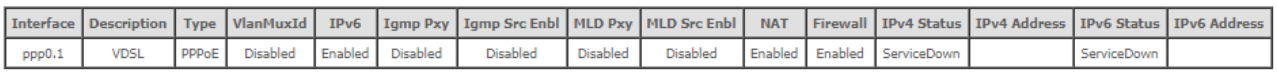

The setup is complete.

#### **IPoE**

a Select the correct VLAN option for your connection. For New Zealand customers, the requirement for most ISPs fibre connections is VLAN tag 10. If you are not sure of the tagging requirement for your connection, please contact your ISP.

Basic > Quick Setup > VLAN Setup

Please select the correct VLAN option for your connection:<br>If you are unsure, please contact your ISP

No VLAN Tag

 $\bigcirc$  VLAN Tag 10(For most New Zealand Customers)

O Custom VLAN Tag

Back Next

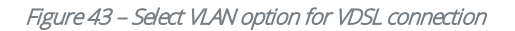

Click the Next button.

b Select whether to obtain an IP address automatically or Use the following Static IP address.

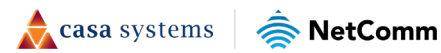

#### Basic > Ouick Setup > Ethernet WAN only > IPoE Information

You can configure your IP over Ethernet(IPoE) settings as supplied by your Internet Service Provider(ISP).<br>if your ISP supplied a static IP address, you can enter the details here.<br>Otherwise,select''Obtain an IP address au

O Obtain an IP address automatically  $\bigcirc$  Use the following Static IP address

Back Next

#### Figure 44 – IPoE information

c Click on the Next button. A summary of the settings is displayed.

**WAN Basic Setup - Summary** 

Make sure that the settings below match the settings provided by your ISP.

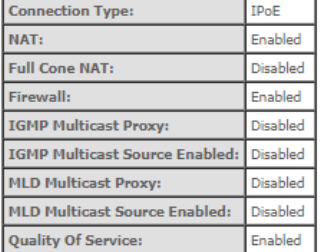

Click "Apply/Save" to have this interface to be effective. Click "Back" to make any modifications.

Back | Apply/Save

#### Figure 45 - WAN setup summary

d Click the Apply/Save button when you have entered the required details. A WAN information table is displayed.

**WAN Info** 

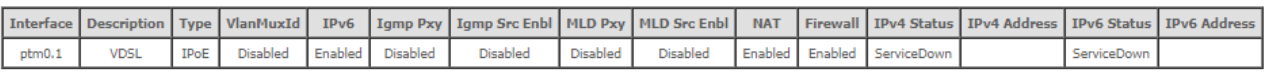

The setup is complete.

#### **Bridging**

a Select the correct VLAN option for your connection. For New Zealand customers, the requirement for most ISPs fibre connections is VLAN tag 10. If you are not sure of the tagging requirement for your connection, please contact your ISP.

Basic > Quick Setup > VLAN Setup

Please select the correct VLAN option for your connection: If you are unsure, please contact your ISP

No VLAN Tag

 $\bigcirc$  VLAN Tag 10(For most New Zealand Customers)

O Custom VLAN Tag

Back Next

Figure 47 – Select VLAN option for VDSL connection

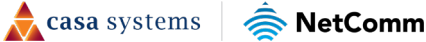

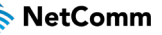

b Click the Next button. A summary of the settings is displayed.

#### **WAN Basic Setup - Summary**

Make sure that the settings below match the settings provided by your ISP.

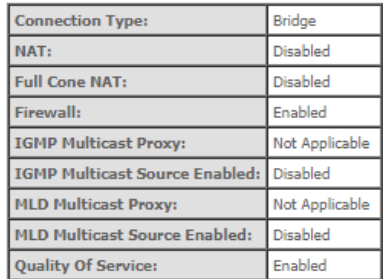

Click "Apply/Save" to have this interface to be effective. Click "Back" to make any modifications

Back | Apply/Save |

#### Figure 48 - WAN setup summary

c Click the Apply/Save button when you have entered the required details. A WAN information table is displayed.

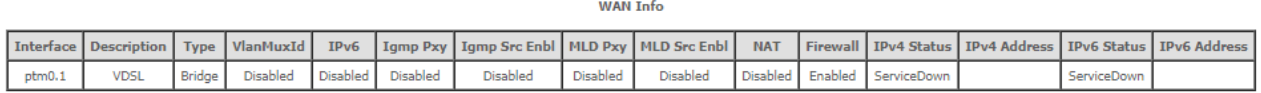

The setup is complete.

## <span id="page-31-0"></span>**Advanced setup**

This section provides a variety of options for configuring the gateway for advanced functions. These include settings related to the WAN service, Local Area Network (LAN), Network Address Translation (NAT), MAC filtering, Parental control, Firewall, Quality of Service (QoS), Routing and more. In most cases, you will not need to modify settings under the Advanced setup tree and we recommend that you do not change many of the settings unless you are sure of the effect that the changes will have, and have a backup of your current working configuration.

### <span id="page-31-1"></span>**Layer2 Interface**

### **ATM Interface**

The ATM (Asynchronous Transfer Mode) interface page shows the settings of all available DSL ATM interfaces. The ATM interface is used for ADSL connections.

**DSL ATM Interface Configuration** 

Choose Add, or Remove to configure DSL ATM interfaces.

Interface Vpi Vci DSL Latency Category Peak Cell Rate(cells/s) Sustainable Cell Rate(cells/s) Max Burst Size(bytes) Min Cell Rate(cells/s) Link Type Conn Mode IP QoS MPAAL Prec/Alg/Wght Remove

Add Remove

#### Figure 50 – DSL ATM Interface list

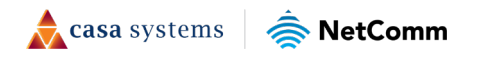

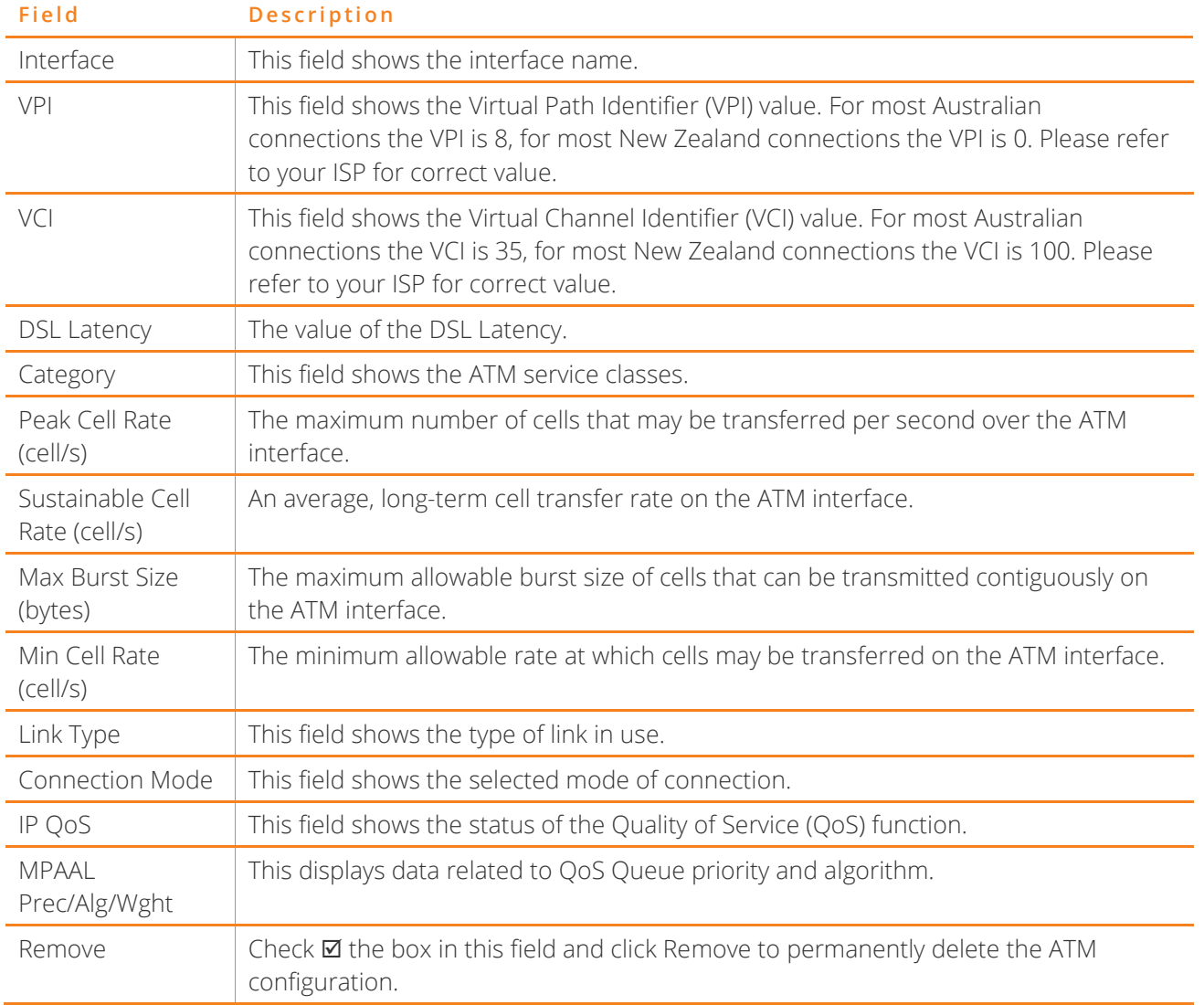

#### Table 4 – DSL ATM Interface Configuration settings table

To add an ATM interface, click the Add button. Enter the details as required by your Internet Service Provider and click the Apply/Save button.

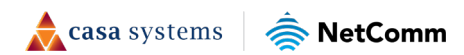

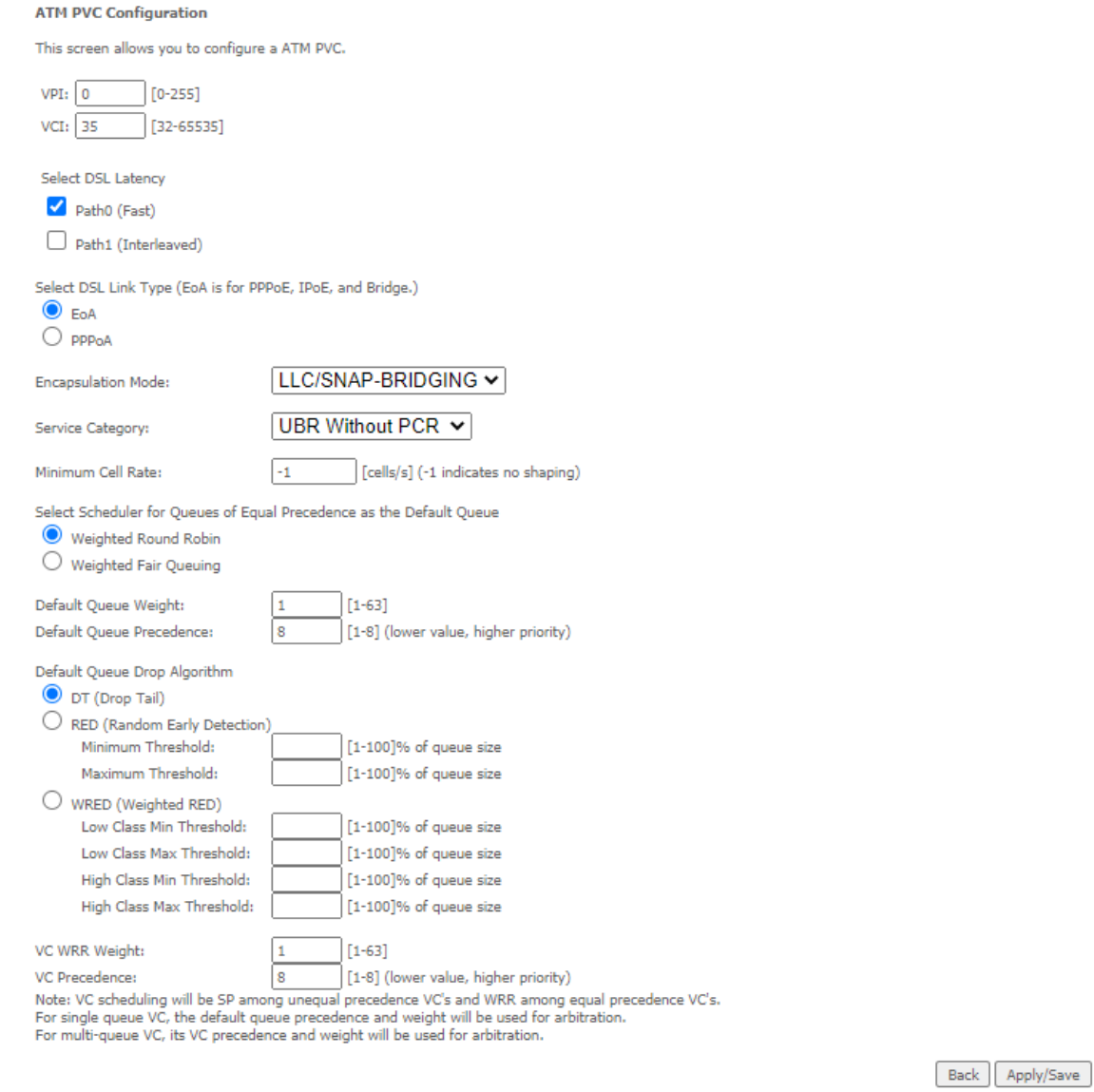

Figure 51 – ATM PVC Configuration page

### **PTM Interface**

The router can also establish DSL connections using PTM (Packet Transfer Mode). This page shows you an overview of the PTM interfaces and allows you to add or remove them. PTM interface is used for VDSL connections.

#### **DSL PTM Interface Configuration**

Choose Add, or Remove to configure DSL PTM interfaces.

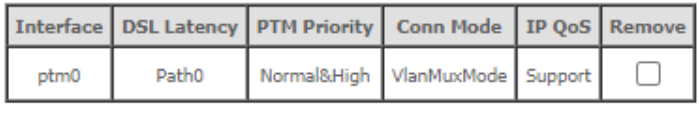

Add Remove

Figure 52 – DSL PTM Interface list

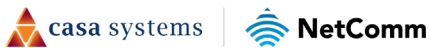

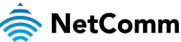

Click the Add button to create a new PTM interface. Enter the details as required by your Internet Service Provider and click the Apply/Save button.

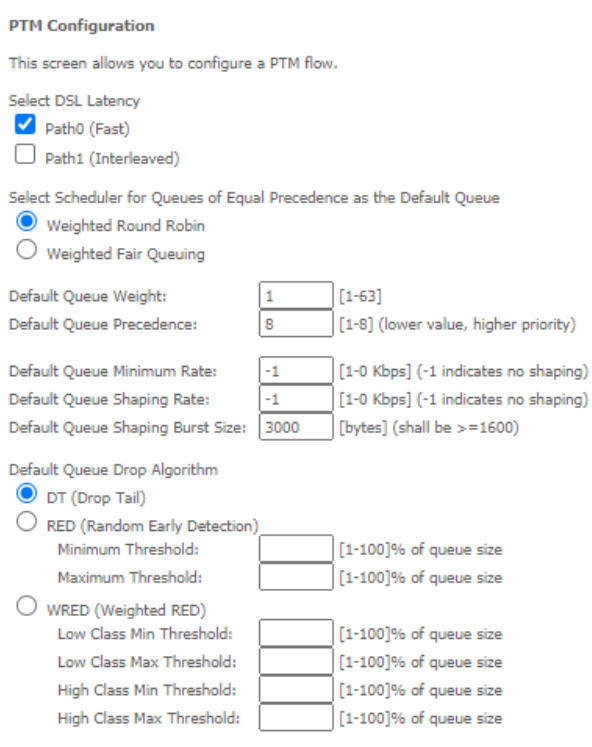

Back | Apply/Save

Figure 53 – PTM Configuration page

### **ETH Interface**

 $\binom{2}{1}$ 

The ETH interface page allows you to add or remove ETH WAN interfaces.

**ETH WAN Interface Configuration** 

Choose Add, or Remove to configure ETH WAN interfaces. Allow one ETH as layer 2 wan interface.

| Interface/(Name)   Connection Mode   Remove |             |  |
|---------------------------------------------|-------------|--|
| eth4/eth4                                   | VlanMuxMode |  |
| Remove                                      |             |  |

Figure 54 – ETH WAN interface list WAN Service

Note – When the eth4 - ETH WAN Layer 2 interface is removed, the ETH WAN port will behave as an additional Ethernet LAN port.

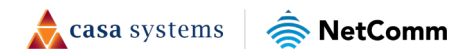

### <span id="page-35-0"></span>**WAN Service**

The WAN Service page displays the current Wide Area Network service setup and allows you to configure the router to connect to a larger network for Internet access.

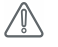

Attention - WAN service requires a preconfigured Layer 2 interface, be it ATM/PTM or Ethernet WAN.

#### Wide Area Network (WAN) Service Setup

Choose Add, Remove or Edit to configure a WAN service over a selected interface.

Vlan8021p VlanMuxId VlanTpid Igmp Proxy Igmp Source NAT Firewall IPv6 Mld Proxy Mld Source Remove Edit Interface Description Type

#### Add Remove

#### Figure 55 – WAN Service setup

To add a WAN service, click the Add button. Use the drop-down list to select the layer 2 interface to use for the WAN service and click the Next button.

#### **WAN Service Interface Configuration**

Select a layer 2 interface for this service

Note: For ATM interface, the descriptor string is (portId\_vpi\_vci) For PTM interface, the descriptor string is (portId\_high\_low) Where portId=0 --> DSL Latency PATH0 portId=1 -- > DSL Latency PATH1 portId=4 --> DSL Latency PATH08.1 low =0 --> Low PTM Priority not set low =1 -- > Low PTM Priority set high =0 --> High PTM Priority not set high =1 --> High PTM Priority set

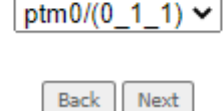

Figure 56 – WAN Service – Select layer 2 interface

Select a WAN service type, enter a Service Description, enter the 802.1P Priority and 802.1Q VLAN ID if required, then click the Next button.

To disable VLAN tagging, place input value of -1. Refer to your ISP for VLAN information as required by your Internet Service Provider.

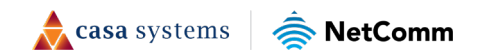
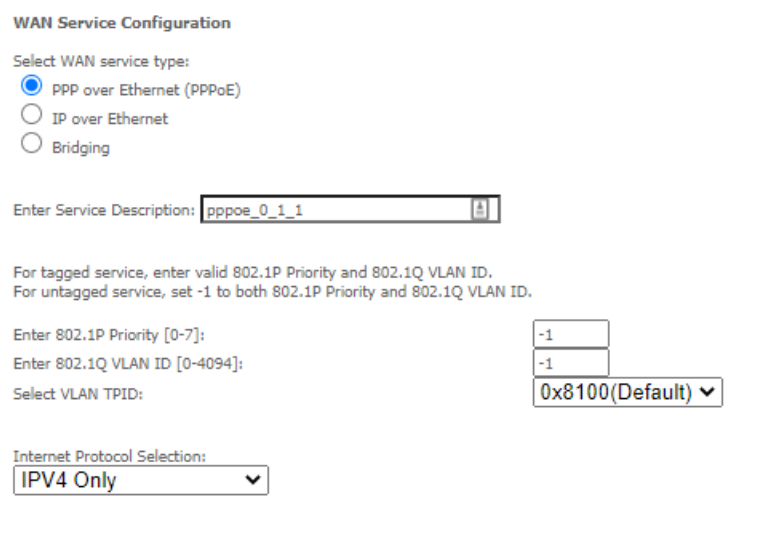

Back Next

Figure 57 – WAN Service – Select WAN Service Type

### **PPP over Ethernet**

Enter the PPPoE authentication details as required by your Internet Service Provider and click the Next button.

#### **PPP Username and Password**

PPP usually requires that you have a user name and password to establish your connection. In the boxes below, enter the user name and password that your ISP has provided to you.

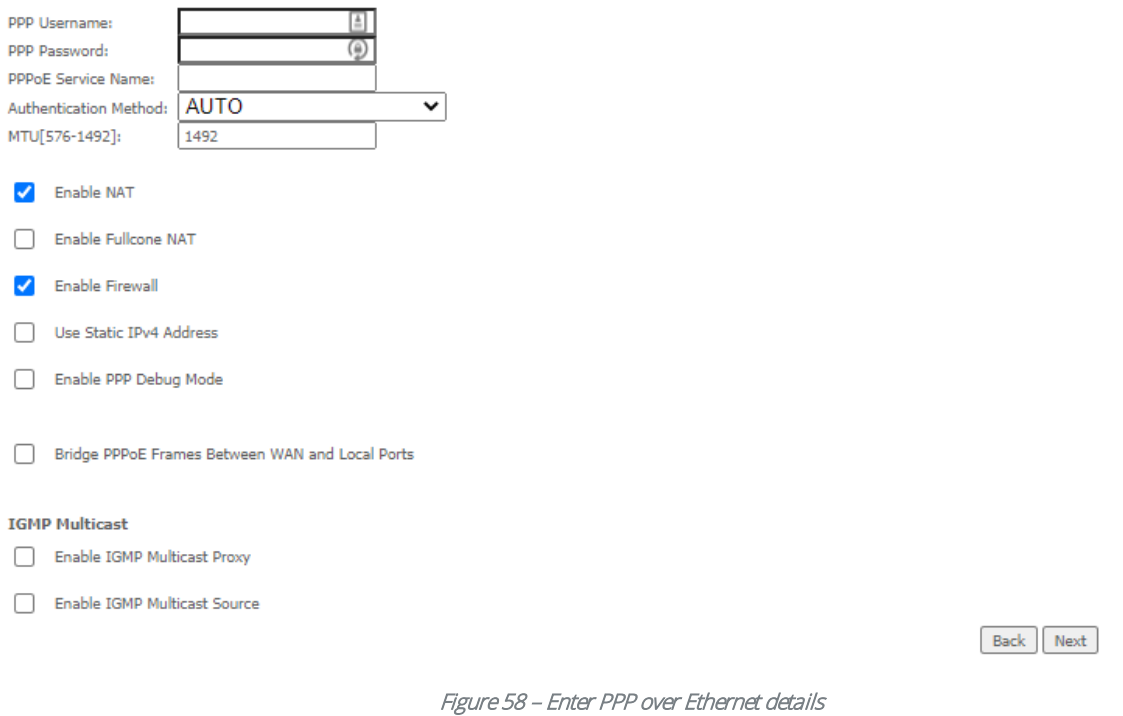

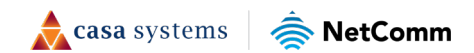

### **IP over Ethernet**

Enter the details as required by your Internet Service Provider and click the Next button.

#### **WAN IP Settings**

Enter information provided to you by your ISP to configure the WAN IP settings.<br>Notice: If "Obtain an IP address automatically" is chosen, DHCP will be enabled for PVC in IPoE mode.<br>If "Use the following Static IP address"

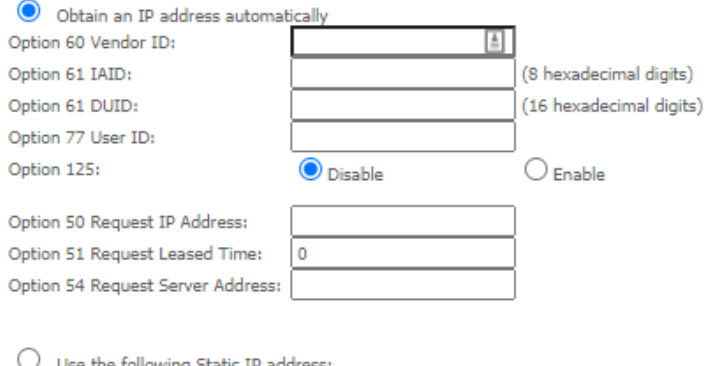

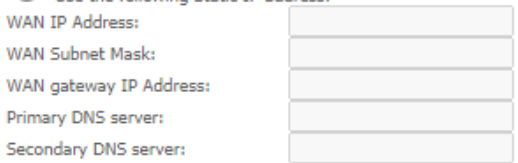

Back Next

#### Figure 59 – Enter IP over Ethernet details

#### Select the NAT Translation settings as desired and click the Next button.

#### **Network Address Translation Settings**

Network Address Translation (NAT) allows you to share one Wide Area Network (WAN) IP address for multiple computers on your Local Area Network (LAN).

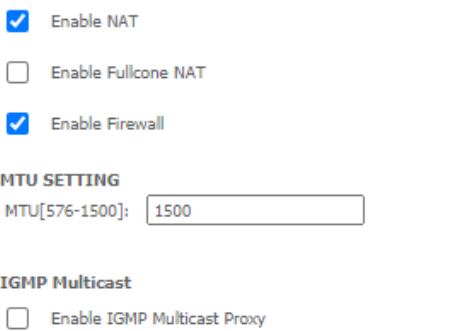

Enable IGMP Multicast Source

Back Next

Figure 60 – Enter IPoE NAT Translation settings

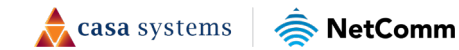

## **Bridging**

When you select  $\odot$  Bridging mode, a summary of the settings is displayed. Click Apply/Save to commit the settings.

#### **WAN Setup - Summary**

Make sure that the settings below match the settings provided by your ISP.

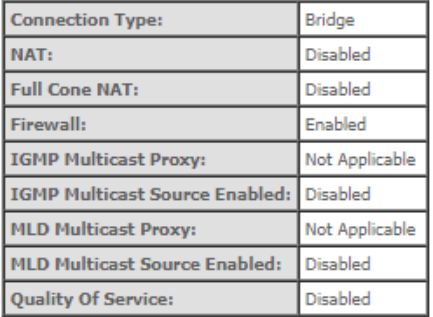

Click "Apply/Save" to have this interface to be effective. Click "Back" to make any modifications.

Back Apply/Save

Figure 61 – Enter Bridging WAN service summary

# **LAN**

# **IPv4 Autoconfig**

The LAN window allows you to modify the settings for your local area network (LAN).

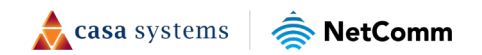

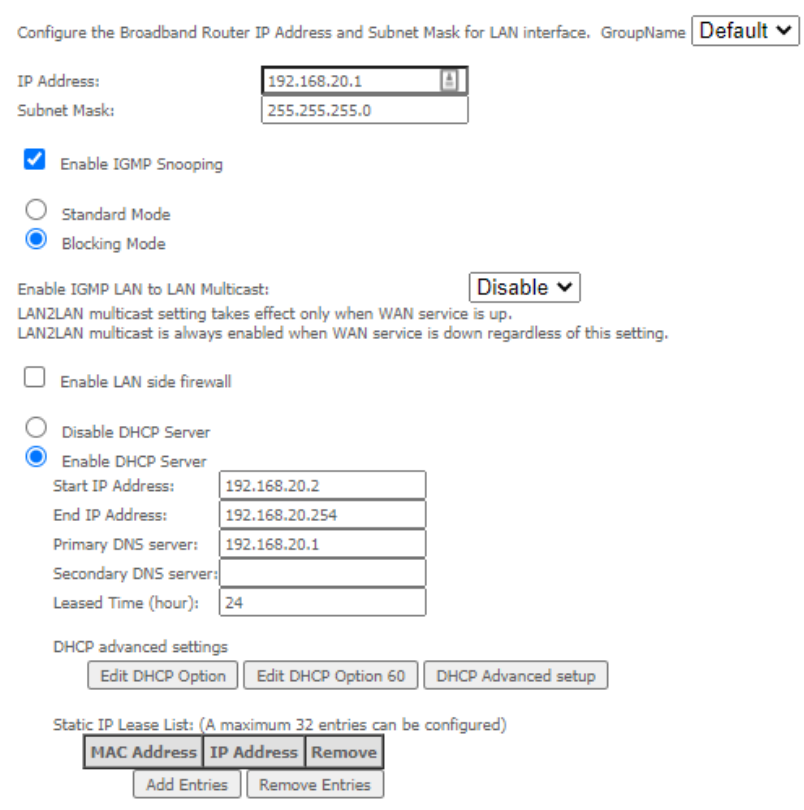

Apply/Save

#### Figure 62 - LAN setup -- IPv4 Autoconfig settings

The following options are available to configure:

Local Area Network (LAN) Setup

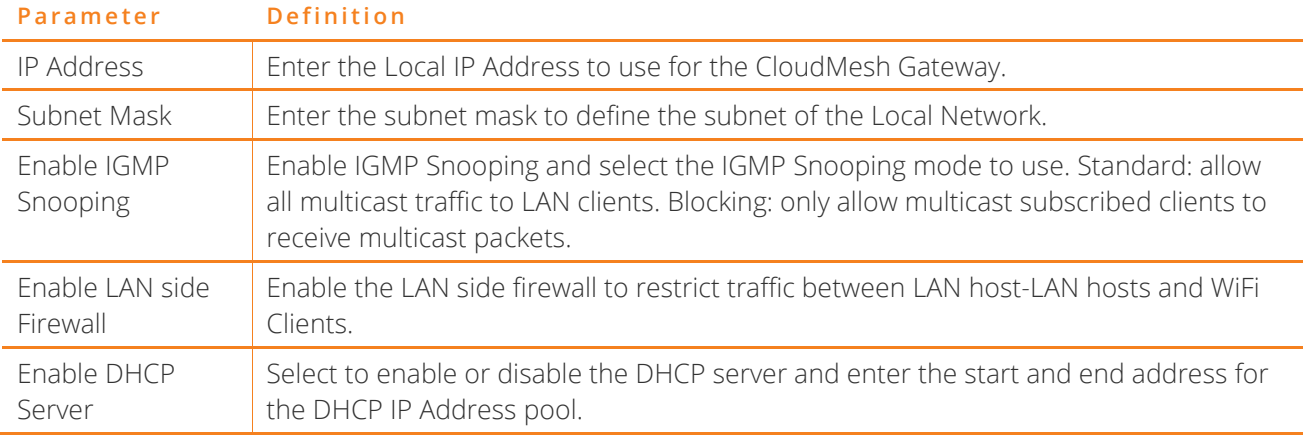

#### Table 5 – IPv4 Autoconfig settings table

You can also reserve DHCP Addresses for specific hosts as shown below:

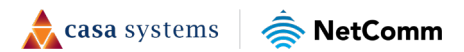

#### **DHCP Static IP Lease**

Enter the Mac address and Static IP address then click "Apply/Save".

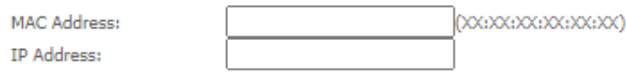

Apply/Save

#### Figure 63 – Enter DHCP Static IP Addresses

To set a DHCP reservation, enter the MAC Address of the chosen host and IP to use and then click Apply/Save.

The CloudMesh Gateway enables you to set the DHCP options which are provided to hosts attempting to connect to the DHCP server.

These options should not normally need to be set or changed. Click Apply/Save to save the new LAN configuration settings.

### **IPv6 Autoconfig**

The IPv6 LAN Auto Configuration page allows you to configure settings pertaining to the IPv6 service.

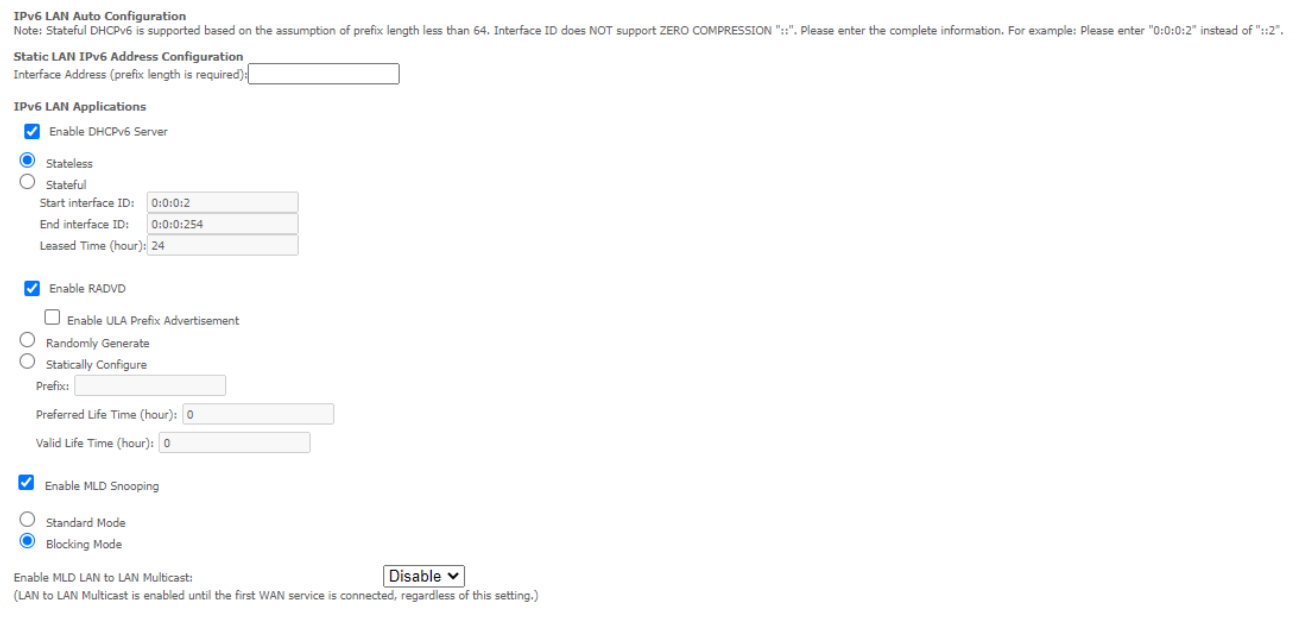

Save/Apply

Figure 64 – IPv6 LAN Auto Configuration page

| Option                                                          | <b>Definition</b>                                                                                                    |
|-----------------------------------------------------------------|----------------------------------------------------------------------------------------------------|
| Enable Unique<br>Local Addresses<br>and Prefix<br>Advertisement | Enable the use of unique local addresses. The router will advertise the IPv6 /64 prefix<br>to new devices on the network. |
| Randomly<br>Generate                                            | Randomly generates the unique local addresses and the prefix.                                                             |

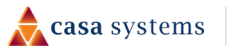

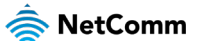

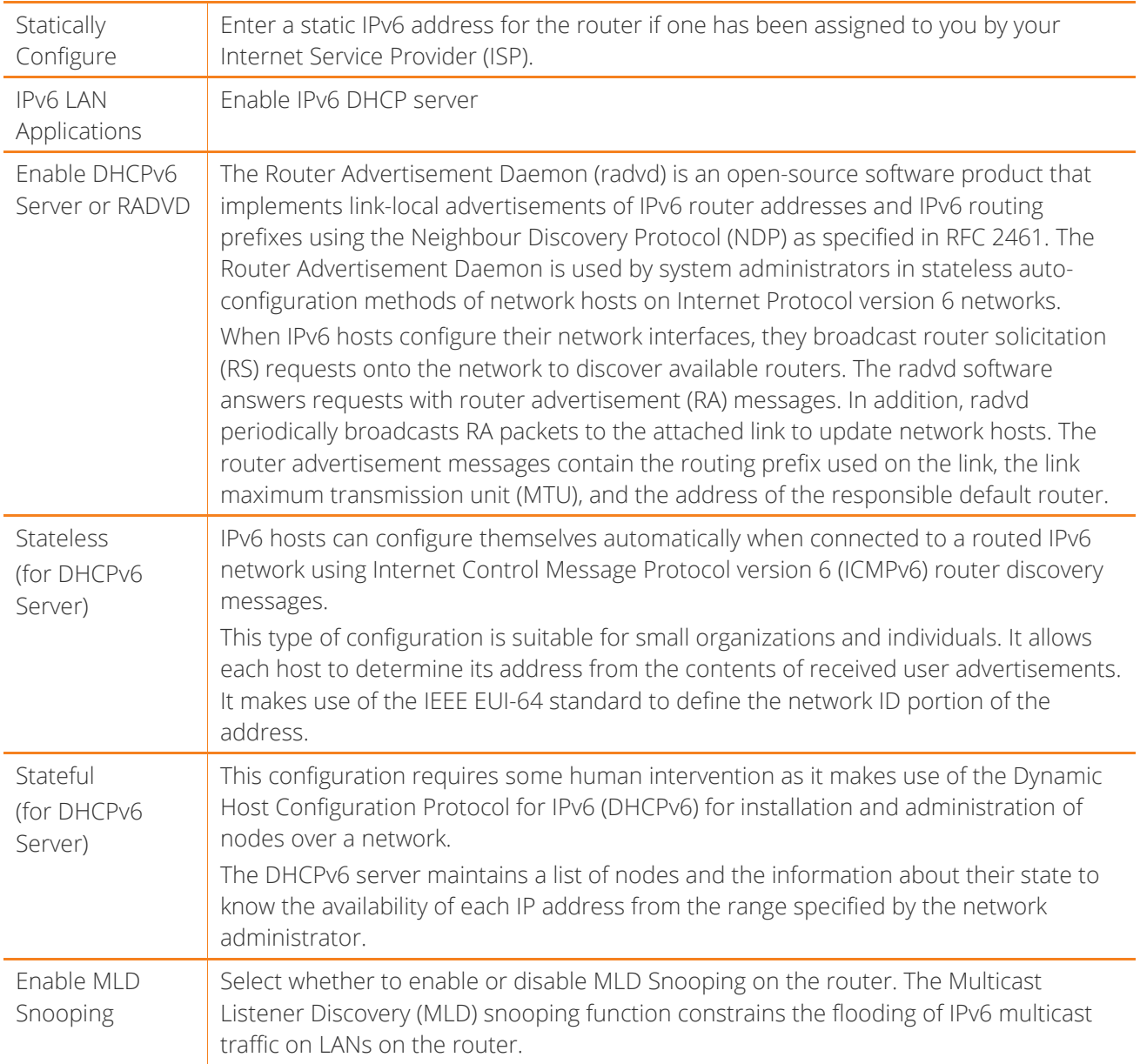

Table 6 – IPv6 LAN Auto Configuration settings

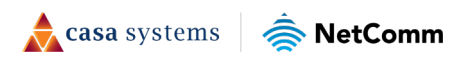

### **LAN VLAN Setting**

This page allows you to specify a LAN port to apply VLAN tagging to.

### Local Area Network (LAN) VLAN Setup Select a LAN port: LAN1 V Enable VLAN Mode Vlan Id **Pbits** Remove Add | Remove | Apply/Save

#### Figure 65 – Specify a LAN port for VLAN tagging

Select the LAN port using the drop-down menu, then click the Add button. Enter the VLAN ID and in the Pbits field, enter a value from 0-7 indicating the priority bits that dictates the priority of the VLAN.

Click Apply/Save when you have finished.

# **NAT**

## **Virtual Servers**

Virtual Servers (also commonly referred to as port forwarding) allow you to direct incoming traffic from the WAN side to the Internal network host with a private IP address on the LAN side.

#### NAT -- Virtual Servers Setup

Virtual Server allows you to direct incoming traffic from the WAN interface (identified by its Protocol and External port) to the Internal server with a private IP address on the LAN<br>interface. The Internal port is require configured.

Note: An IPv4 address is not editable if the IPv4 NAT function is turned off.

Note: An IPv6 address is not editable if the IPv6 function of the interface is turned off.

Add Remove

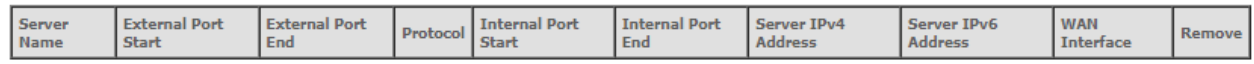

Figure 66 – NAT -- Virtual Server list

Click the Add button to add a virtual server.

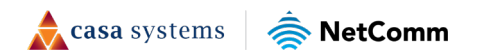

#### NAT -- Virtual Servers

Select the service name, and enter the server IP address and click "Apply/Save" to forward IP packets for this service to the specified server. NOTE: The "Internal Port End" cannot<br>be modified directly. Normally, it is set

Note: Ipv4 address will prohibit edit if the NAT function of IPV4 is turned off.

Note: Ipv6 address will prohibit edit if the Ipv6 function of interface is turned off.

#### Remaining number of entries that can be configured:64

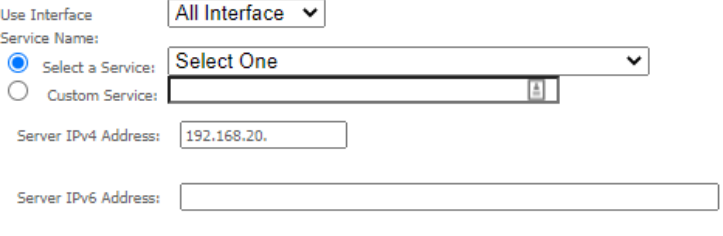

Enable LAN Loopback

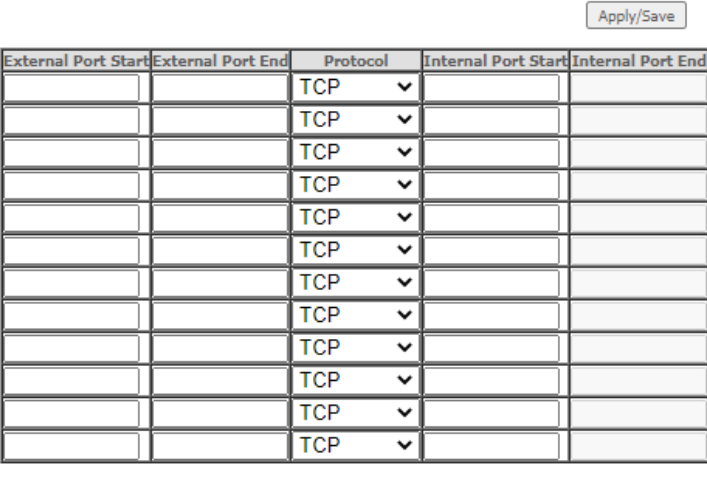

Apply/Save

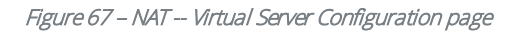

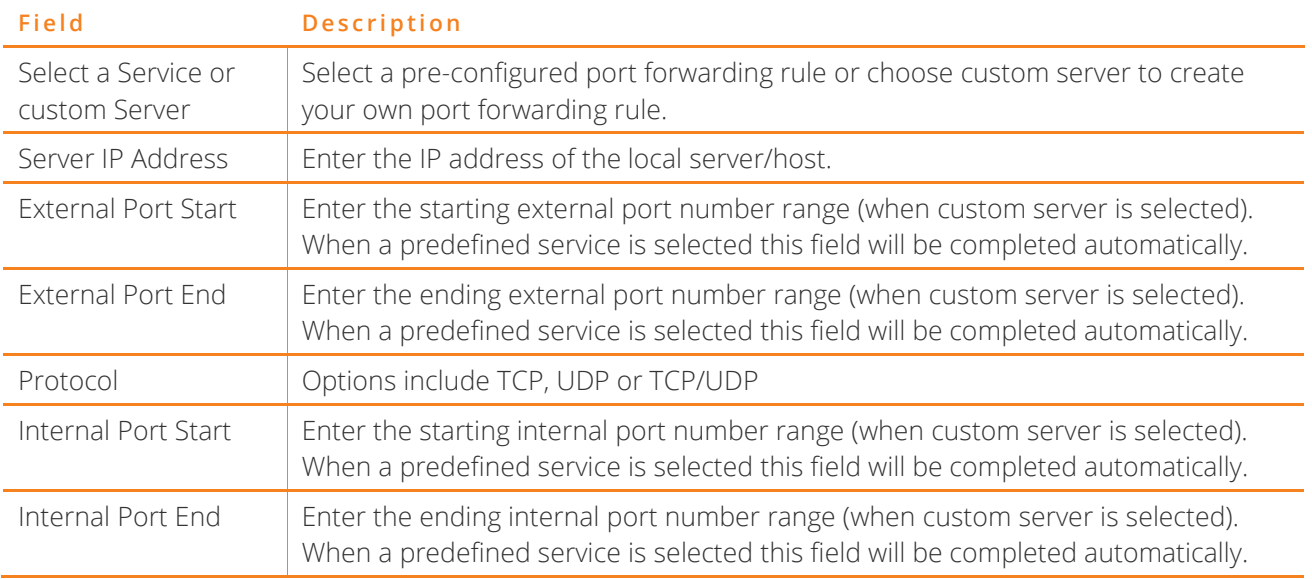

Table 7 – NAT -- Virtual Server settings table

Click Save/Apply to save your settings when you have finished creating virtual servers.

# **Port Triggering**

Some applications require specific ports in the Router's firewall to be open for access by remote parties. Port Triggering opens up the 'Open Ports' in the firewall when an application on the LAN initiates a TCP/UDP connection to a remote party using the Triggering Ports'.

The Router allows the remote party from the WAN side to establish new connections back to the application on the LAN side using the 'Open Ports'. A maximum of 32 entries can be configured.

This is a list of specific ports in the router's firewall that are open for access by remote parties.

#### NAT -- Port Triggering Setup

Some applications require that specific ports in the Router's firewall be opened for access by the remote parties. Port Triggering dynamically opens the 'Open ports' in the firewall when an application on the LAN initiates a TCP/UDP connection to a remote party using the 'Triggering Ports'. The Router allows the remote party from the WAN side to establish new<br>connections to the application on the LAN side

Add Remove

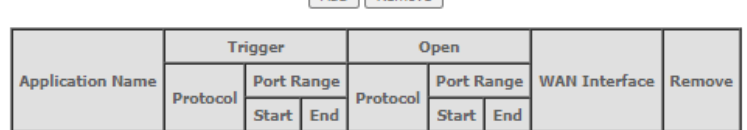

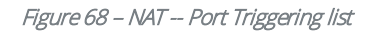

Click the Add button and configure the port settings from an existing application in the drop-down list or create your own custom application.

#### **NAT -- Port Triggering**

Some applications such as games, video conferencing, remote access applications and others require that specific ports in the Router's firewall be opened for access by the applications. You can configure the port settings from<br>this screen by selecting an existing application or creating your own (Custom application)and click "Save/Ap add it.

Remaining number of entries that can be configured:64

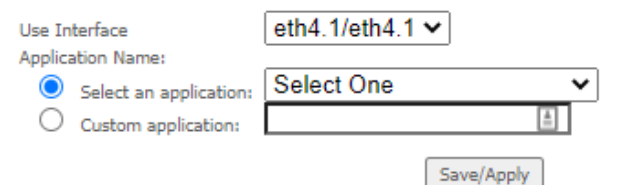

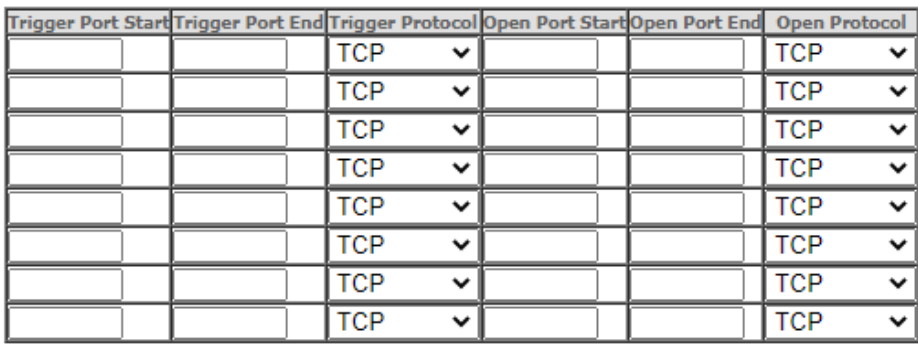

Save/Apply

Figure 69 – NAT -- Port Trigger Configuration page

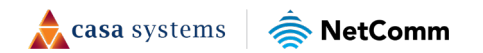

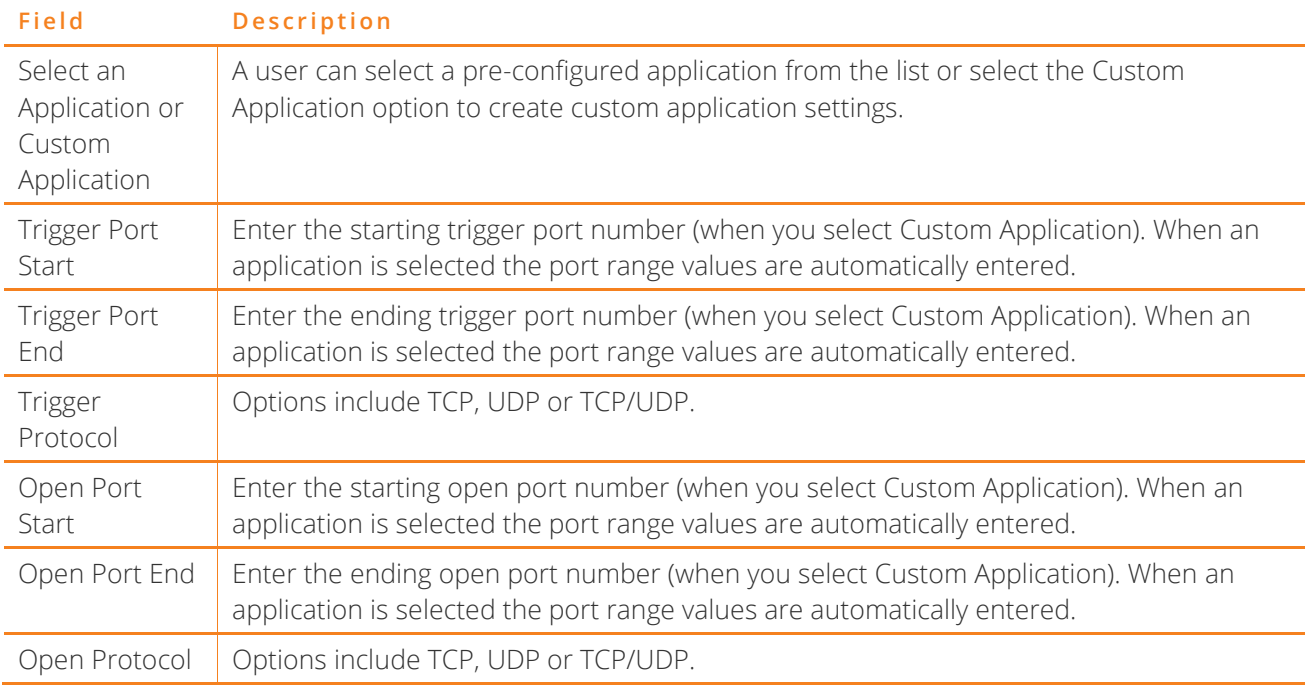

Table 8 – NAT -- Port Trigger Configuration settings

## **DMZ Host**

The CloudMesh Gateway will forward IP packets from the Wide Area Network (WAN) that do not belong to any of the applications configured in the Virtual Servers table or being used in the Virtual Server table to the DMZ host.

Enter the Host's IP address and click Apply to activate the DMZ host. To deactivate the DMZ Host function, clear the IP address field and press the Save/Apply button.

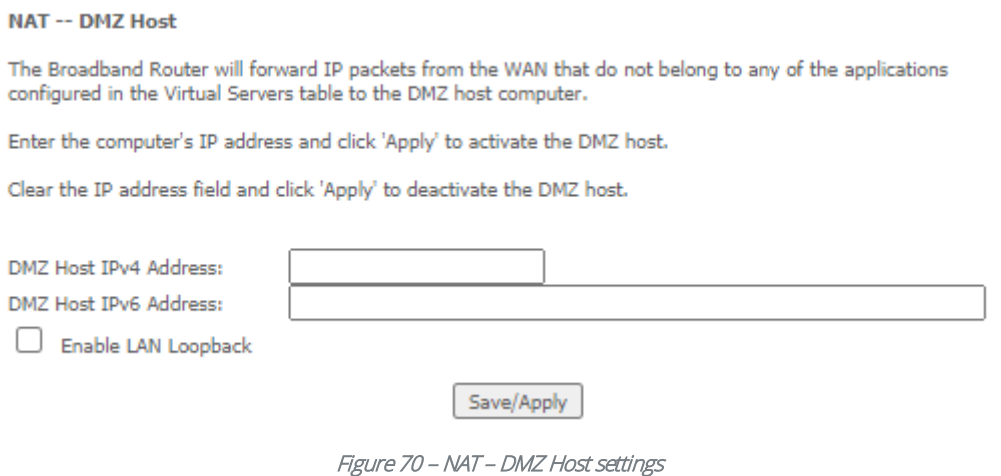

Note that LAN Loopback can also be enabled.

LAN Loopback allows the LAN host to access another LAN host/server via the external IP Address of the router. Without NAT loopback you must use the internal IP address of the device when on the LAN side.

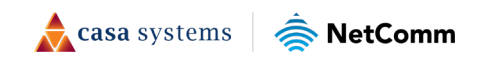

## **ALG**

The Application Layer Gateway (ALG) is a feature which enables the router to parse application layer packets and support address and port translation for certain protocols. We recommend that you leave these protocols enabled unless you have a specific reason for disabling them.

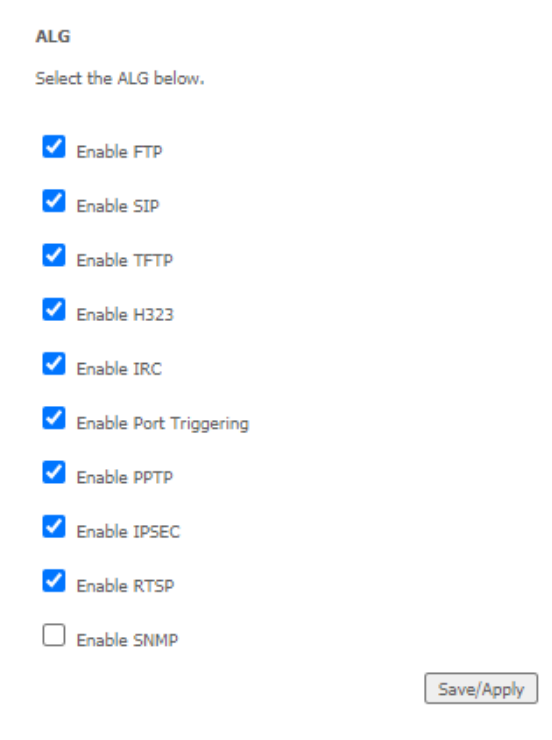

Figure 71 – NAT – Application Layer Gateway (ALG) settings

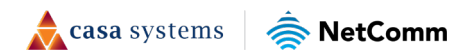

# **MAC Filtering**

The CloudMesh Gateway offers the ability to use MAC Address filtering on ATM PVCs. You can elect to block or allow connections based on MAC Address criteria. The default policy is to allow all connections.

#### **MAC Filtering Setup**

FORWARDED means that all MAC layer frames will be FORWARDED except those matching with any of the specified rules in the following table. **BLOCKED** means that all MAC layer frames will be **BLOCKED** except those matching with any of the specified rules in the following table.

MAC Filtering Policy For Each Interface: WARNING: Changing from one policy to another of an interface will cause all defined rules for that interface to be REMOVED AUTOMATICALLY! You will need to create new rules for the new policy.

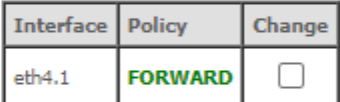

Change Policy

Choose Add or Remove to configure MAC filtering rules.

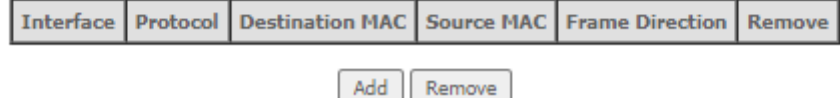

Figure 72 – Security – MAC Filter list

Click Add to enter a new MAC Address filter.

#### **Add MAC Filter**

Create a filter to identify the MAC layer frames by specifying at least one condition below. If multiple conditions are specified, all of them take effect. Click "Apply" to save and activate the filter.

Protocol Type:

**Destination MAC Address:** 

Source MAC Address:

**Frame Direction:** 

**WAN Interfaces** 

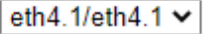

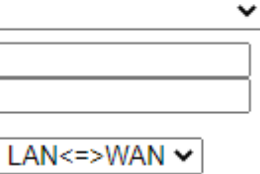

Save/Apply

Figure 73 – Security – MAC Filter settings

- 1 Enter the Protocol type to which the filter should apply.
- 2 Enter the Source and Destination MAC Address.
- 3 Enter the Frame Direction of the traffic to filter.
- 4 Select the WAN interface to which the filter should apply.

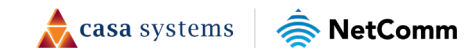

Click Apply/Save to save the new MAC filtering configuration.

# **Parental Control**

The Parental Control feature allows you to take advanced measures to ensure the computers connected to the LAN are used only when and how you decide.

## **Time Restriction**

This Parental Control function allows you to restrict access from a Local Area Network (LAN) connected device to an outside network through the router on selected days and at certain times. Make sure to activate the Internet Time server synchronization as described in the SNTP section, so that the scheduled times match your local time.

#### Access Time Restriction -- A maximum 16 entries can be configured.

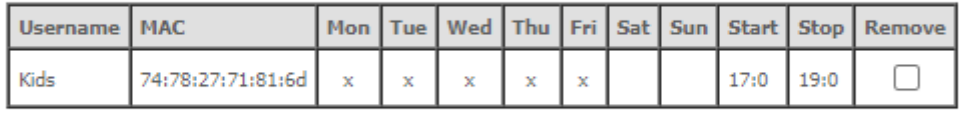

|  | Add II Remove |
|--|---------------|
|--|---------------|

Figure 74 – Advanced – Parental Control – Time Restriction

To add a time restriction rule, press the Add button. The following screen appears.

#### **Access Time Restriction**

This page adds time of day restriction to a special LAN device connected to the Router. The 'Browser's MAC Address' automatically displays the MAC address of the LAN device where the browser is running. To restrict other LAN device, click the "Other MAC Address" button and enter the MAC address of the other LAN device. To find out the MAC address of a Windows based PC, go to command window and type "ipconfig /all".

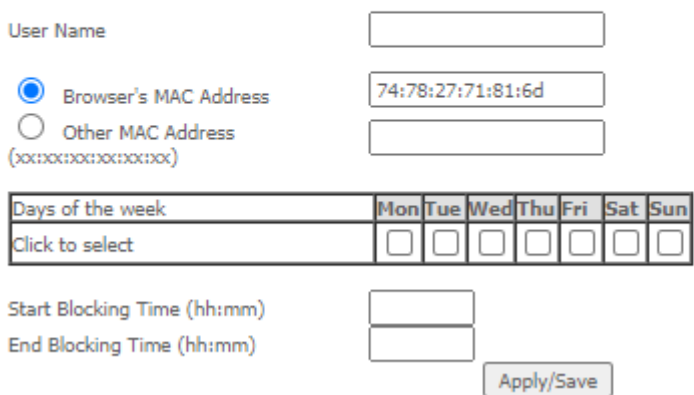

Figure 75 – Advanced – Parental Control – Add Time Restriction

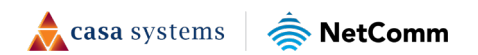

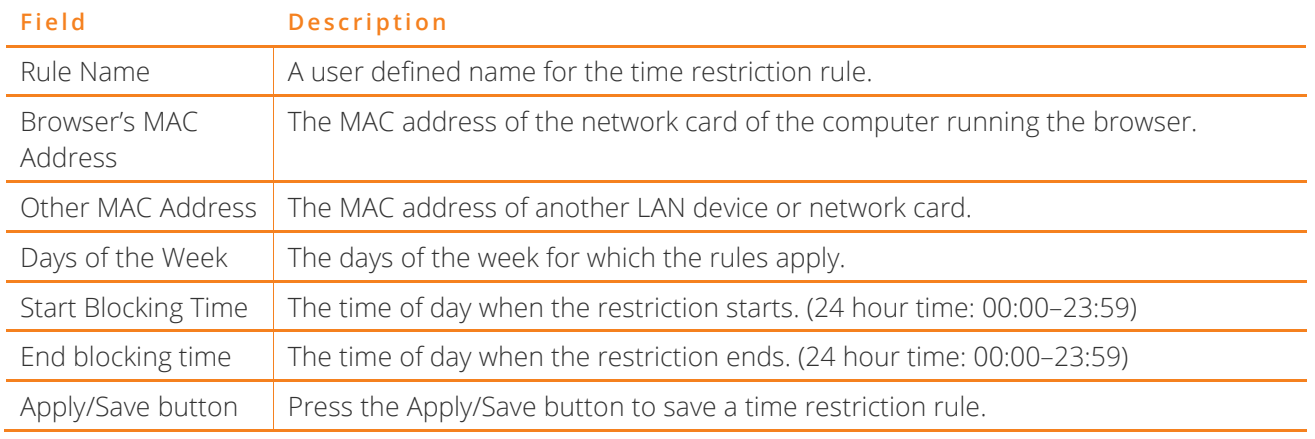

Table 9 – Advanced – Parental Control – Add Time Restriction Settings

## **URL Filter**

With the URL filter, you can add certain websites or URLs to a safe or blocked list. This will provide you added security to ensure any website you deem unsuitable will not be able to be seen by anyone who is accessing the Internet via the CloudMesh Gateway.

Select the Exclude (to block) or Include (to allow) option and then click Add to enter the URL you wish to add to the URL Filter list. Please note that the Include/Exclude function will not work on sites that use the HTTPS protocol.

#### URL Filter -- Please select the list type first then configure the list entries. A maximum of 100 entries can be configured.

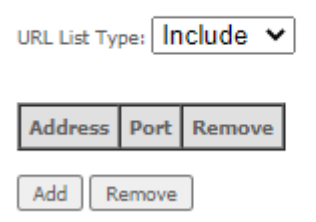

#### Figure 76 – Advanced – Parental Control – URL Filter

Once you have chosen to add a URL to the list you will be prompted to enter the address. Simply type it in and select the Apply/Save button.

#### Parental Control -- URL Filter Add

Enter the URL address and port number then click "Apply/Save" to add the entry to the URL filter.

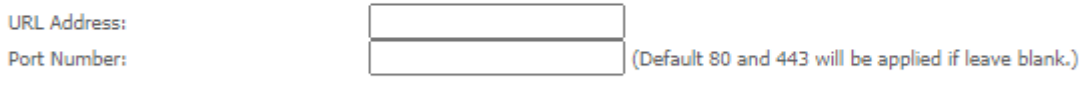

Apply/Save

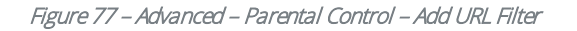

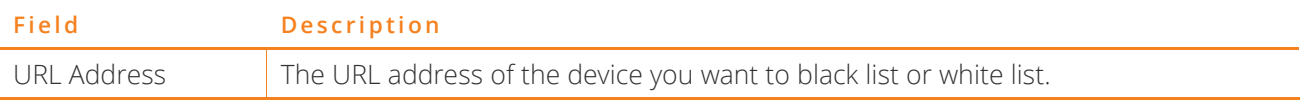

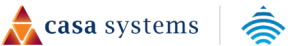

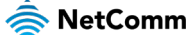

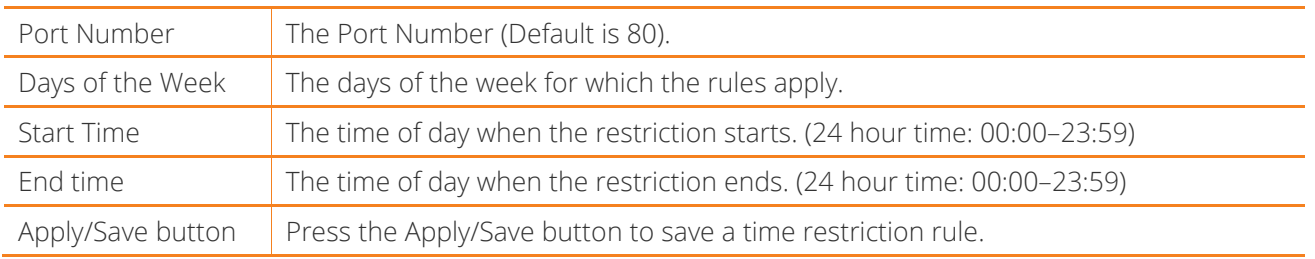

Table 10 – Advanced – Parental Control – Add URL Restriction Settings

# **Firewall**

# $\blacktriangledown$

## **Level Rule**

Use the chains you have defined in the Firewall - Add page, see below, to apply to the Level rule to your firewall. Only one level rule can be applied at a time.

Firewall -- This function only processes forwarded packets, and does not process packets sent to the device itself.

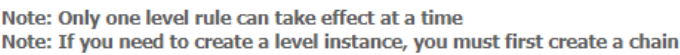

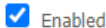

Level

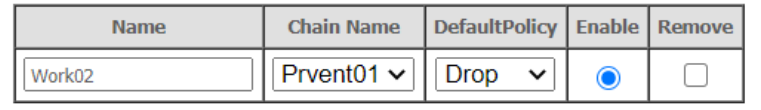

Apply | Add | Remove

Figure 78 – Advanced – Firewall – Level Rule

The rules available for selection are listed in the Chain - Rule table, see next.

### **Chain – Rule**

You can define a number of Chain Rules and retain them in the Chain Rule list.

Details displayed in the Chain Rule list include the type of service as well as whether the rule is to exclude access to the specified connections (Drop) or include access to them (Accept).

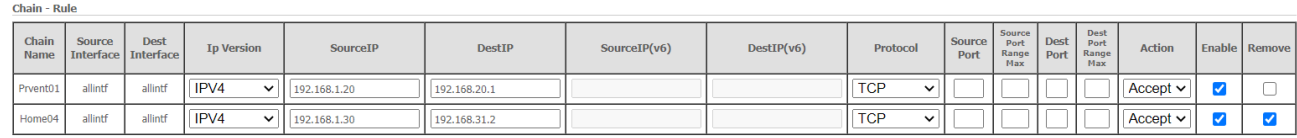

Apply | Add | Remove

Figure 79 – Advanced – Firewall – Chain – Rules table

 $\blacktriangledown$ 

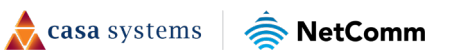

### $\blacktriangledown$

Click the Add button to create a new Firewall rule, see next section.

### **Firewall – Add**

Create individual rules for inclusion in the Chain Rules table.

### $\blacktriangledown$

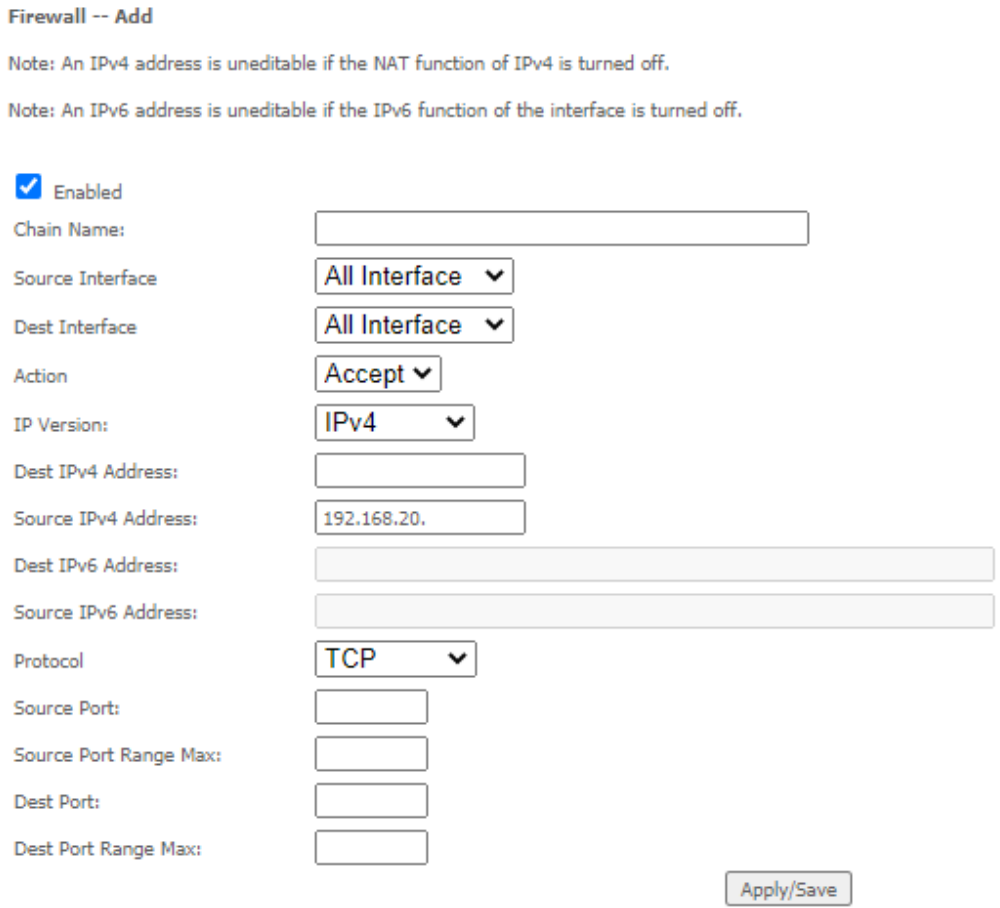

Figure 80 – Advanced – Firewall – Add

| Field            | <b>Description</b>                                                                                |  |  |
|------------------|---------------------------------------------------------------------------------------------------|--|--|
| Chain Name       | Add a meaningful name.                                                                            |  |  |
| Source Interface | Select the interface for the source IP address or All Interface from the drop-down<br>menu.       |  |  |
| Dest Interface   | Select the interface for the destination IP address or All Interface from the drop-<br>down menu. |  |  |
| Action           | Select Drop to prevent the connection of any addresses included in the rule<br>definition.        |  |  |
|                  | Select Accept to allow the connection of any addresses included in the rule<br>definition.        |  |  |

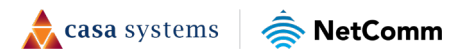

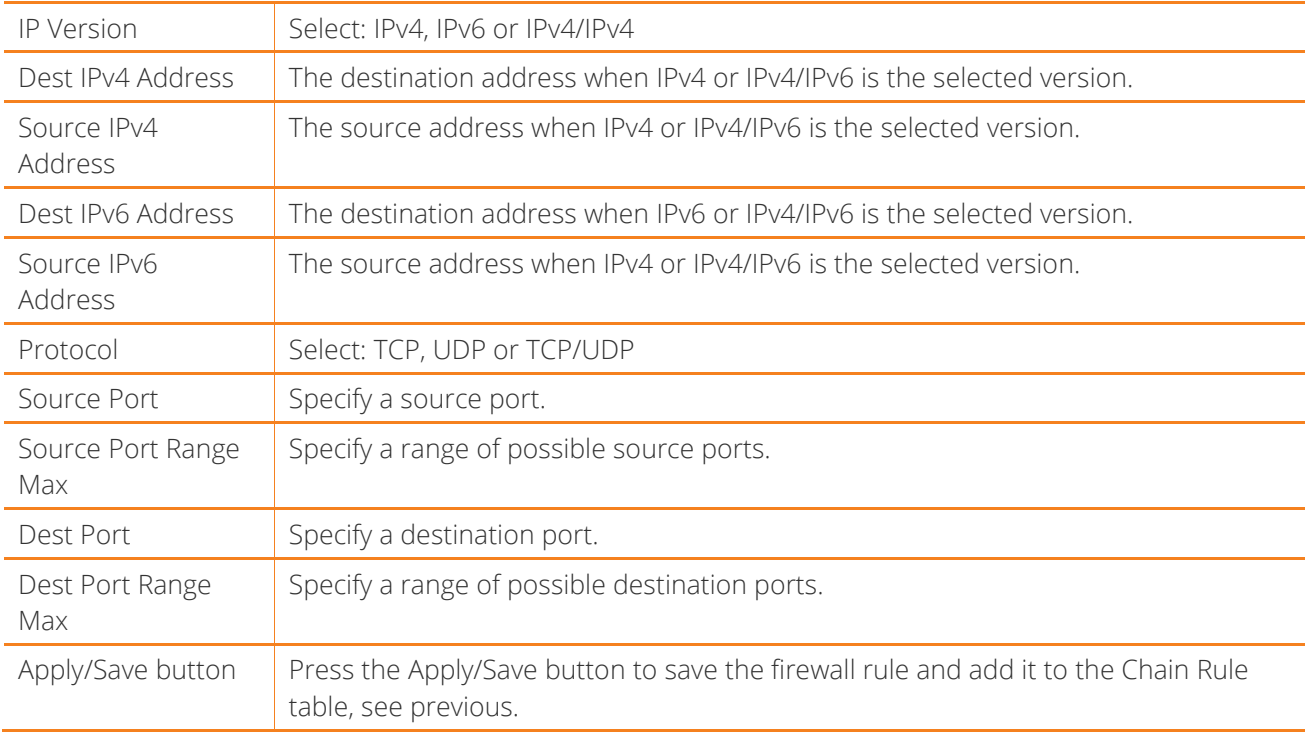

Table 11 – Advanced – Firewall – Add Firewall rule

# **Quality of Service**

Quality of Service offers a defined level of performance in a data communications system - for example the ability to guarantee that video traffic is given priority over other network traffic to ensure that video streaming is not disrupted by other network traffic. This means that if you are streaming video and someone else in the house starts downloading a large file, the download won't disrupt the flow of video traffic.

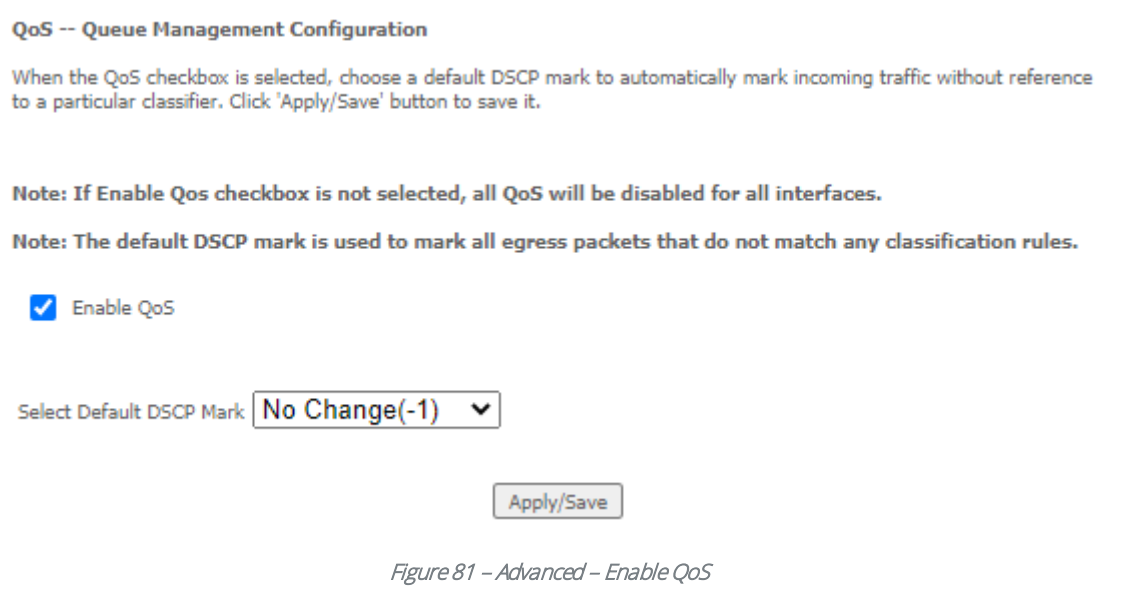

To enable QoS select the Enable QoS checkbox and set the Default DSCP (Differentiated Services Code Point) Mark. Then press the Apply/Save button.

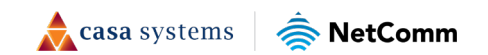

## **QoS Queue**

#### **QoS Queue Setup**

In PTM mode, maximum 8 queues can be configured.<br>For each Ethernet interface, maximum 8 queues can be configured.<br>To add a queue, click the **Add** button.<br>The Enable button will scan through every queues in the table. Queue

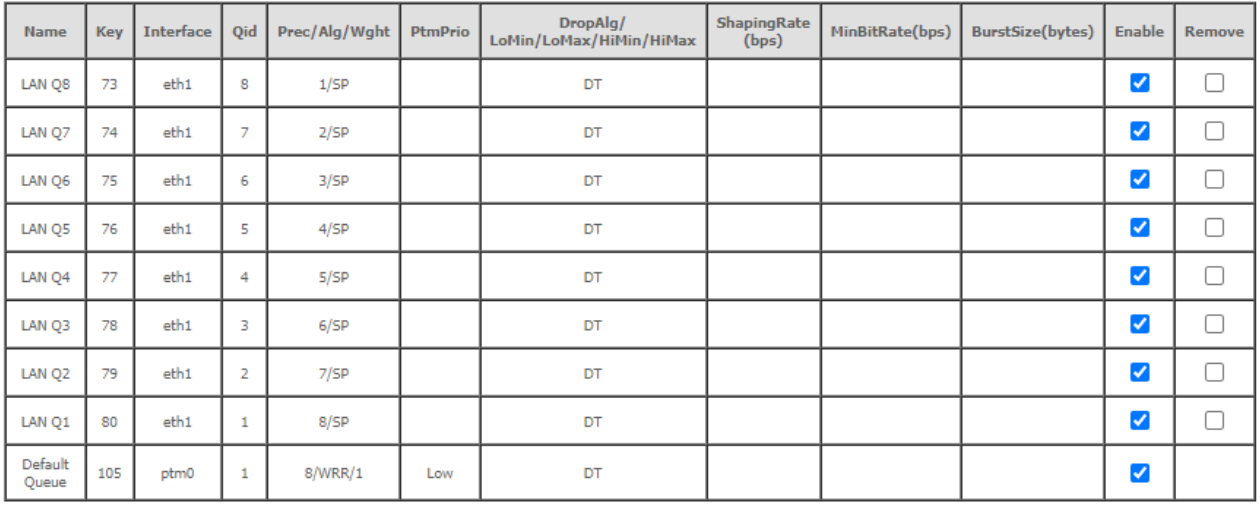

Add Enable Remove

#### Figure 82 – Advanced – QoS Queue Setup

Click the Add button to add a QoS Queue. The following screen is displayed.

#### **QoS Queue Configuration**

This screen allows you to configure a QoS queue and add it to a selected layer2 interface.

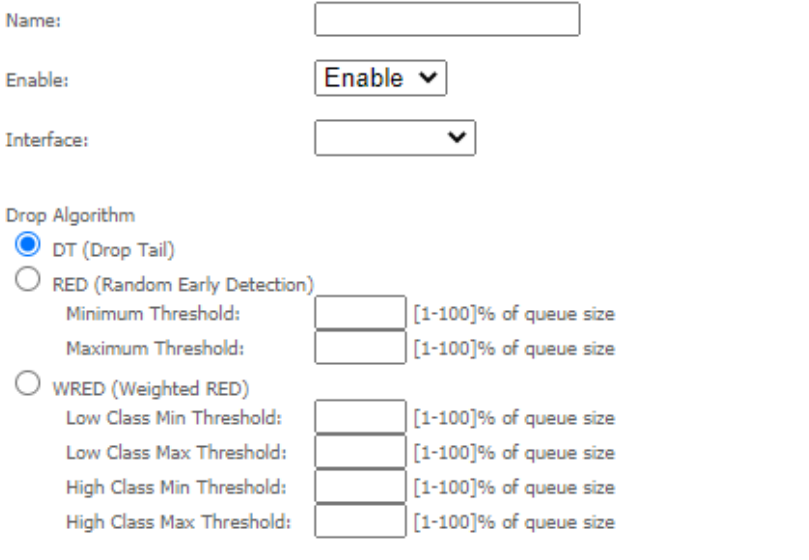

Apply/Save

Figure 83 – Advanced – QoS – Add QoS Queue

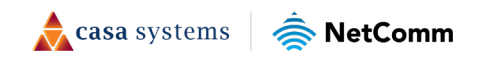

55 of 115

Each of the queues can be configured for a specific precedence. The queue entry configured here will be used by the classifier to place ingress packets appropriately.

Note – Precedence level 1 relates to higher priority while precedence level 3 relates to lower priority.

### **WLAN Queue**

 $\binom{2}{1}$ 

The QoS WLAN Queue page displays a summary of the QoS configuration.

#### **OoS Wlan Queue Setup**

Note: If WMM function is disabled in Wireless Page, queues related to wireless will not take effects.

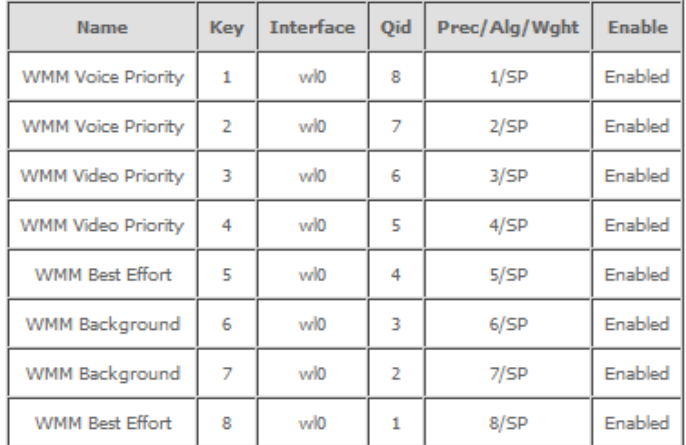

#### Figure 84 – Advanced – QoS – WLAN Queue

# **QoS Classification**

OoS Classification Setup -- maximum 32 rules can be configured.

To add a rule, click the Add button.

To add a rule, click the Add button.<br>To remove rules, check their remove-checkboxes, then click the Remove button.<br>The Enable button will scan through every rules in the table. Rules with enable-checkbox checked will be en

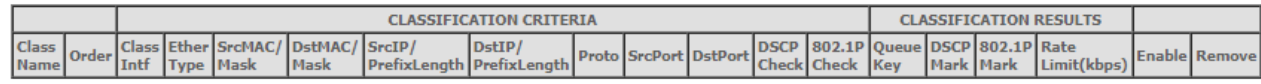

Add Enable Remove

#### Figure 85 – Advanced – QoS Classification list

Click the Add button to configure network traffic classes.

#### **Add Network Traffic Class Rule**

This screen creates a traffic class rule to classify the ingress traffic into a priority queue and optionally mark the DSCP or Ethernet priority of the packet. Click 'Apply/Save' to save and activate the rule.

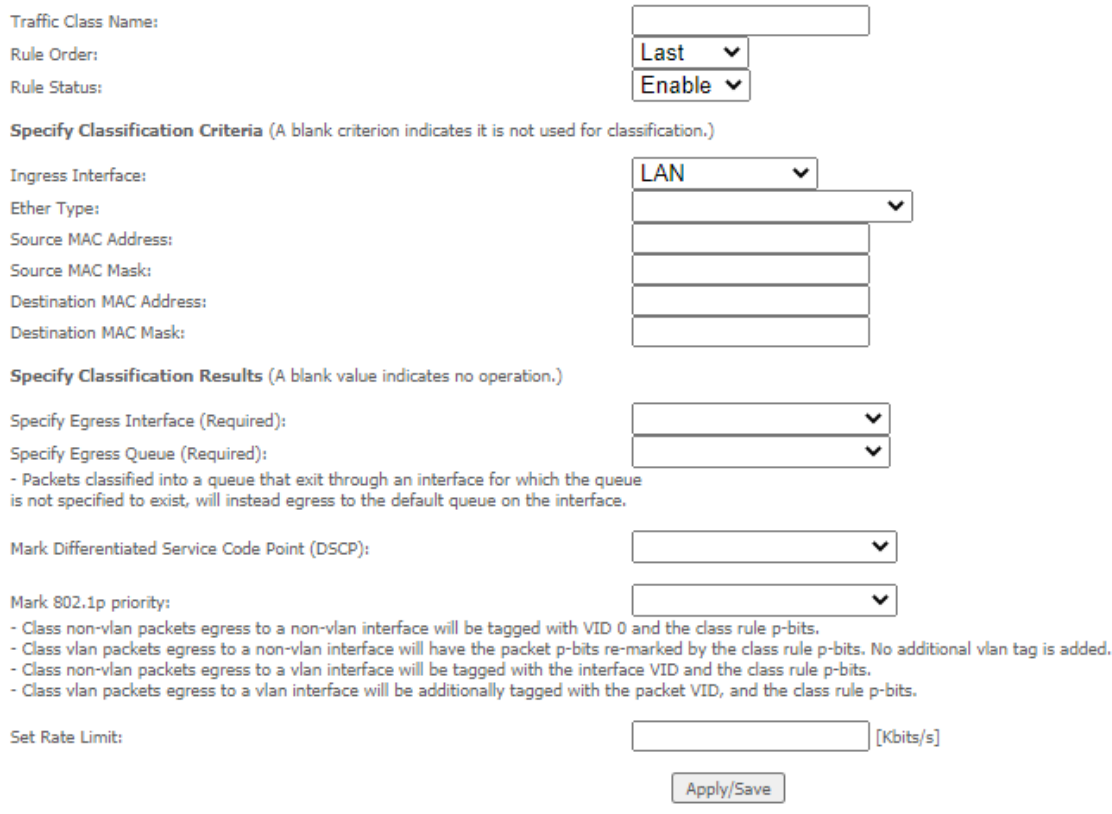

Figure 86 – Advanced – QoS – Network Traffic Class settings

The above screen creates a traffic class rule to classify the upstream traffic, assign queuing priority and optionally overwrite the IP header TOS (type of service) byte. A rule consists of a class name and at least one condition. All of the specified conditions in this classification rule must be satisfied for the rule to take effect.

Click the Apply/Save button to save and activate the rule.

## **QoS Port Shaping**

Port Shaping allows the limiting of continuous network speed without affecting burst traffic. For example, when your browser loads a web page, this is a type burst traffic as the browser aims to fetch small amounts of data quickly and then leaves the connection idle. Limiting port speed alone will affect the speed at which web pages are loaded, causing users to feel that their overall internet connection speed is slow.

By configuring QoS Port Shaping with a Burst size, web pages are allowed to load using the burst speed, while continuous traffic such as file downloads will be shaped at a lower rate.

To identify the best way to configure shaping rate and burst size, consider the equation below:

#### **Time window = Burst size / rate**

For example. if a 200 Mbps bandwidth limit is configured with a 5 ms burst window, the calculation becomes 200 Mbps x 5 ms = 125 Kbytes, which is approximately eighty-three (83) 1500-byte packets. If the 200 Mbps bandwidth limit is configured on a Gigabit Ethernet interface, the burst duration is 125000 bytes / 1 Gbps = 1 ms at the Gigabit Ethernet line rate.

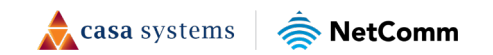

After 1ms of burst data at full gigabit speed, the speed is shaped to 200Mbps.

#### **QoS Port Shaping Setup**

QoS port shaping supports traffic shaping of Ethernet interface. If "Shaping Rate" is set to "-1", it means no shaping and "Burst Size" will be ignored.

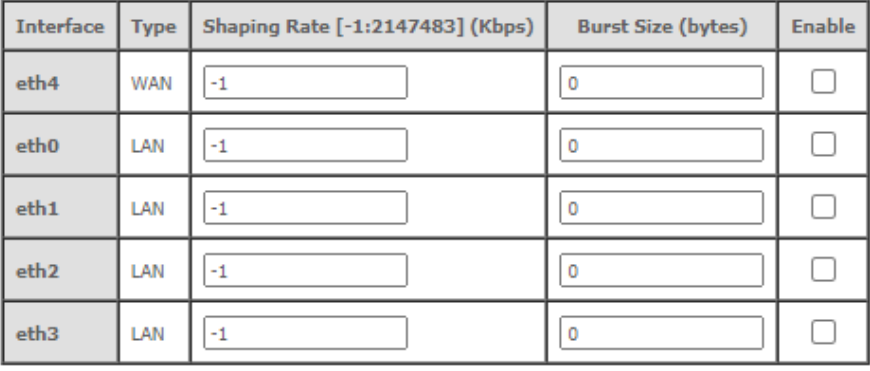

Apply/Save

#### Figure 87 – QoS Port Shaping settings

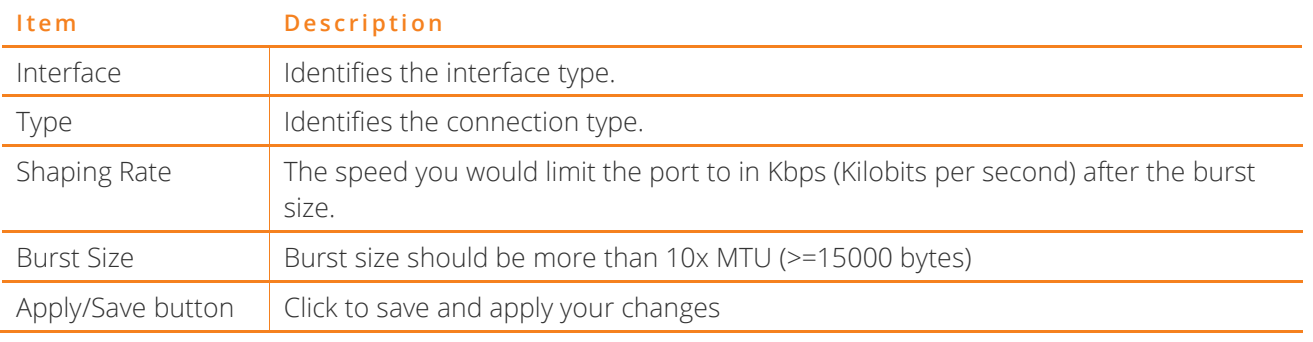

Figure 88 – Advanced – QoS – Port Shaping settings

G)

Note: 1 byte  $= 8$  bits

# **Routing**

The Default Gateway, Static Route, Policy Routing and Dynamic Route settings can be found in the Routing option of the Advanced menu.

## **Default Gateway**

Select your preferred WAN interface from the available options.

Use the arrow buttons to move the available Routed WAN Interfaces listed on the right to the group of required Default Gateway Interfaces in the list on the left.

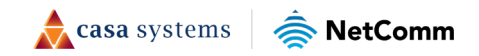

Routing -- Default Gateway

The default gateway interface list can have multiple WAN interfaces served as system default gateways but only one will be used according to the priority, with the first being the highest and the last one being the lowest priority, if the WAN interface is connected. The priority can be changed by removing all and adding them back in again.

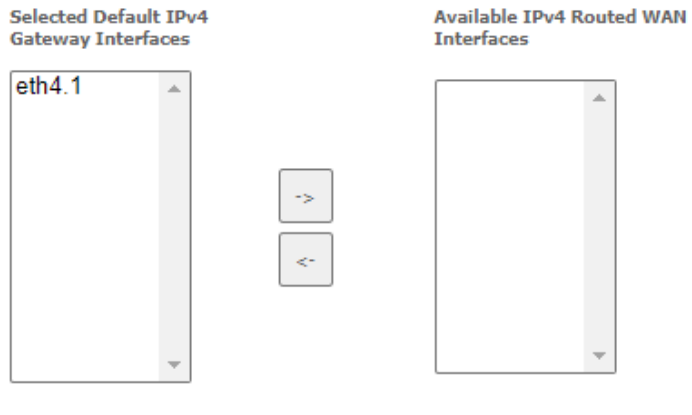

Selected Default IPv6 Gateway Interface: eth4.1/eth4.1 v

Apply/Save

Figure 89 – Routing – Set Default Gateway

Use the arrow buttons to move the interfaces required as DNS Server interfaces to the left.

The interface highest on the list has the highest priority as a DNS server.

Click Apply/Save to commit your settings to the gateway.

### **Static Route**

The Static Route screen displays the configured static routes. Click the Add or Remove buttons to change settings.

Routing -- Static Route (A maximum 32 entries can be configured)

NOTE: For system created route, the 'Remove' checkbox is disabled.

| l TP<br>Version | DstIP/<br>PrefixLength |  |  | Gateway   Interface   metric   Remove |  |  |  |  |
|-----------------|------------------------|--|--|---------------------------------------|--|--|--|--|
| Add<br>Remove   |                        |  |  |                                       |  |  |  |  |

Figure 90 – Routing – Static Route list

To add a static route rule click the Add button. The following screen is displayed.

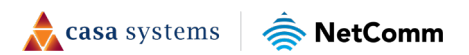

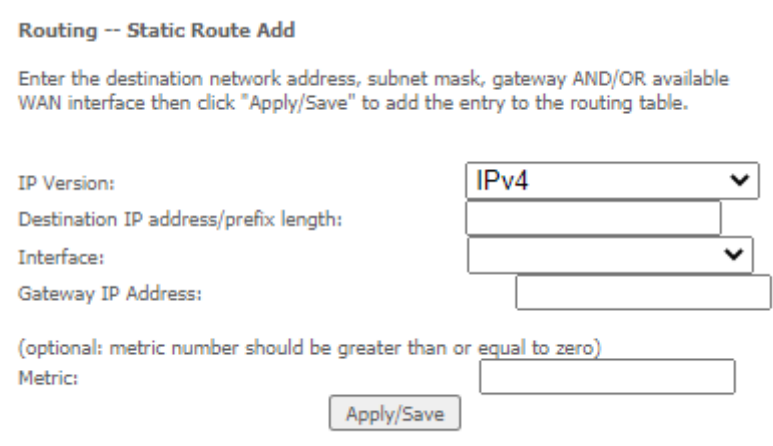

Figure 91 – Routing – Static Route configuration

Select the IP Version from the drop-down menu, enter the Destination Network Address, select an Interface, and enter the Gateway IP Address.

Optionally enter a number in the Metric field to set a priority for this route, the lower the number the higher will be its priority.

Then click Apply/Save to add the entry to the routing table.

## **Policy Routing**

This function allows you to add policy rules to certain situations.

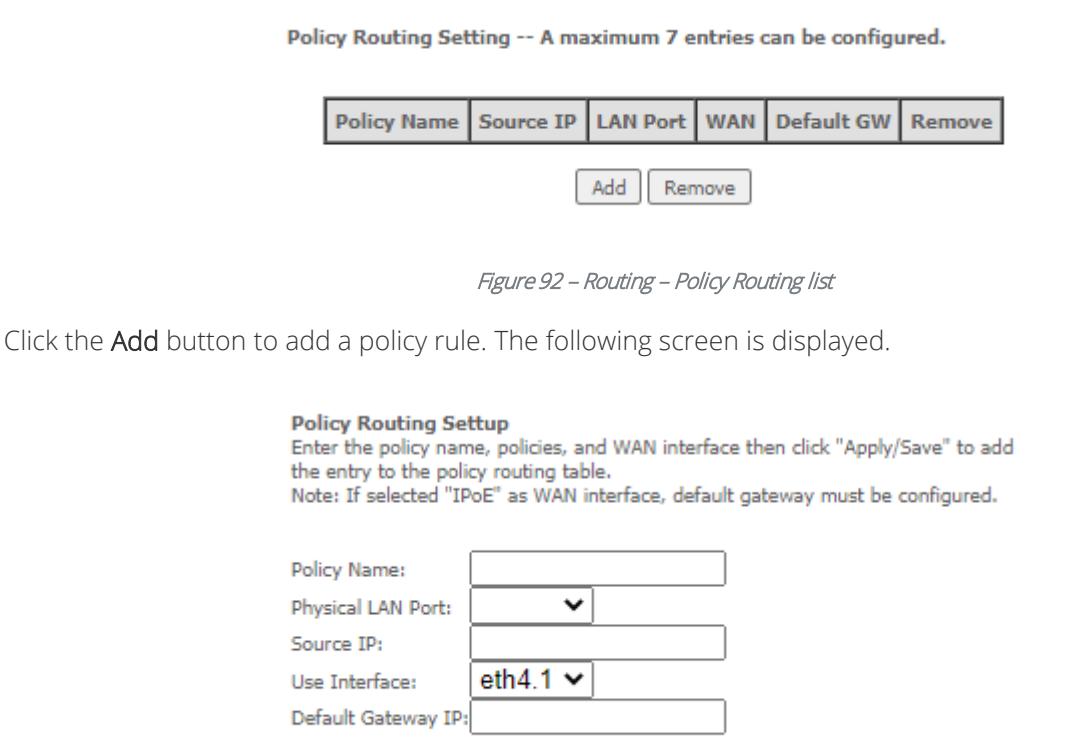

Figure 93 – Advanced – Routing – Policy Route configuration

Apply/Save

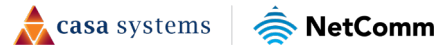

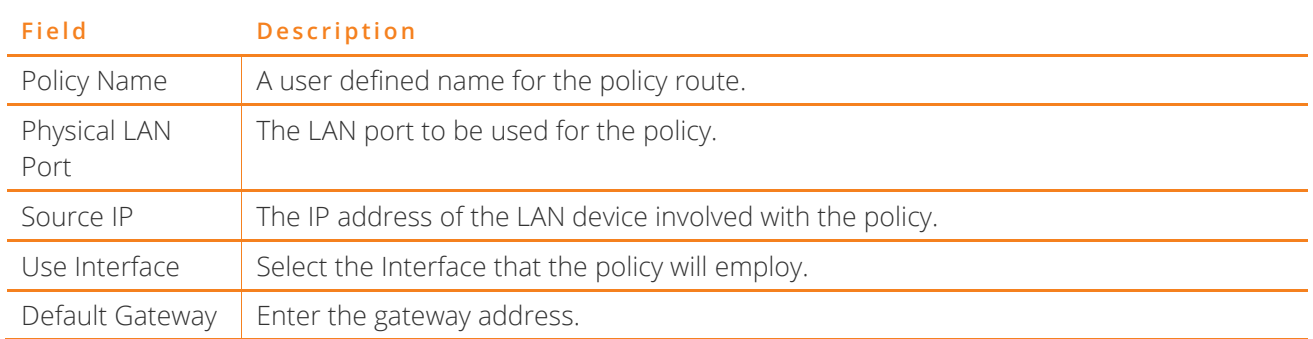

Enter the details into the provided fields. The table below describes each field.

Table 12 – Routing – Policy Route settings table

### **RIP**

The Routing Information Protocol (RIP) allows gateways to exchange network topology information. This information allows the automatic creation and updating of routing tables.

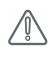

Attention - RIP cannot be selected for a WAN interface which is NAT enabled, such as PPPoE.

Go to Basic Setup and select Ethernet WAN, click Next and then select IP over Ethernet (IPoE). The RIP option will now be available.

#### Routing -- RIP Configuration

NOTE: If selected interface has NAT enabled, only Passive mode is allowed.

To activate RIP for the WAN Interface, select the desired RIP version and operation<br>and place a check in the 'Enabled' checkbox. To stop RIP on the WAN Interface, uncheck the 'Enabled' checkbox. Click the 'Apply/Save' button to star/stop RIP and save the configuration.

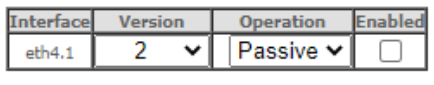

Apply/Save

Figure 94 – Routing – RIP list

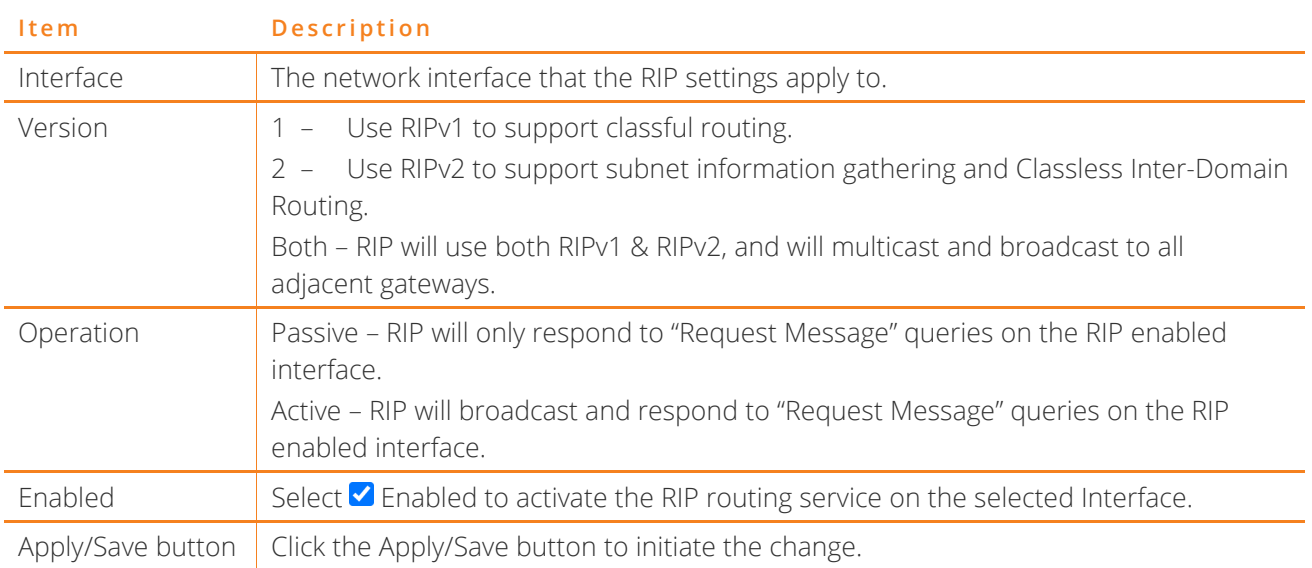

Table 13 – Routing – RIP settings

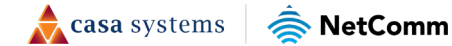

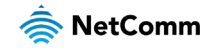

# **DNS**

## **DNS Server**

A DNS server is a server that contains a database of hostnames and their associated public IP addresses.

This server is used to resolve hostnames to a unique public IP address when requested.

When a user enters a URL e.g., [www.casa-systems.com](http://www.casa-systems.com/) into their browser, your gateway is contacting the DNS server and requesting the webserver IP address.

Hostname URLs are easier for humans to understand and remember than IP address numbers. A host's IP addresses can change from time to time hence a DNS server is required to locate and translate a hostname.

DNS Servers can be used to block unwanted content, such as explicit material. By using a filtered DNS server, the hostname of these materials will not be resolved, allowing parental control to accessible content.

Parental Control DNS are available as a free service or customizable paid service. For example: OpenDNS FamilyShield, Norton ConnectSafe, Yandex.DNS, Comodo Secured, etc.

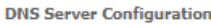

Select DNS Server Interface from available WAN interfaces OR enter static DNS server IP addresses for the system. If only a single WAN with static IPoE protocol is configured. Static DNS server IP addresses must be entered. DNS Server Interfaces can have multiple WAN interfaces served as system dns servers but only one will be used according to the priority with the first being the

higest and the last one the lowest priority if the WAN interface is connected. Priority order can be changed by removing all and adding them back in again

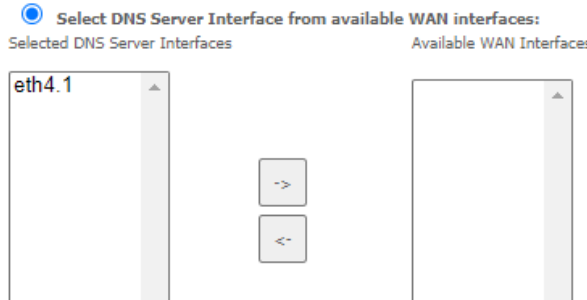

 $\bigcirc$  Use the following Static DNS IP address: Primary DNS server:

Secondary DNS server:

Select the configured WAN interface for IPv6 DNS server information OR enter the static IPv6 DNS server Addresses, Note that selecting a WAN interface for IPv6 DNS server will enable DHCPv6 Client on that interface.

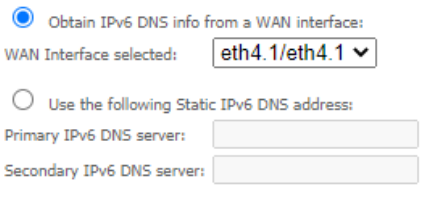

Apply/Save

Figure 95 - DNS Server Configuration

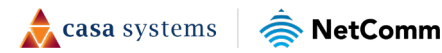

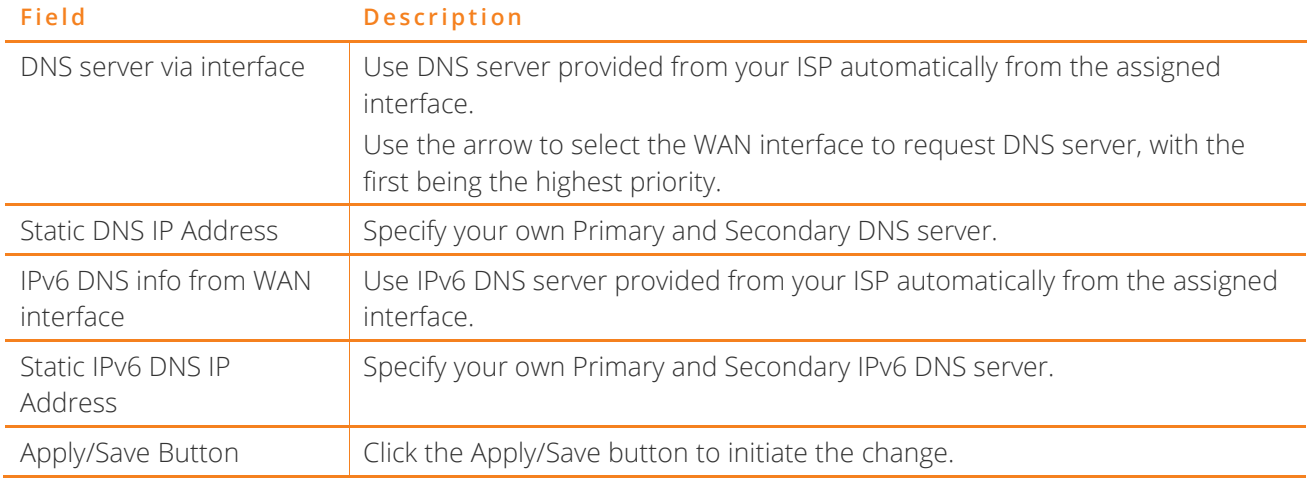

Table 14 – Routing – RIP settings

## **Dynamic DNS**

When you have an Internet plan that provides a dynamic IP address, that is, an address which is dynamically assigned and changes each time you connect, an easy way to provide a permanent address is to use a Dynamic DNS service. There are both free and paid DDNS services available.

#### **Dynamic DNS**

The Dynamic DNS service allows you to alias a dynamic IP address to a static hostname in any of the many domains, allowing your Broadband Router to be more easily accessed from various locations on the Internet.

Choose Add or Remove to configure Dynamic DNS.

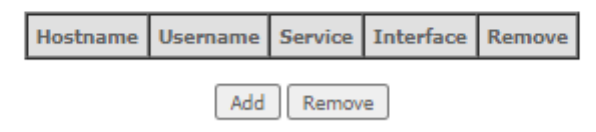

#### Figure 96 – Dynamic DNS list

To add a new Dynamic DNS profile, click the Add button. The Add Dynamic DNS screen is displayed.

- 1 From the D-DNS provider drop-down list, select your Dynamic DNS provider.
- 2 In the Hostname field, enter the dynamic DNS hostname.
- 3 Use the Interface drop-down list to select the interface that the service should operate on.
- 4 Enter the username and password for your dynamic DNS account.
- 5 Click Apply/Save.

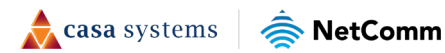

#### **Add Dynamic DNS**

This page allows you to add a Dynamic DNS address from DynDNS.org, TZO, no-ip.com, TZO, no-ip.com, or changeip.com ..... DynDNS.org  $\checkmark$ D-DNS provider Hostname eth4.1/eth4.1 $\blacktriangleright$ Interface **DynDNS Settings** Username Password Apply/Save

Figure 97 – Add Dynamic DNS

# **DSL**

This page allows you to modify the DSL modulation settings on the unit. By changing the settings, you can specify which DSL modulation that the gateway will use.

Not all modulation types are support by your local DSLAM equipment, check with your ISP for supported modulation types.

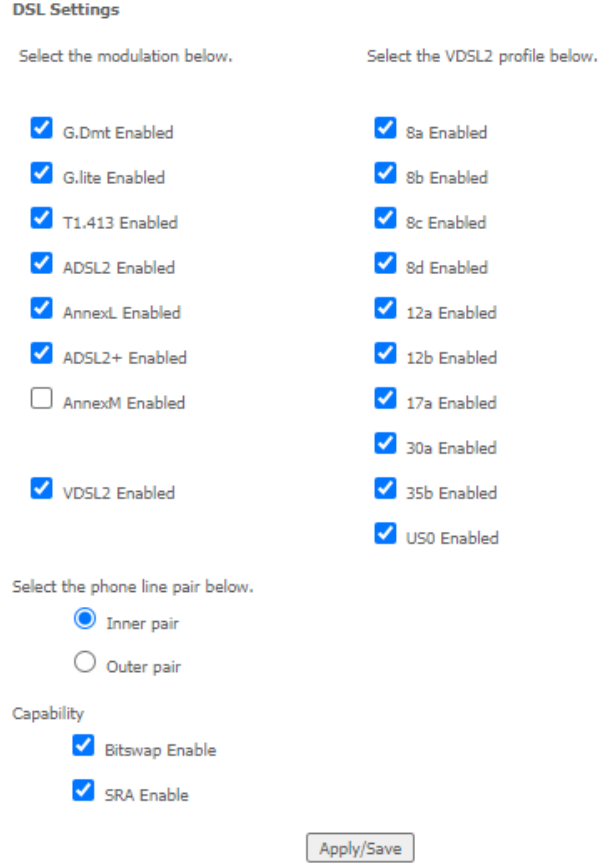

Figure 98 – DSL settings page

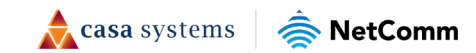

# **UPnP**

Universal Plug and Play (UPnP) is a set of networking protocols that can allow networked devices, such as computers, printers, gaming console, Wi-Fi access points and mobile phones to automatically detect each other's presence on the network and establish functional network services for data sharing, communications, and entertainment.

Select  $\blacktriangle$  Enable UPnP and then click the Apply/Save button to allow automatic port forwarding configuration detection for your UPnP devices.

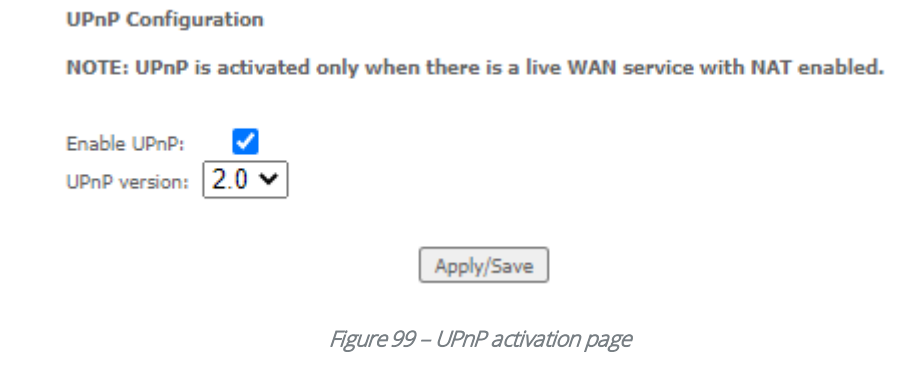

 $\binom{8}{1}$ Note – This UPnP functionality is only available when there is a live WAN service with NAT enabled.

# **DNS Proxy**

You can define an easy to remember proxy name for the standard URL of the gateway (192.168.20.1) to provide more convenient access the gateway's Web UI.

Select  $\blacktriangle$  Enable DNS Proxy and then enter the proxy Host name of the Broadband Router and the proxy Domain name of the LAN network, as in the example shown below. Click Apply/Save to continue.

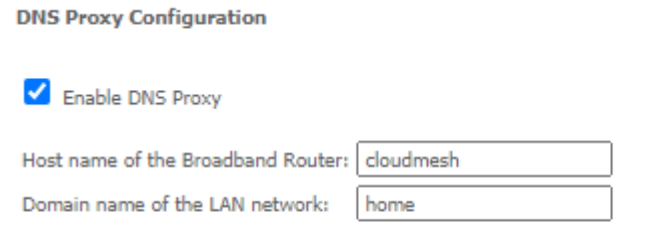

Apply/Save

#### Figure 100 – DNS Proxy activation page

The Host name and Domain name are combined to form a unique label that is mapped to the gateway IP address. This can be used to access the user interface of the gateway with a local name rather than by using the gateway IP address. In the example above you will now be able to access your gateway by entering the proxy name http://cloudmesh.home into your web browser.

Proxy names can also be custom: quick.uiaccess, goto.gatewayui, etc.

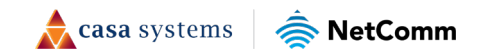

# **DLNA**

The DLNA page allows you to enable or disable and configure the digital media server. This means you can have digital media stored on an external USB hard drive connected to the CloudMesh Gateway and the gateway will make it accessible to other devices on your network.

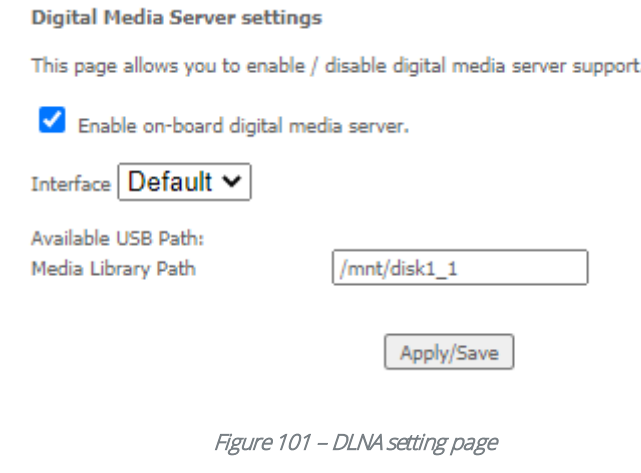

 $\blacktriangledown$ 

Click the Apply/Save button when you have finished.

# **Storage Service**

The Storage Service options enable you to manage attached USB Storage devices and create accounts to access the data stored on the attached USB device.

## **Storage Device Info**

The storage device info page displays information about the attached USB Storage device.

#### **Storage Service**

The Storage service allows you to use Storage devices with modem to be more easily accessed

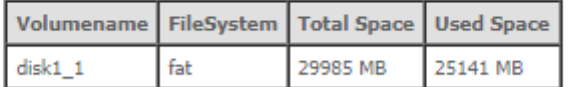

Figure 102 – Storage Device Info list

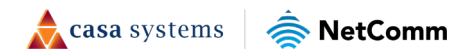

### **User Accounts**

User accounts are used to restrict access to the attached USB Storage device.

To delete a User account entry, click the Remove checkbox next to the selected account entry and click Remove.

Click Add to create a user account.

Adding an account allows the creation of specific user accounts with a password to further control access permissions. To add an account, click the Add button and then enter the desired username and password for the account.

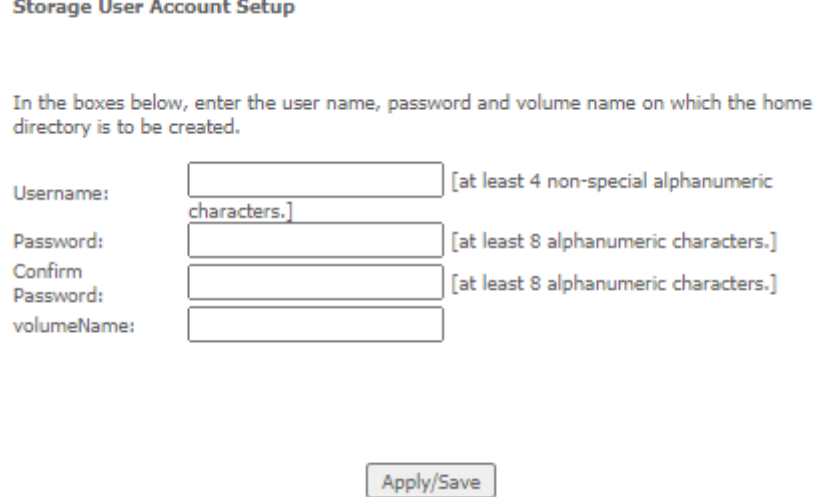

Figure 103 – Storage User Account Setup page

# **Interface Grouping**

Port Mapping allows you to create groups composed of the various interfaces available on your gateway. These groups then act as separate networks.

#### Interface Grouping -- A maximum 16 entries can be configured

Interface Grouping supports multiple ports to WAN and bridging groups. Each group will The perform as an independent network. To support this feature, you must create mapping<br>groups with appropriate LAN and WAN interfaces using the Add button. The Remove button<br>will remove the grouping and add the ungrouped

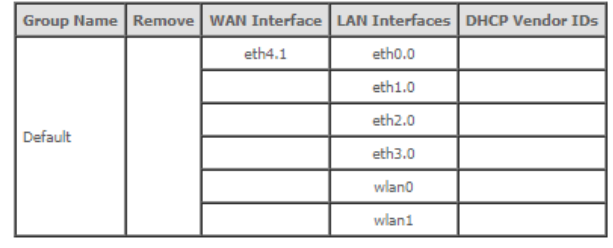

Add Remove

Figure 104 – Interface Grouping list

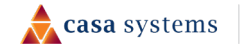

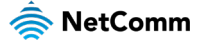

Click Add to create an Interface group, see next section.

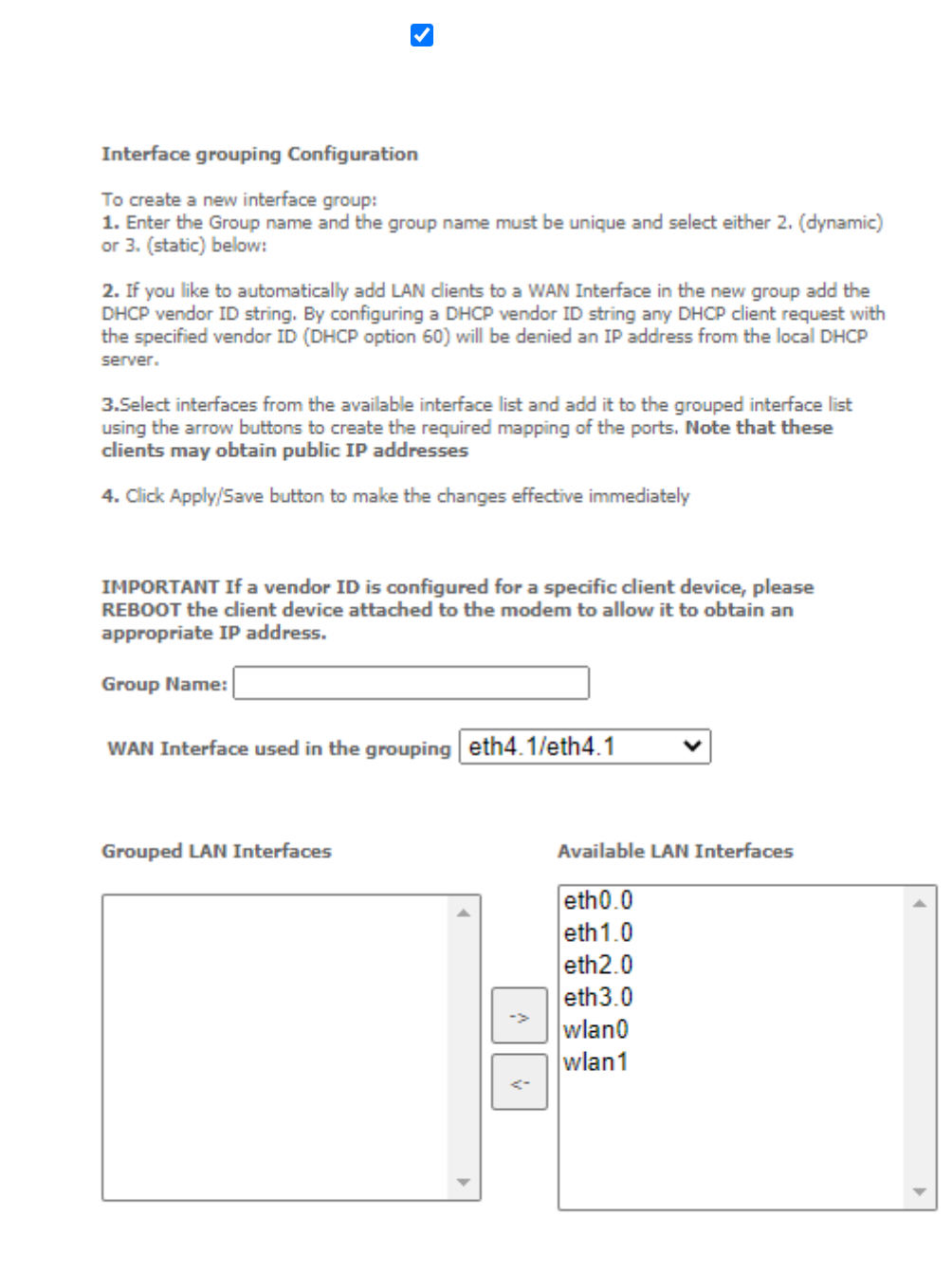

Figure 105 – Interface Grouping configuration

Apply/Save

Enter a group name and then use the arrow buttons to select which interfaces you wish to group.

Click Apply/Save to save the Interface grouping configuration settings.

# **Wi-Fi**

# **Wi-Fi 2.4GHz / Wi-Fi 5GHz**

The CloudMesh Gateway allows you to maintain separate wireless settings for both 2.4GHz and 5GHz wireless services.

Select the service you will use (or both) and separately configure them using nearly identical configuration pages:

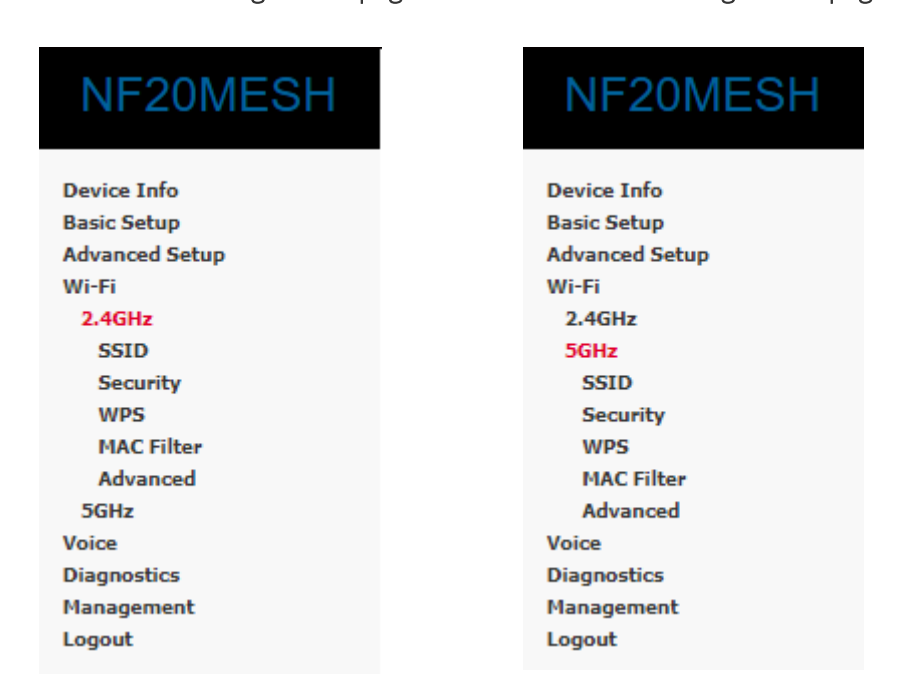

### 2.4 GHz Wireless Configuration pages 5 GHz Wireless Configuration pages

Only the Advanced configuration page contains settings that are different for 5GHz wireless services.

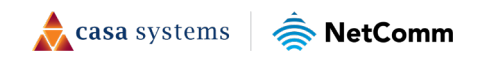

### **SSID**

**SSID** 

The SSID configuration page allows you to enable the wireless network and configure its basic settings.

#### This page allows you to configure the Virtual interfaces for each Physical interface. NetComm 5627 (enabled) V Wireless Interface: Enabled  $\vee$ Enable Wireless: NetComm 5627 Network Name (SSID): **Broadcast SSID:** Enabled  $\vee$ Off  $\sim$ AP Isolation: 32 Max Clients: WMM Advertise: Advertise  $\checkmark$ Cancel Apply

Figure 106 – Wireless – SSID Configuration

The following parameters are available:

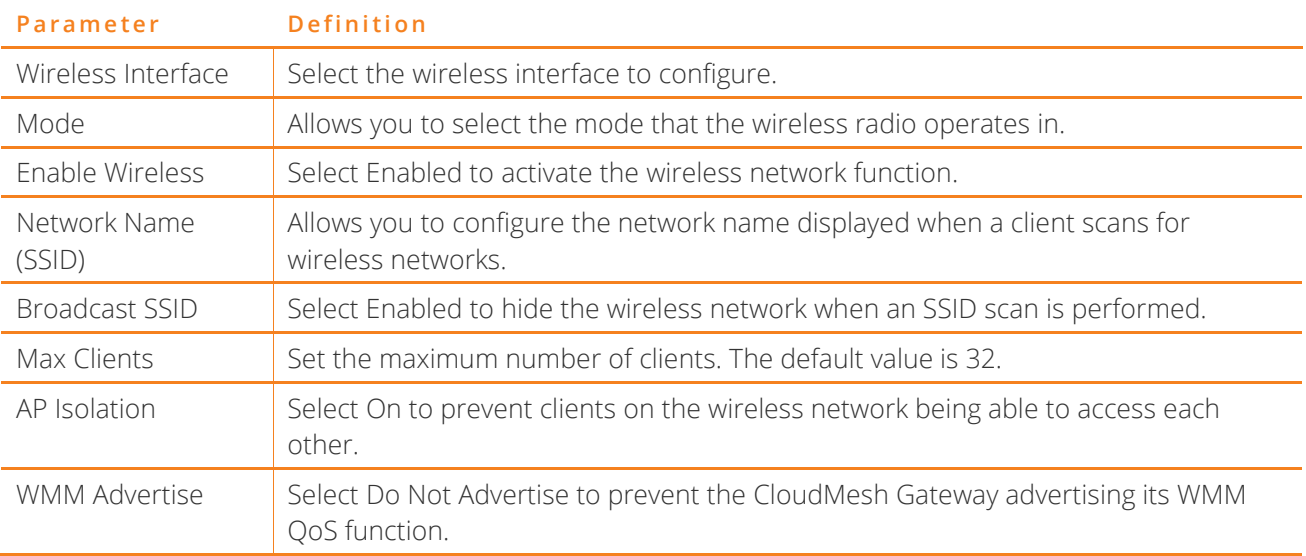

#### Table 15 – Basic Wireless settings table

Click Apply/Save to save the new wireless configuration settings.

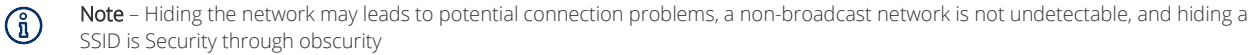

### **Setting the same network name (SSID) and password for 2.4GHz/5GHz bands**

The CloudMesh Gateway comes with identical settings for the SSID and password on the 2.4GHz and 5GHz bands. This allows the WiFi AutoPilot to intelligently steer your client devices to the best band. When

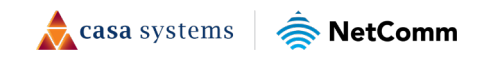

If you experience issues when both networks have the same name, consider setting separate names for the 2.4GHz and 5GHz bands.

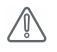

Note – Changing the SSID and password names so that they are different for each band will stop the WiFi AutoPilot from being able to steer your clients between bands.

## **Security**

The CloudMesh Gateway supports all encryptions within the 802.11 standard. The factory default is WPA2- PSK. The CloudMesh Gateway also supports: WPA, WPA-PSK, WPA2-PSK, or WPA3-SAE

You can also select to disable WPS mode.

### **SECURITY**

This page allows you to configure security for the wireless LAN interfaces.

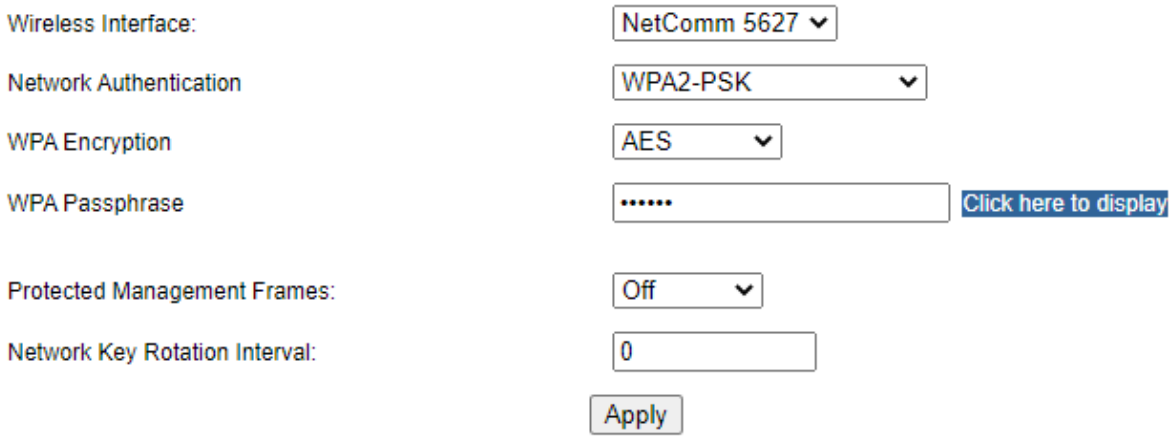

Figure 107 – Wireless Security

The following parameters are available:

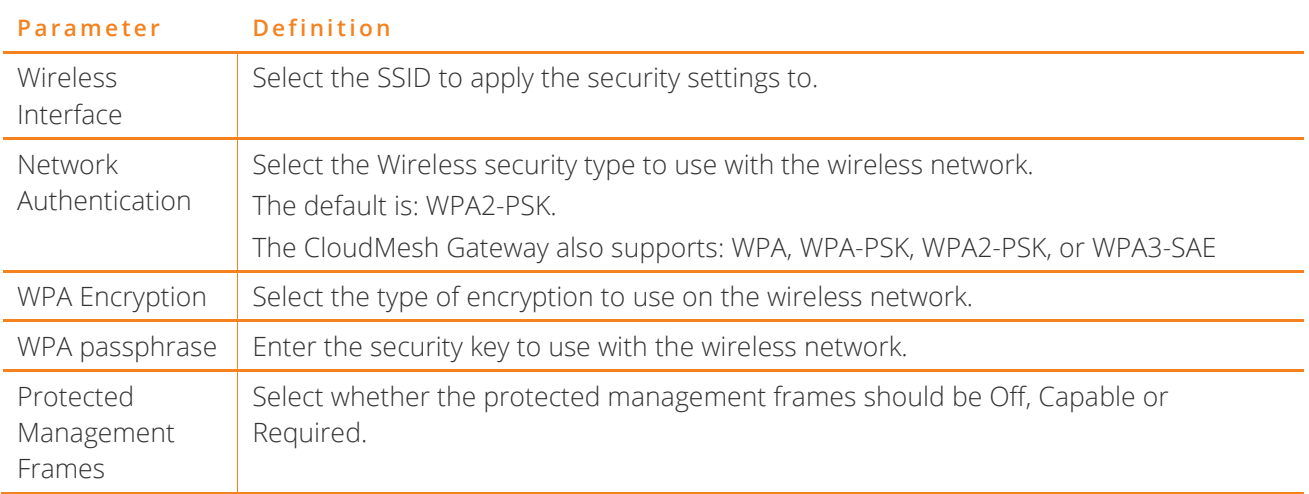

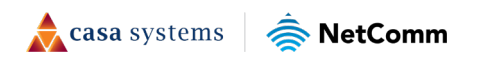

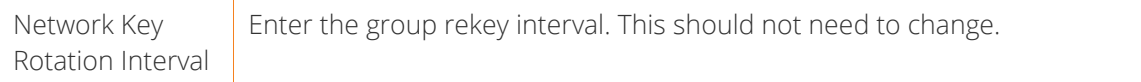

Table 16 – Wireless security settings table

Click Apply/Save to save the new wireless security configuration settings.

## **WPS**

WPS (Wi-Fi Protected Setup) is a network security standard that can be used to create a secure wireless home network.

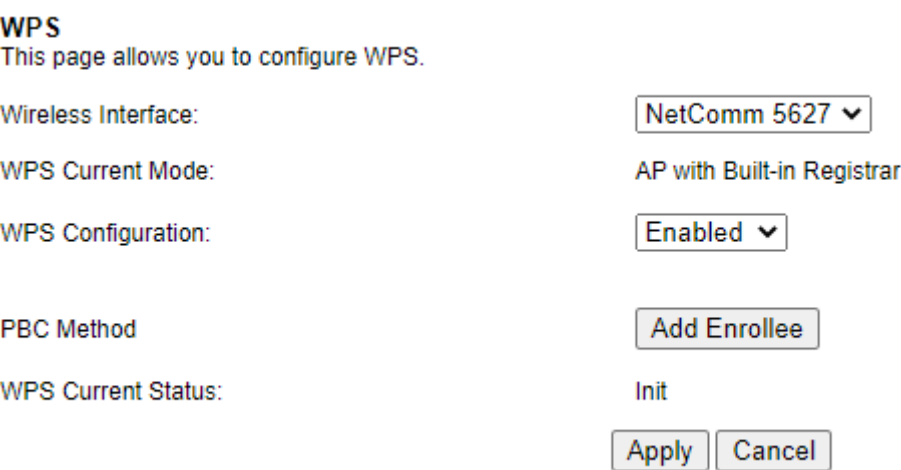

Figure 108 - WPS configuration page

### **MAC Filter**

MAC Filter allows you to add or remove the MAC Address of devices which will be allowed or denied access to the wireless network. First use the Wireless Interface drop-down list to select the wireless network you wish to configure, then change the MAC Restrict Mode setting from Disabled and select to either Allow or Deny access to the MAC addresses listed.

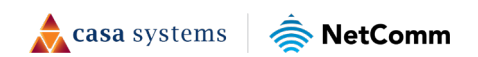

#### **MAC Filter**

This page allows you to configure MAC filter for wireless access.

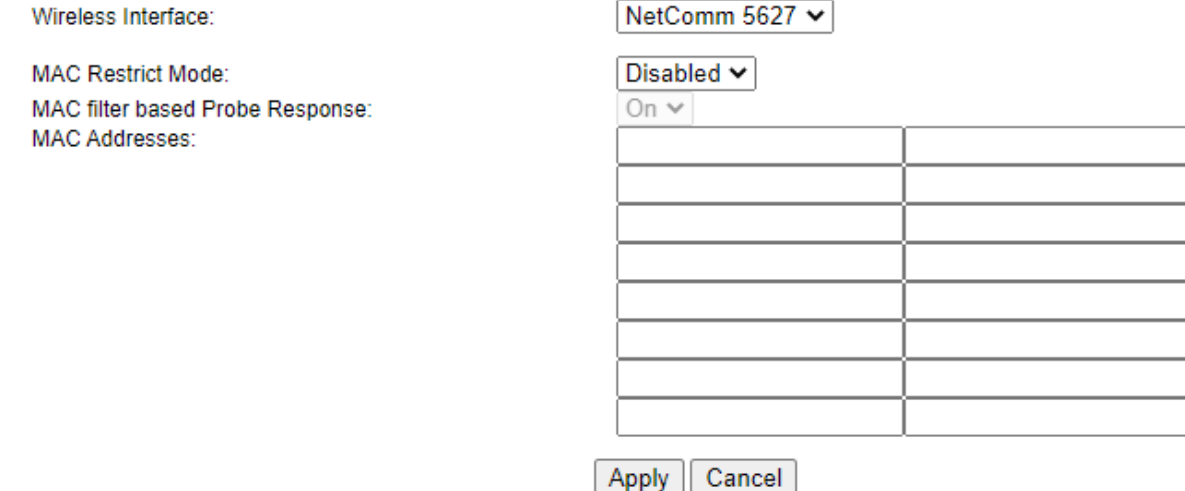

Figure 109 – Wireless – MAC Filter list

Enter a MAC address in the MAC Addresses fields provided then click Apply to add a MAC Address Filter.

To delete a MAC filter entry, click the Remove checkbox next to the selected filter entry and click Remove.

Enter MAC address in the format of aa:bb:cc:11:22:33

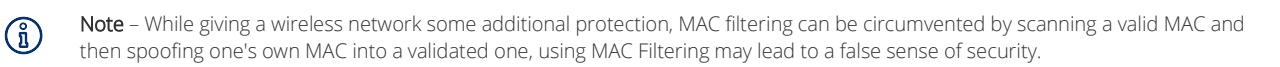

### **Advanced**

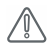

Note – Changes to some of these settings may be overridden by the WiFi AutoPilot. WiFi AutoPilot constantly monitors the quality of your wireless network and adjusts settings as required to reduce wireless problems and improve your experience.

Advanced Wireless allows you to configure detailed wireless network settings such as the band, channel, bandwidth, transmit power, and preamble settings.

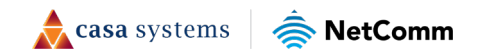
### **Advanced**

This page allows you to configure the Physical Wireless interfaces.

| <b>Channel Specification:</b>   | Auto $\sim$<br>Current: 6 *** Interference Level: Acceptable |
|---------------------------------|--------------------------------------------------------------|
| 802.11 n-mode:                  | Auto $\sim$                                                  |
| Bandwidth:                      | 40 MHz $\sim$<br>Current: 40MHz                              |
| <b>Control Sideband</b>         | <b>Current: Upper</b><br>Lower $\vee$                        |
| 54g™ Mode:                      | 54g Auto<br>$\sim$                                           |
| 802.11n Protection:             | Auto $\sim$                                                  |
| <b>Basic Rate Set:</b>          | Default<br>v                                                 |
| Multicast Rate:                 | Auto<br>╰                                                    |
| <b>OBSS Coexistence:</b>        | On $\sim$                                                    |
| Fragmentation Threshold:        | 2346                                                         |
| RTS Threshold:                  | 2347                                                         |
| <b>DTIM Interval:</b>           | 1                                                            |
| Beacon Interval:                | 100                                                          |
| XPress™ Technology:             | On $\sim$                                                    |
| Beamforming transmission (BFR): | <b>Disabled</b><br>◡                                         |
| Beamforming reception (BFE):    | <b>Disabled</b><br>◡                                         |
| WMM Support:                    | On $\sim$                                                    |
| No-Acknowledgement:             | Off $\sim$                                                   |
| <b>Band Steering:</b>           | Disable $\vee$                                               |
|                                 | Cancel<br>Apply                                              |

Figure 110 – Wireless – Advanced configuration page

Click Apply/Save to save any changes to the wireless network settings configuration.

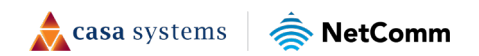

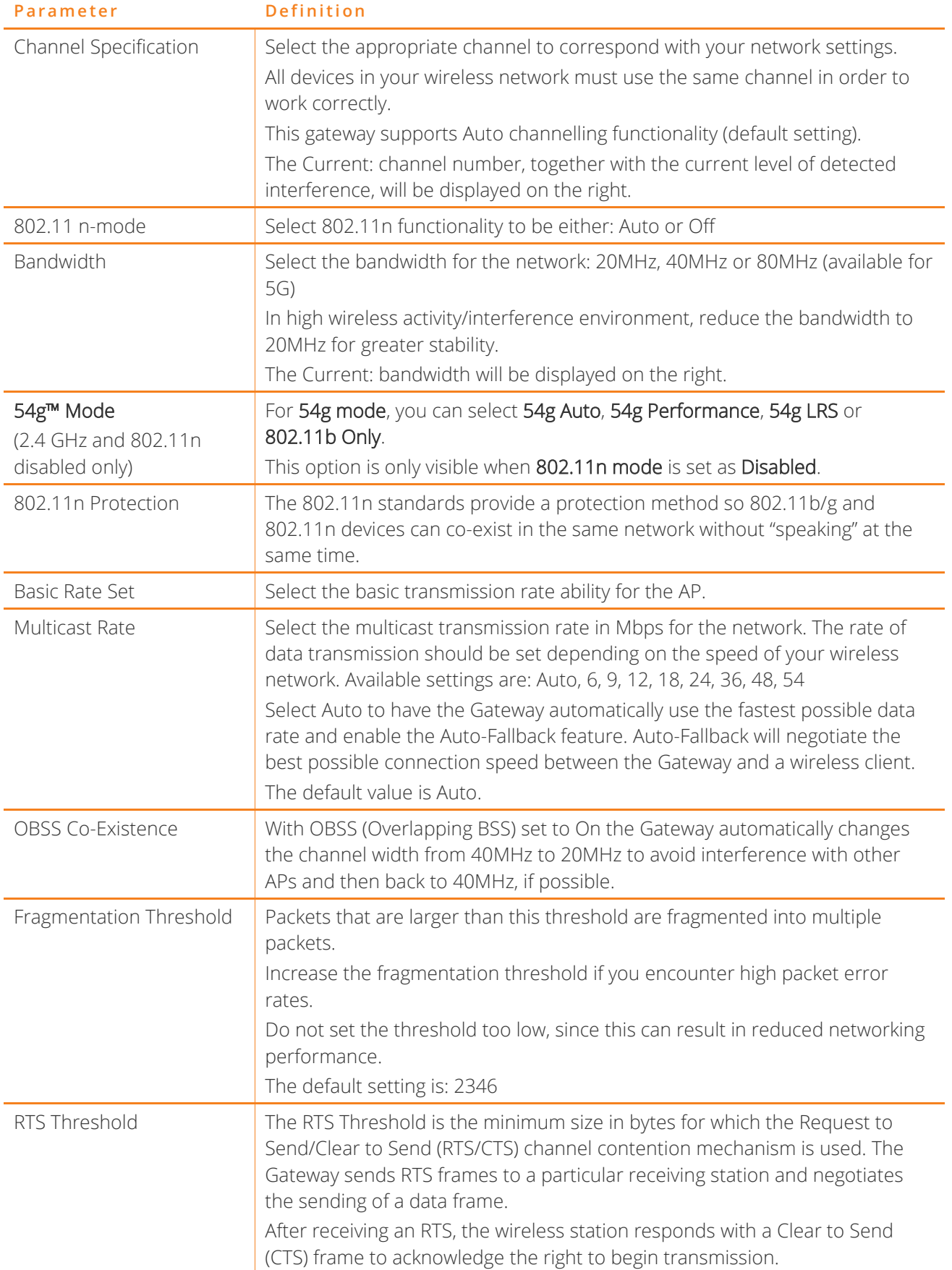

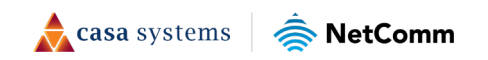

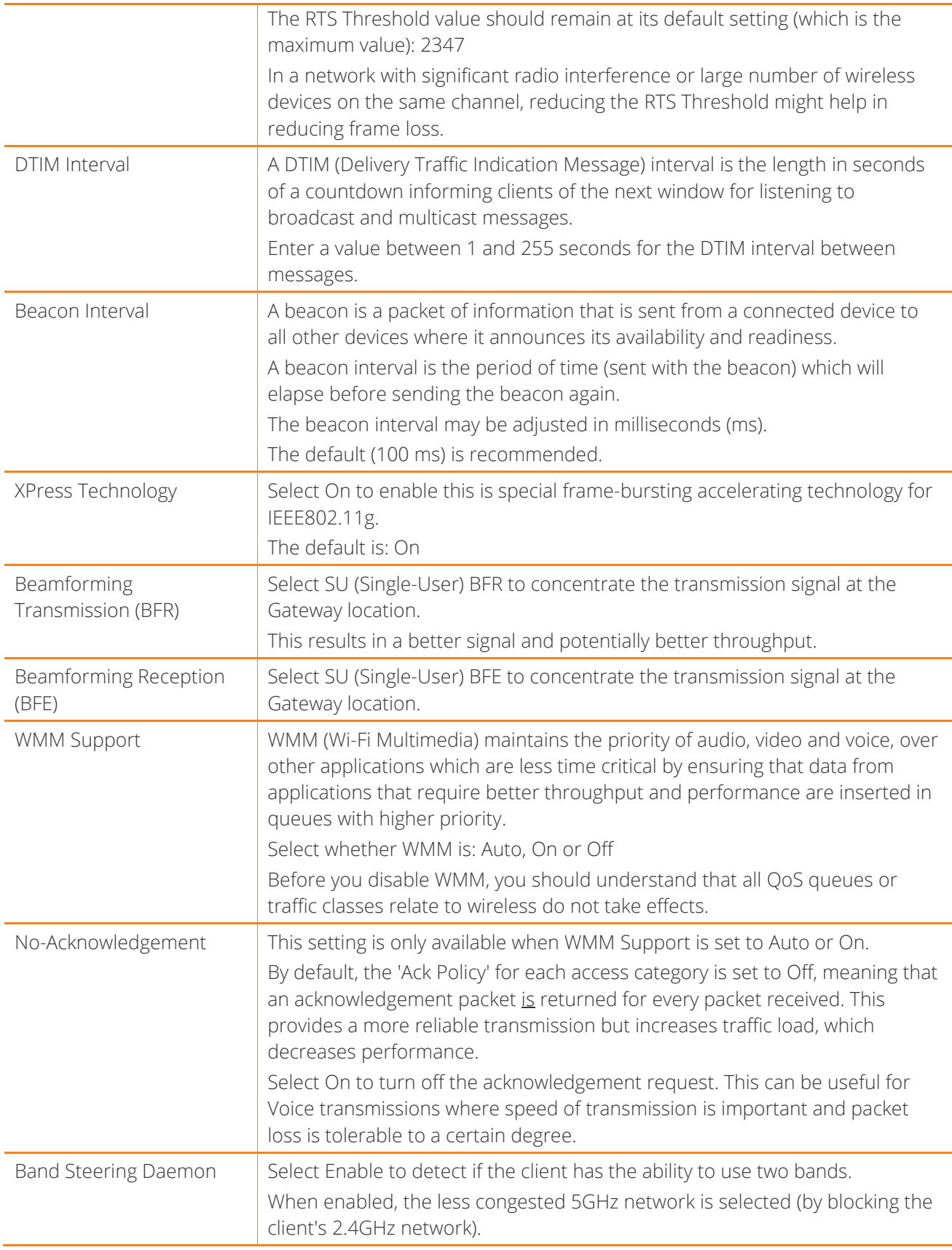

Table 17 -Wireless – Advanced configuration settings

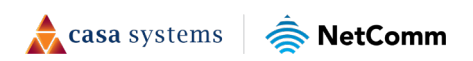

# **Voice**

This section explains how to configure the VoIP settings of the CloudMesh Gateway.

## **VoIP Status**

The Voice Status page displays the registration status of your SIP accounts and the total call time of each account.

#### Voice -- Voice Status

Account denial will display "Disabled", registered successfully will display "Up", and unregistered will display "Down".

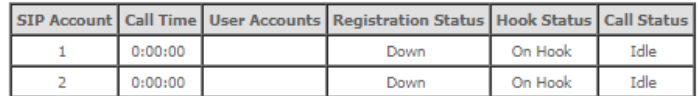

**Active call monitoring** 

Calling number Called number Source IP Destination IP Port used Duration Direction Packets sent Packets received Packets lost

### Call history:

Index Calling number Called number Source IP Destination IP Port used Duration Direction Packets sent Packets received Packets lost Timestamp

Figure 111 – Voice Status page

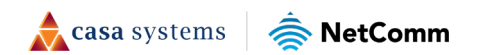

## **SIP Basic Setting**

The SIP Settings page is where you enter your VoIP service settings as supplied by your VOIP service provider (VSP). If you are unsure about a specific setting or have not been supplied information for a particular field, please contact your VoIP service provider to verify if this setting is needed or not.

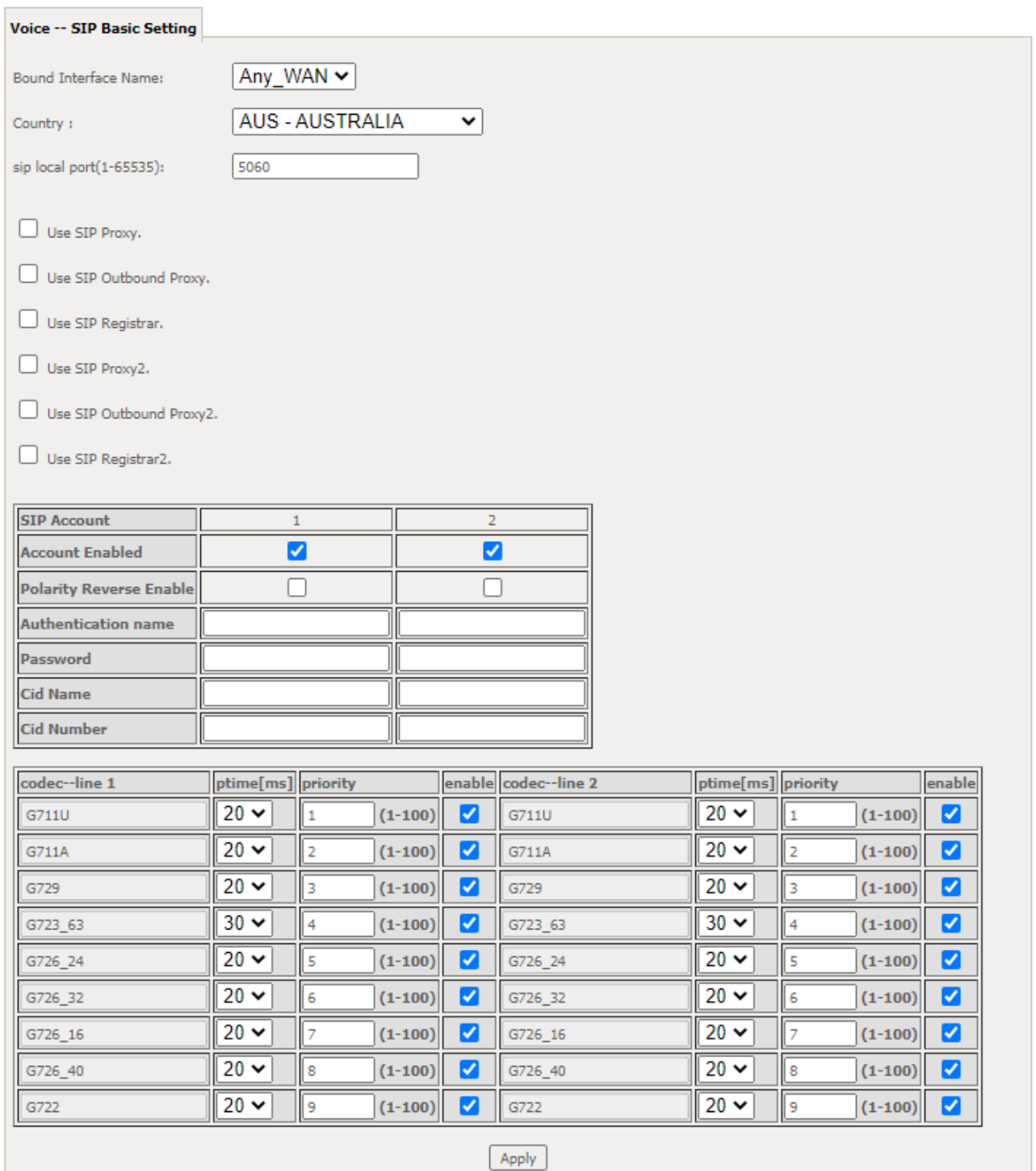

Figure 112 – SIP Basic Settings page

The individual fields shown above on the SIP Basic Settings page are explained in the following table.

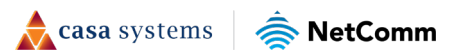

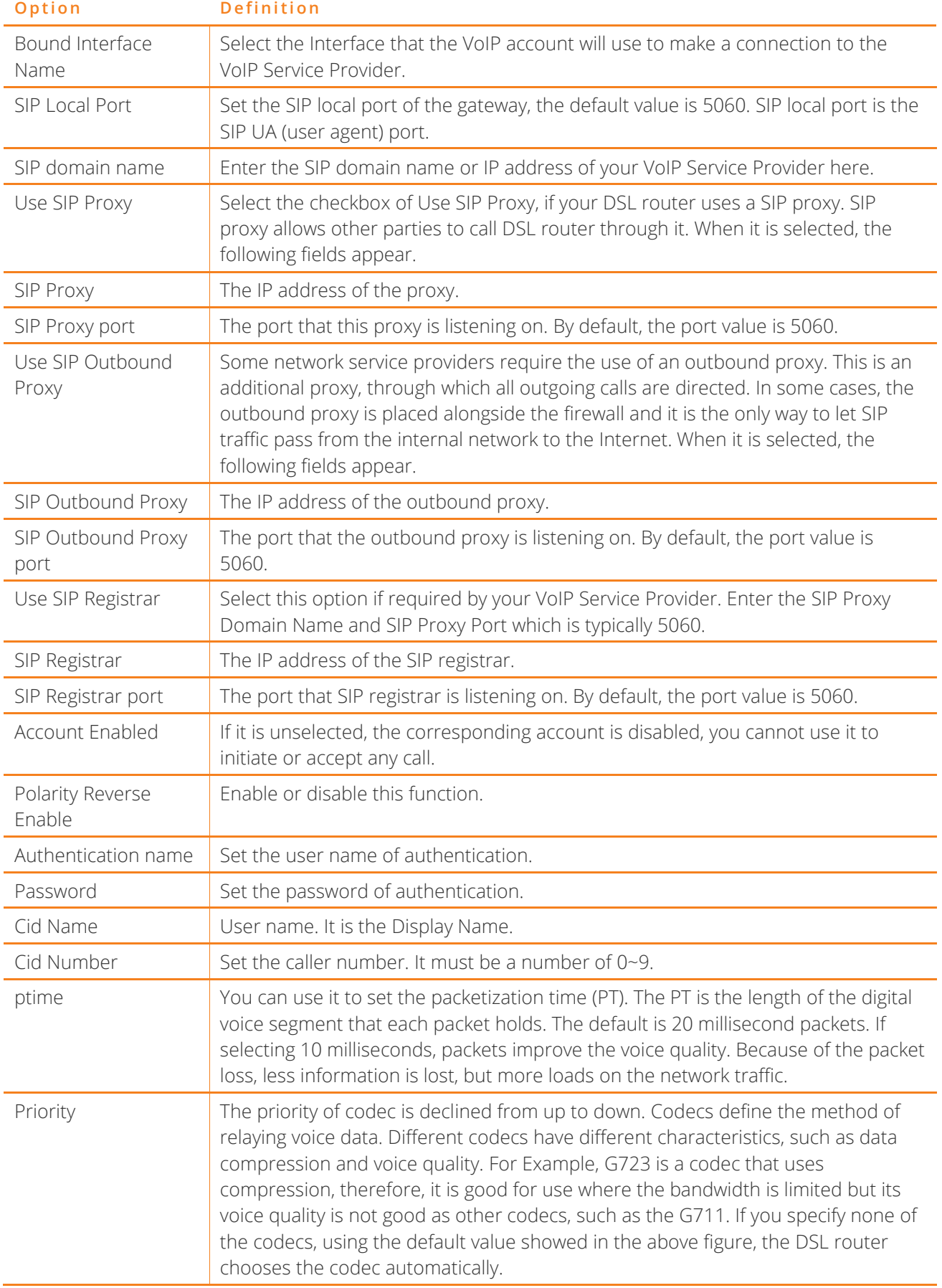

Table 18 – SIP settings table

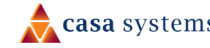

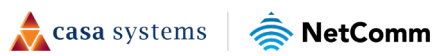

After entering your VoIP settings press the Apply button. Select Management > Save/Reboot and press the Reboot button. Once the router restarts if there is a valid internet connection and the VoIP account settings are valid the VoIP service will start.

## **SIP Advanced**

۰

 $\sim$ 

The SIP Advanced page allows you to configure settings that your VoIP service provider has enabled on your SIP account and if you have the appropriate call features and other functionality on your cordless or corded phone handsets.

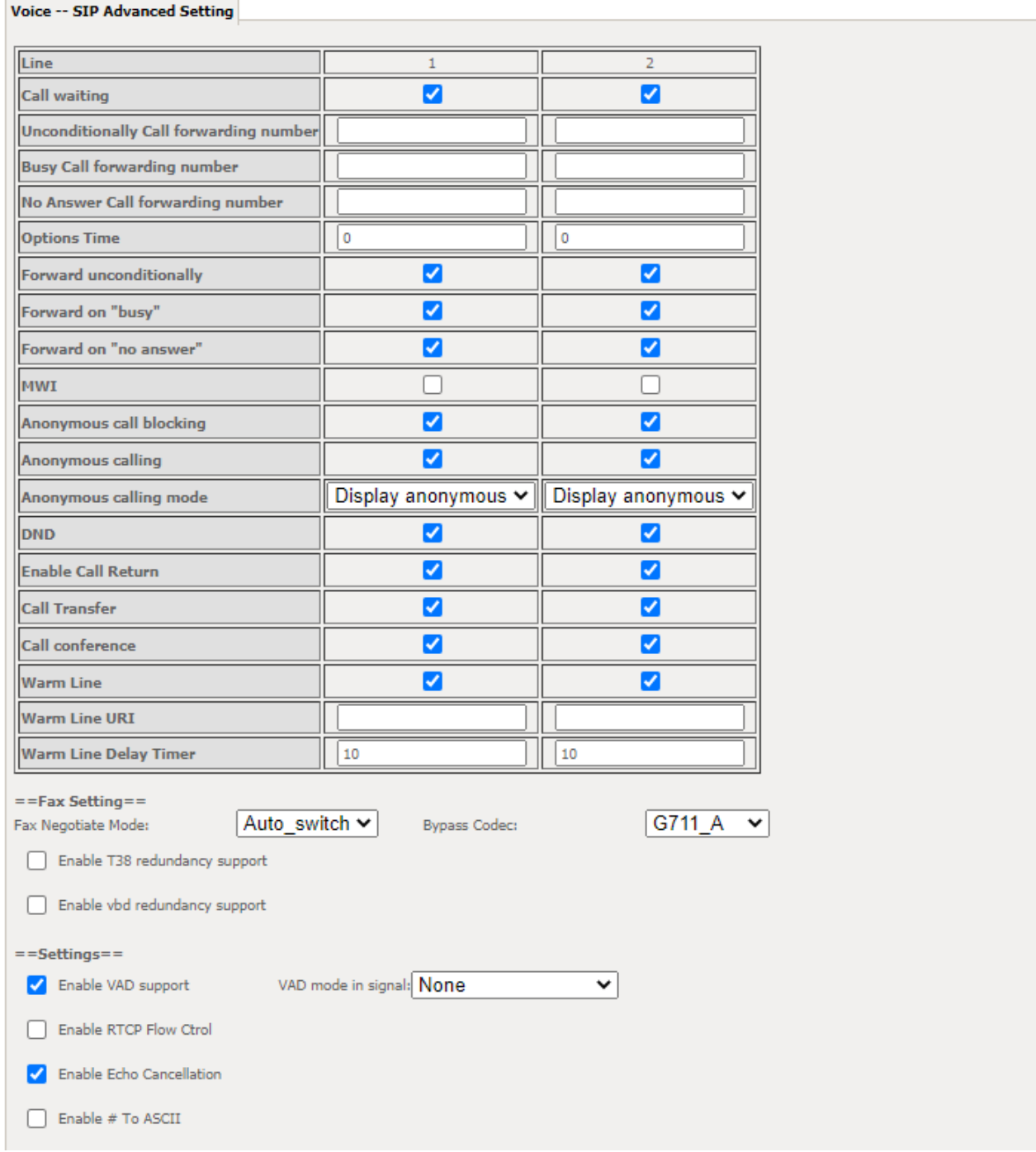

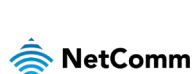

casa systems

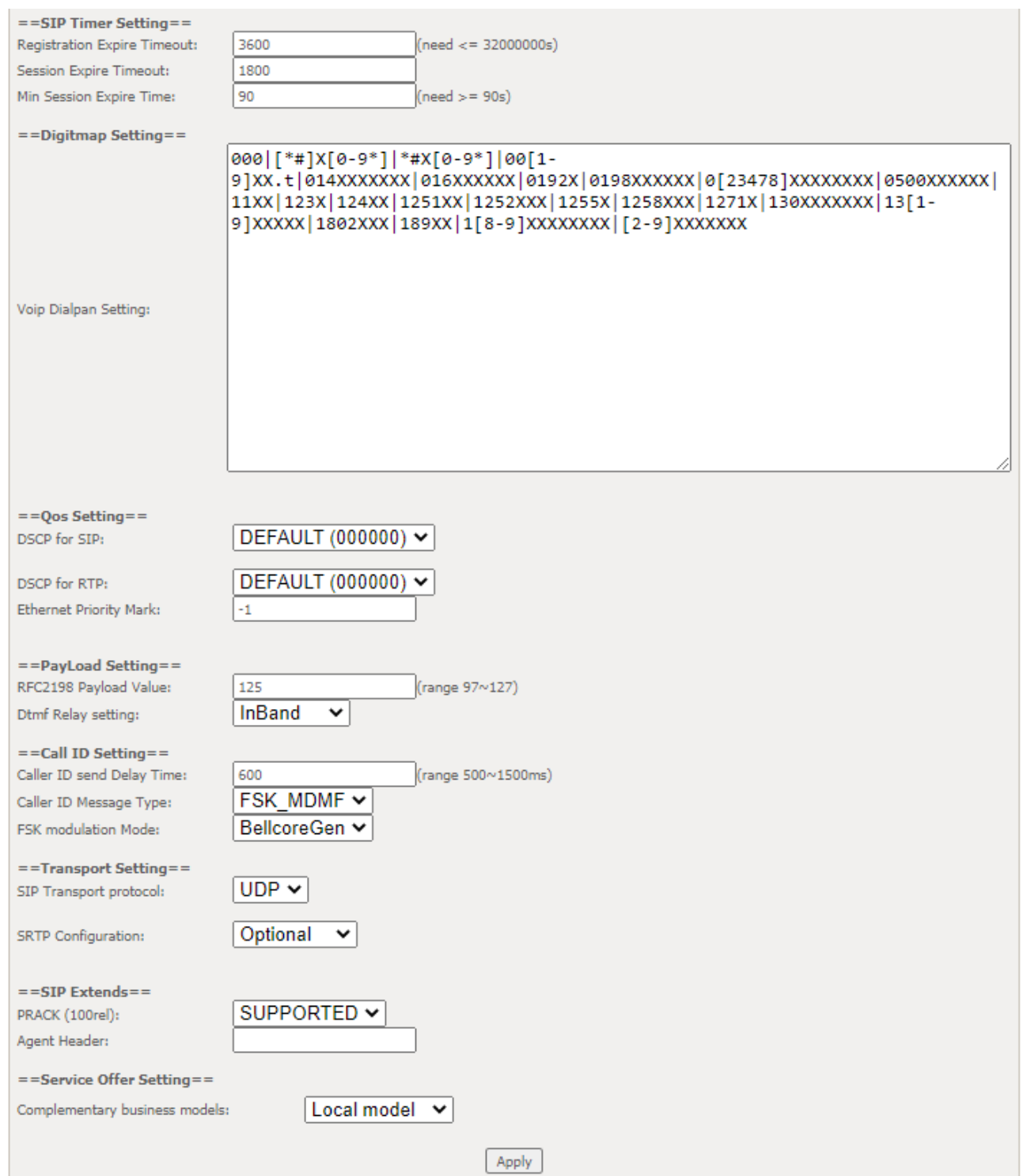

Figure 113 – Voice- SIP Advanced settings

| Option                                    | <b>Definition</b>                                                                                                    |
|-------------------------------------------|----------------------------------------------------------------------------------------------------|
| Line                                      | Displays the phone port you want to configure                                                                                         |
| Call Waiting                              | Select this option for your phone if your VoIP Service Provider has enabled Call<br>Waiting on your SIP account.                      |
| Unconditionally Call<br>forwarding number | Select this option if your VoIP Service Provider has enabled Call Forwarding on<br>your SIP account and you wish to use this feature. |

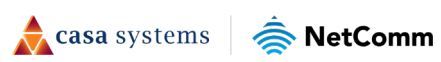

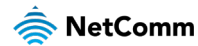

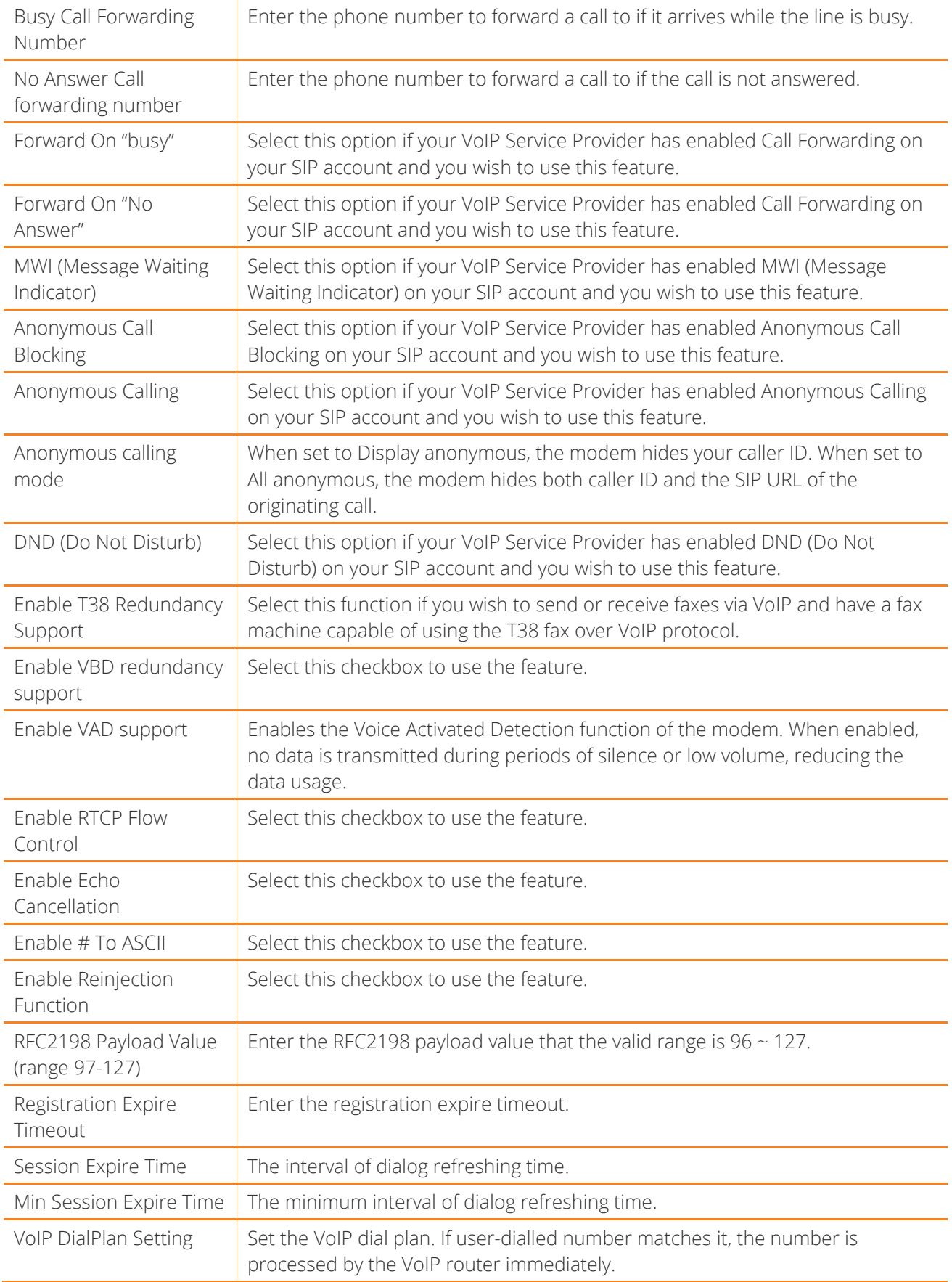

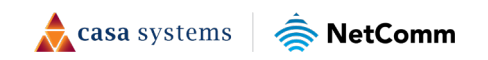

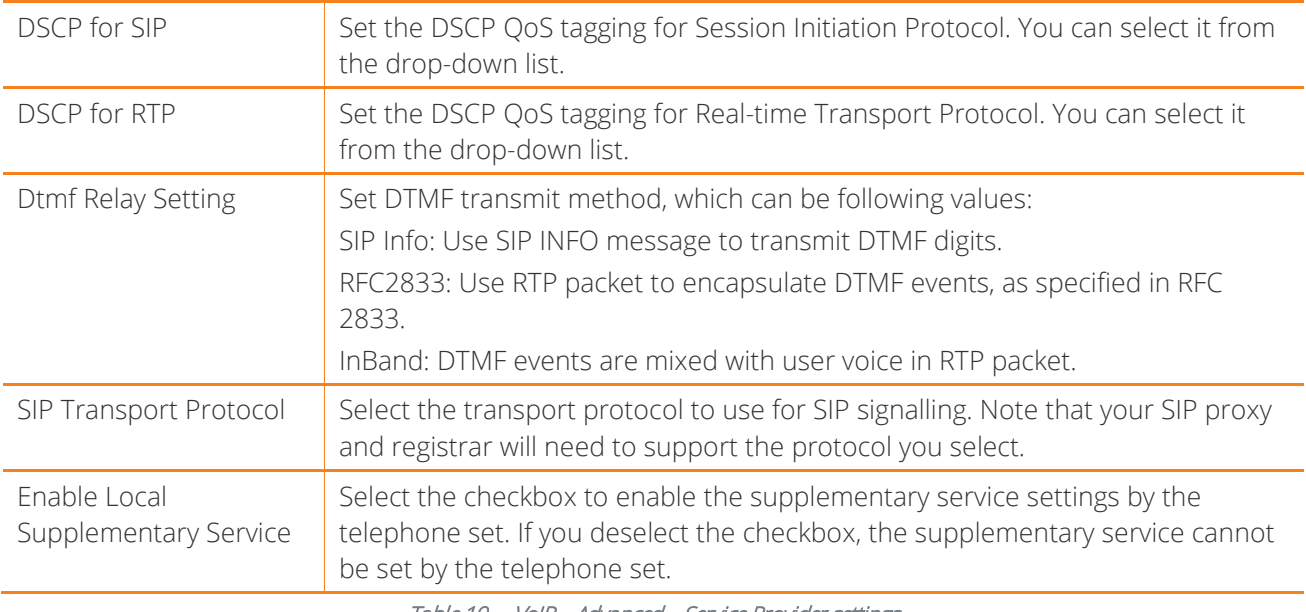

Table 19 – VoIP – Advanced – Service Provider settings

### **Configuring a VoIP dial plan**

The gateway comes with a default dial plan suitable for use in Australia. The dial plan tells the router to dial a number immediately when a string of numbers entered on a connected handset matches a string in the dial plan. For example, the string 13[1-9]XXX allows the router to recognize six digit "13 numbers" allowing customers to call a business for the price of a local call anywhere in Australia. The reason it is configured as 13[1-9]XXX is because 13 numbers cannot begin with a 0 after the 13 while the last 3 digits may be any numeric digit.

You can configure the dial plan to match any string you like. Below are some rules for configuring a dial plan:

- Separate strings with a | (pipe) character.
- Use the letter X to define any single numeric digit.
- Use square brackets to specify ranges or subsets, for example:
	- **1-9]** allows any digit from 1 to 9.
	- [247] allows either 2 or 4 or 7.
	- Combine ranges with other keys, for example,  $[247-9*#]$  means 2 or 4 or 7 or 8 or 9 or  $*$  or  $#$ .

### **Dial plan syntax**

### **Dial Plan Syntax**

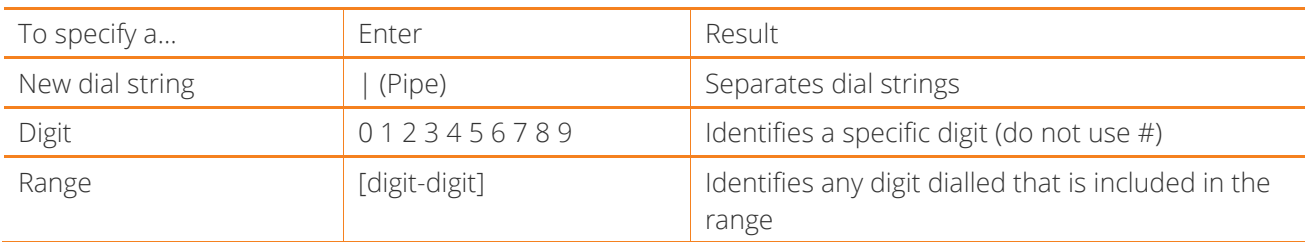

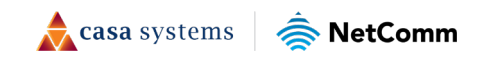

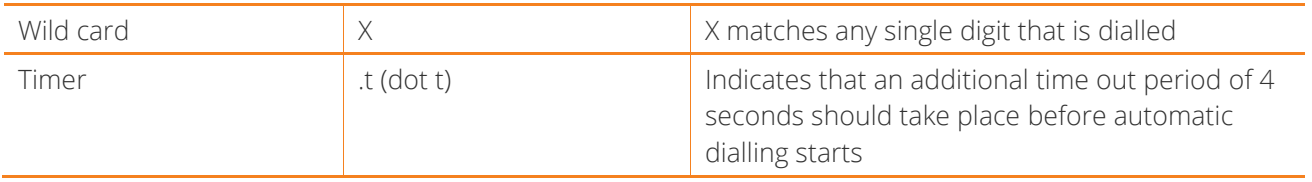

Table 20 – Dial Plan Syntax table

### **Dial plan example: Australia Dial Plan**

```
000|[*#]X[0-9*]|*#X[0-9*]|00[1-
```

```
9]XX.t|014XXXXXXX|016XXXXXX|0192X|0198XXXXXX|0[23478]XXXXXXXX|0500XXXXXX|11XX|123X|12
4XX|1251XX|1252XXX|1255X|1258XXX|1271X|130XXXXXXX|13[1-9]XXX|1802XXX|189XX|1[8-
9]XXXXXXXX|[2-9]XXXXXXX
```
000 = Australia Emergency Call Service

 $0011*t$  = International number (After 0011 the router allows entry of arbitrary digits then and dials out after 4 seconds from the entry of the last digit.)(Note: Please ensure your VoIP provider supports international numbers for the country you are dialling.)

0[23478]XXXXXXXX = Landline numbers with area code 02,03,04,07,08 +XXXX XXXX and Mobile numbers with 04XXXXXXXX)

- 1[8-9]XXXXXXXX = 1800 and 1900 free call numbers
- 130XXXXXXX = 1300 business numbers
- 13[1-9]XXX = 13 business numbers
- [2-9]XXXXXXX = Landline numbers without area code

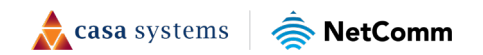

## **SIP Star Code Setting**

m.

The SIP Star Code Setting page provides you with the ability to configure the codes used to active and deactivate call features such as call forwarding and call waiting.

Please consult your VoIP provider if SIP Star Code is supported on SIP side.

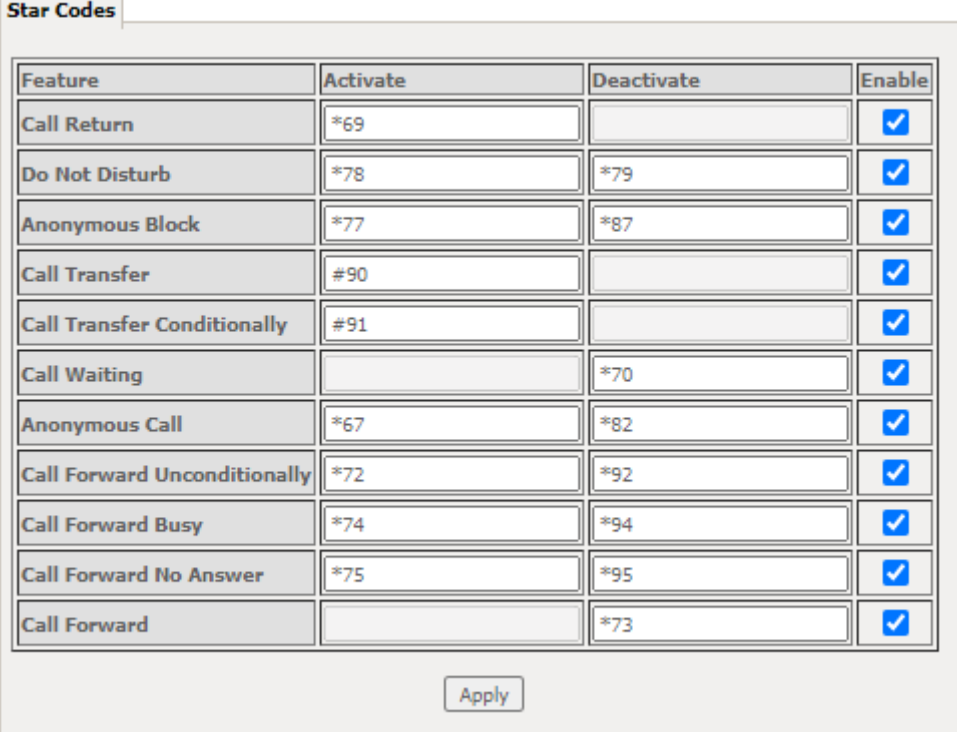

Figure 114 – SIP Star Code Setting page

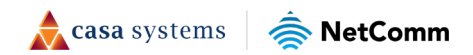

## **SIP Extra Setting**

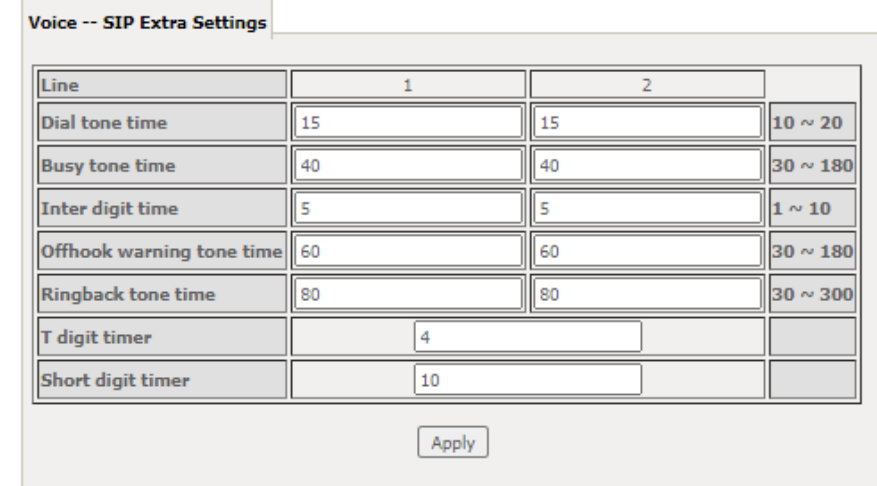

This page displays additional settings related to the SIP service.

Figure 115 – SIP Extra Setting page

| Parameter                     | Definition                                                     |
|-------------------------------|----------------------------------------------------------------|
| Dial tone time                | Set the Dial tone duration.                                    |
| Busy tone time                | Set the Busy tone duration.                                    |
| Inter digit time              | Set the timing between digits. The valid range is $1 \sim 5$ . |
| Off hook warning tone<br>time | Set the Off-hook warning tone duration.                        |
| Ringback tone time            | Set the Ring back tone duration.                               |

Table 21 – SIP Extra Settings table

## **SIP Error Information**

The SIP Error Information screen displays a log of any voice-related errors that occur.

**Voice -- Voice Error Information** 

**Error Information:** Index Port used Phone number Error code Error info Server used Timestamp

Figure 116 – SIP Error Inforamtion page

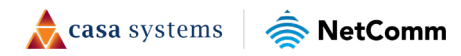

# **VoIP Functionality**

This section describes how to use the VoIP function of the DSL router in more detail. Some features involve 2 or 3 parties. In that case, note that all 3 parties have to be successfully registered.

# **Registering**

Before using any VoIP functions, the DSL router has to register itself to a registrar. The DSL router also has to be configured with a proxy, which relays VoIP signalling to the next hop. In fact, many implementations integrate these two into one server, so in many case registrar and proxy refer to the same IP.

- 1 Select the right interface to use for registering, depending on where proxy/registrar resides. If use WAN link, ensure that it is already up.
- 2 Select the checkbox of Use SIP Registrar, and fill in the IP address and port with the right value.
- 3 Fill the extension information: Authentication name, Password, Cid Name and Cid Number.
- 4 Click Apply to take the settings into effect.
- 5 TEL indicator of VoIP service should be on, indicating that SIP client is successfully registered.

# **Placing a Call**

This section describes how to place a basic VoIP call.

- 1 Pick up the receiver on the phone.
- 2 Hear the dial-tone. Dial the extension of remote party.
- 3 To end the dialling, wait for digit timeout, or just press # immediately.
- 4 After the remote party answers the call, you are in voice connection.

# **Anonymous call**

Anonymous call does not send the caller ID to the remote party. This is useful if you do not want others know who you are. Check with your VoIP Provider if your service supports hidden caller ID.

- 1 Enable Anonymous calling in the Voice--SIP Advanced Setting web page.
- 2 Pick up the receiver on the phone.
- 3 Dial \*68 to enable anonymous call.
- 4 Hook on the receiver, and dial another extension as you like. Now your caller ID information is blocked.

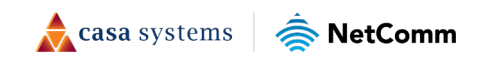

# **Do Not Disturb (DND)**

If DND is enabled, all incoming calls are rejected. DND is useful if you do not want others to disturb you. Check with your VoIP Provider if your service supports DND.

- 1 Enable DND in the Voice--SIP Advanced Setting web page.
- 2 Pick up the receiver on the phone.
- 3 Dial \*78 to enable DND.
- 4 Hook on the phone. Now your phone rejects all incoming calls.
- 5 Hook off again to disable the DND.

## **Call Return**

For incoming calls, the DSL router remembers the number of calling party. Check with your VoIP Provider if your service supports Call returns. You cannot call return, if the caller has hidden caller ID.

- 1 Enable Call Return in the Voice--SIP Advanced Setting web page.
- 2 Press \*69 to return a call.
- 3 Now you can make the call as if you have dialled the whole number.

### Call Hold

Call hold enable you to put a call to a pending state, and pick it up in future. Check with your VoIP Provider if your service supports Call Hold.

- 1 Assuming you are in a voice connection, you can press FLASH to hold current call.
- 2 Now you can call another party, or press FLASH again to return to first call.

### Call Waiting

Call waiting allows third party to call in when you are in a voice connection. Check with your VoIP Provider if your service supports Call Waiting.

- 1 Enable Call waiting in the Voice--SIP Advanced Setting web page.
- 2 Pick up the phone attached to the DSL router.
- 3 Assuming you are in a voice connection. When another call comes in, the DSL router streams a call waiting tone to your phone, indicating another call is available.
- 4 Press FLASH to switch to this call and the initial call put to hold automatically.
- 5 Press FLASH multi-times to switch between these two calls back and forth.

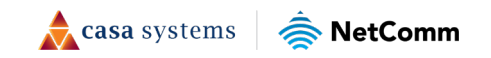

## **Blind Transfer**

Blind transfer, transfers the current call to a third party blindly, regardless of whether the transfer is successfully or not. Check with your VoIP Provider if your service supports Call transfer.

- 1 Assume you have already been in a voice connection.
- 2 Press FLASH to hold the first party.
- 3 Dial  $#90 +$  third party number.
- 4 Before the third party answering the call, hook on your phone.
- 5 Now the first party takes over the call and he is in connection with the third party.

## **Consultative Transfer**

Consultative transfer lets the third party answer the transferred call, and then hook on the transferring party. It' more gentle than blind transfer. Check with your VoIP Provider if your service supports Call Transfer.

- 1 Assume you have already been in a voice connection with a first party.
- 2 Press FLASH to hold the first party.
- 3 Dial  $#91 +$  third party number.
- 4 After the third party answering the call, hook on your phone.
- 5 Now the first party takes over the call and he is in connection with the third party.

# **Call Forwarding No Answer**

If this feature is enabled, incoming calls are forwarded to third party when you don't answer them. It involves in two steps: setting the forwarding number and enable the feature. Check with your VoIP Provider if your service supports Call Forwarding.

- 1 Enable Forward on "no answer" in the Voice--SIP Advanced Setting web page.
- 2 When our phone does not answer the incoming call, the call is forwarded.

# **Call Forwarding Busy**

If this feature enabled, incoming calls will be forwarded to third party when you busy. It involves two steps: setting the forwarding number and enable the feature. Check with your VoIP Provider if your service supports Call Forwarding.

- 1 Set Busy Call forwarding number and enable Forward on "busy" in the Voice--SIP Advanced Setting web page.
- 2 When our phone is busy, this call can be forwarded.

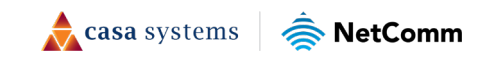

# **Call Forwarding All**

If this feature enabled, incoming calls are forwarded to third party without any reason. It involves in two steps: setting the forwarding number and enable the feature. Check with your VoIP Provider if your service supports Call Forwarding.

- 1 Set Unconditionally Call forwarding number and Forward unconditionally in the Voice--SIP Advanced Setting web page.
- 2 All incoming calls are forwarded to the third party.

# **Three-Way Conference**

Three-way conference enables you to invite a third party to a call, and every person in the conference is able to hear others' voice. Check with your VoIP Provider if your service supports Conference call.

- 1 Assume you are in connection with a first party.
- 2 Press FLASH to put the first party on-hold.
- 3 Dial a third party.
- 4 After the third party answers the call, press FLASH again to invite the first party.
- 5 Now all three parties are in a three-way conference.

# **T.38 Faxing**

To make T.38 faxing, enable T.38 support on the Web. After that, connect a fax machine to a FXS port of the DSL router. Now you can use it as a normal phone, and it is able to send or receive fax to or from other fax machines on the VoIP network.

In the initial setup, faxing behaves like a normal call. After the DSL router detects the fax tone, it switch to T.38 mode, and use it as the transmit approach.

Check with your VoIP Provider if your service supports T.38 Faxing.

## **Pass-Through Faxing**

If T.38 support is disabled, faxing uses normal voice codec as its coding approach. Therefore, this mode is more like normal phone calls.

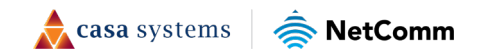

# **Diagnostics**

# **Diagnostics**

The Diagnostics menu provides feedback on the connection status of the device. The individual tests are listed below. If a test displays a fail status:

- 1 Click on the Help link and follow the troubleshooting procedures in the Help screen that appears.
- 2 Now click Rerun Diagnostic Tests at the bottom of the screen to re-test and confirm the error.
- 3 If the test continues to fail, contact Technical Support.

#### **Diagnostics**

The individual tests are listed below. If a test displays a fail status, click "Rerun Diagnostic Tests" at the bottom of this page to make sure the fail status is consistent. If the test continues to fail, click "Help" and follow the troubleshooting procedures.

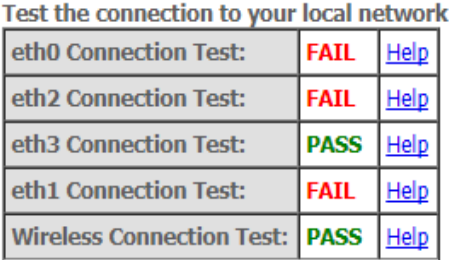

Rerun Diagnostic Tests

Figure 117 – Diagnostics – Diagnostic tests

| Field                              | <b>Description</b>                                                                                                    |
|------------------------------------|----------------------------------------------------------------------------------------------------|
| LAN# Connection                    | PASS – Indicates the Ethernet connection to your computer is connected to the LAN<br>port of the router.<br>FAIL - Indicates that the router does not detect the Ethernet interface of your<br>computer. |
| Wireless<br><b>Connection Test</b> | PASS - Indicates that the wireless card is switched ON.<br>FAIL - Indicates that the wireless card is switched OFF.                                                                                      |

Table 22 – Diagnostic test result table

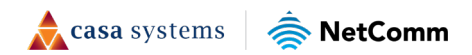

# **Ping**

The ping test page lets you ping a remote IP address or hostname to test the connection.

#### **Ping Diagnostic**

Please type in a host name or an IP Address. Click Ping to check the connection automatically.

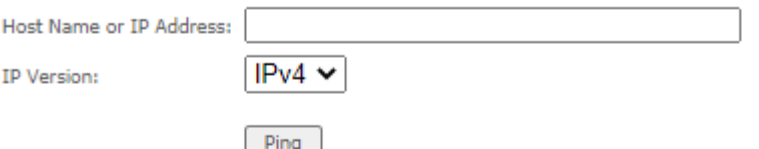

Test Result:

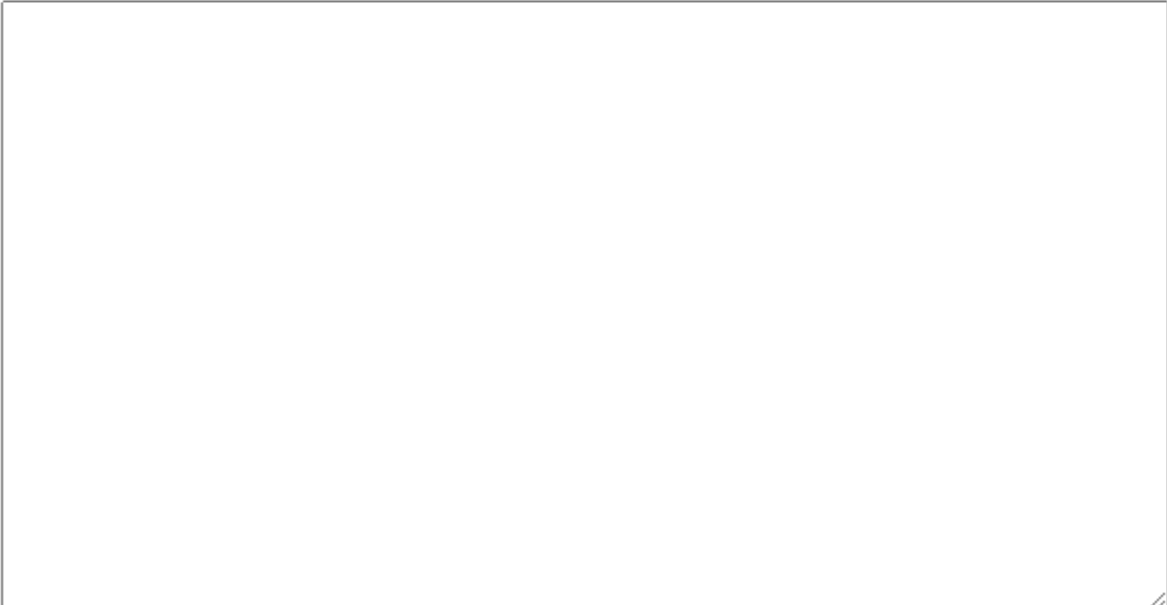

Figure 118 – Ping IP address

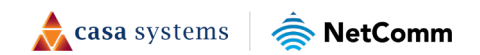

### **Traceroute**

The Traceroute page lets you perform a trace route to a remote IP address or host name, To ensure correct interface is used for routing.

#### **Traceroute Diagnostic**

Please type in a host name or an IP Address. Click Traceroute to check the connection automatically.

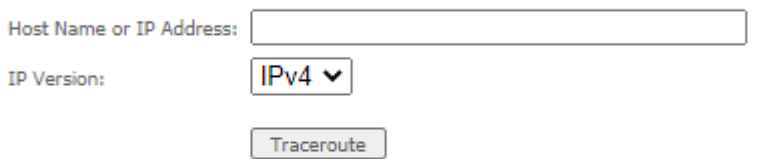

**Test Result:** 

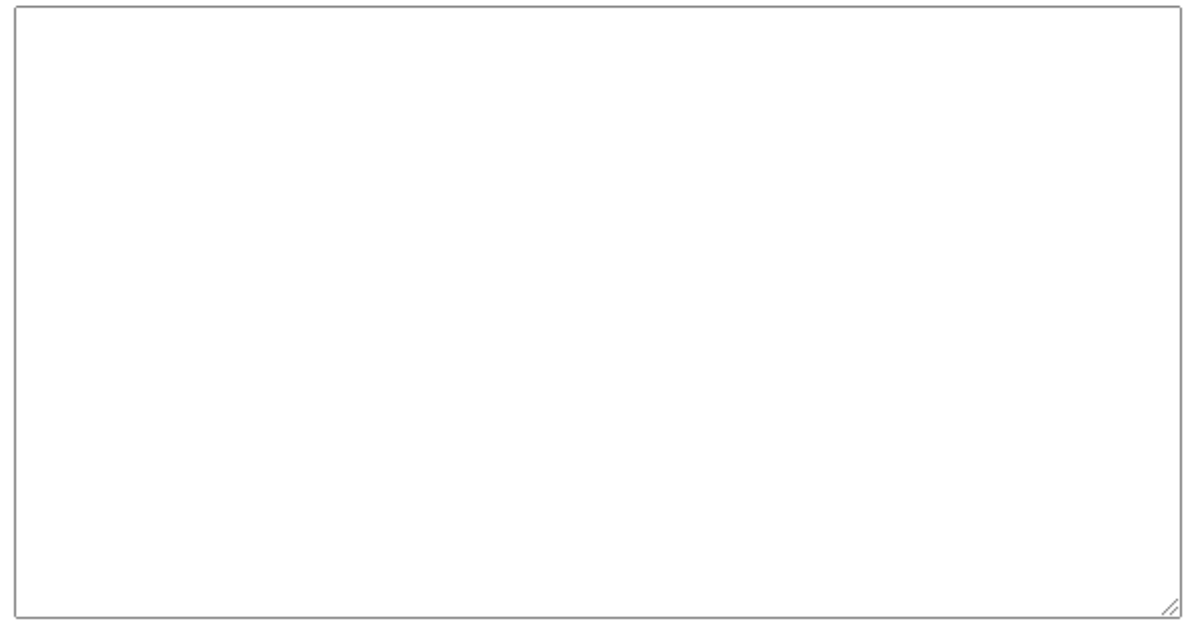

Figure 119 – Diagnostics – Traceroute page

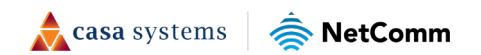

# **Management**

# **Settings**

The Settings screens allow you to back up, retrieve and restore the default settings of your router. It also provides a function for you to update your router's firmware.

### **Backup**

This feature allows you to take a snapshot of the current configuration of your gateway so that you can roll back to the current configuration if you plan to make changes. All configuration files are encrypted by default.

To back up the current configuration:

- 1 (Optional) If you wish to change the encryption key, enter an encryption key (password) in the Configurations Encryption Key field. Click on the Apply/Save button.
- 2 Click on the Backup Settings button to save the current configuration settings. The configuration file is saved via your browser to the downloads folder configured in your browser.

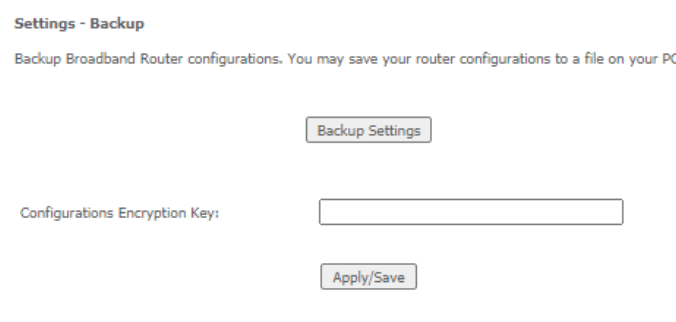

Figure 120 – Settings – Backup page

To restore the configuration on your CloudMesh Gateway, see the Update Settings section below.

### **Update Settings**

Use this feature to restore a previously saved configuration using the Backup feature (described above). If you are restoring the configuration to a new CloudMesh Gateway or if you previously changed the encryption key to the configuration file and then factory reset the device, you must first enter the encryption key in the Configurations Encryption Key field in the Settings – Backup page, and click on Apply/Save. To restore a saved configuration, click on the Browse button and locate a file that you have saved to restore a previous configuration. Click on the Update settings button to upload the selected file. Please allow up to 5 minutes for the system to apply the configuration and reboot.

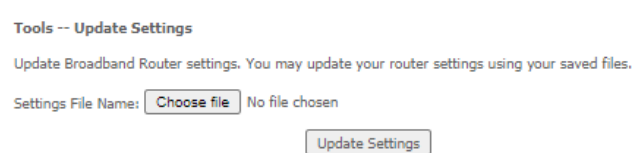

Figure 121 – Settings – Update Settings page

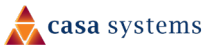

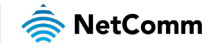

### **Restore Default**

This feature resets all the settings of the gateway to the factory default settings. When you select this option, the settings will be erased and the gateway reboots. Please allow up to 2 minutes for the gateway to restart.

**Tools -- Restore Default Settings** 

Restore Broadband Router settings to the factory defaults.

Restore Default Settings

Figure 122 – Settings – Factory Reset page

## **System Log**

The System log page allows you to view the log of the gateway and configure the logging level also. To view the system log, click the View System Log button.

#### **System Log**

The System Log dialog allows you to view the System Log and configure the System Log options.

Click "View System Log" to view the System Log.

Click "Configure System Log" to configure the System Log options.

Click here to save System Log to a file.

View System Log Configure System Log

Figure 123 – Management – View System Log

To configure the system log, click the Configure System Log button. You can send system log data to a remote server by selecting the "Both", or "Remote" option for the Mode setting. The gateway will prompt you for a server IP and port. To receive the system log data remotely, you must run some third-party syslog software.

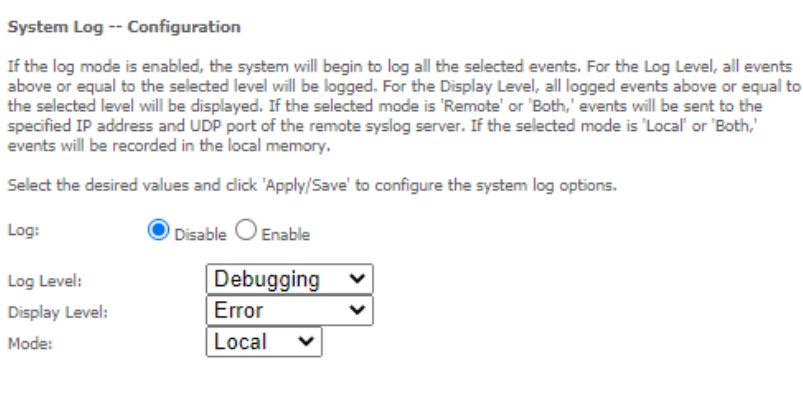

Figure 124 – Management – Configure System Log

Apply/Save

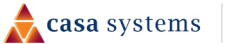

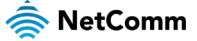

## **Security Log**

The Security log page allows you to view the log of the gateway and to configure the logging level. To view the Security log, click the View Security Log button.

#### **Security Log**

The Security Log dialog allows you to view the Security Log and configure the Security Log options.

Click "View" to view the Security Log.

Click "Reset" to clear and reset the Security Log.

Right-click here to save Security Log to a file.

View Reset

### Figure 125 – Management – View Security Log

To view the Security log, click the View button. The Security log will open in a browser pop up window:

#### **Security Log**

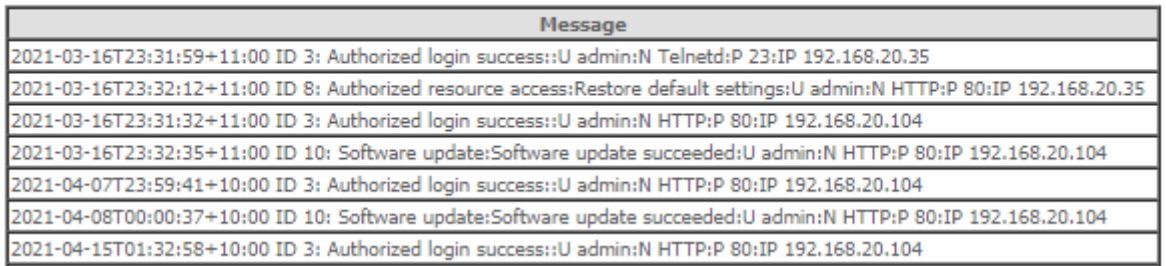

Figure 126 – Management – Download Security Log

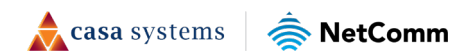

### **SNMP Agent**

The Simple Network Management Protocol (SNMP) allows a network administrator to monitor a network by retrieving settings on remote network devices. To do this, the administrator typically runs an SNMP management station program such as MIB browser on a local host to obtain information from the SNMP agent, in this case the CloudMesh Gateway (if SNMP is enabled). An SNMP 'community' performs the function of authenticating SNMP traffic. A 'community name' acts as a password that is typically shared among SNMP agents and managers.

#### **SNMP - Configuration**

Simple Network Management Protocol (SNMP) allows a management application to retrieve statistics and status from the SNMP agent in this device.

Select the desired values and click "Apply" to configure the SNMP options.

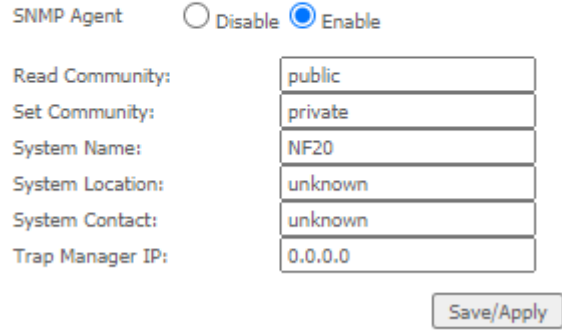

Figure 127 – Management – Enable SNMP Agent

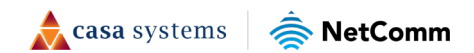

## **TR-069 Client**

TR-069 enables provisioning, auto-configuration or diagnostics to be automatically performed on your router if supported by your Internet Service Provider (ISP).

#### TR-069 client - Configuration WAN Management Protocol (TR-069) allows a Auto-Configuration Server (ACS) to perform autoconfiguration, provision, collection, and diagnostics to this device. Select the desired values and click "Apply/Save" to configure the TR-069 client options. Enable WAN Management Protocol (TR-069). Inform  $\odot$  Disable  $\bigcirc$  Enable 300 Inform Interval: ACS URL: ACS User Name: admin ACS Password: ...... Any WAN ~ WAN Interface used by TR-069 client:  $\odot$  Disable  $\bigcirc$  Enable Display SOAP messages on serial console Connection Request Authentication Connection Request User Name: admin Connection Request Password: ...... **Connection Request Port:** 30005 **Connection Request URL:** Apply/Save GetRPCMethods

Figure 128 – Management – Enable TR-069 Client

| Field                                  | <b>Description</b>                                                                          |
|----------------------------------------|---------------------------------------------------------------------------------------------|
| Inform                                 | Set to enable to TR-069 client inform session initialization.                               |
| Inform interval                        | Time in seconds that inform session data is sent to the Auto-Configuration Server<br>(ACS). |
| <b>ACS URL</b>                         | The address where the ACS server is located.                                                |
| <b>ACS User Name</b>                   | The user name to access the ACS server.                                                     |
| ACS Password                           | The password to access the ACS server.                                                      |
| WAN Interface used<br>by TR-069 Client | The interface connection used to send and receive data to the ACS server.                   |

Table 23 – TR-069 Client settings table

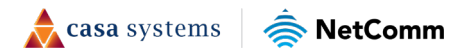

### **Internet Time**

The tools on this page allow you to use the Network Time Protocol (NTP) to configure specific time servers to synchronise time, set local time zones, etc. for the modem. The time servers are correct to within a few milliseconds of Coordinated Universal Time (UTC).

#### **Time settings**

This page allows you to the modem's time configuration.

| First NTP time server:      | Other                                   | v | 0.netcomm.pool.ntp.org |
|-----------------------------|-----------------------------------------|---|------------------------|
| Second NTP time server:     | Other                                   | v | 1.netcomm.pool.ntp.org |
| Third NTP time server:      | None                                    |   |                        |
| Fourth NTP time server:     | None                                    |   |                        |
| Fifth NTP time server:      | None                                    |   |                        |
| Current Time:               | Thu 15 Apr 2021 02:00:23                |   |                        |
| Time zone<br>offset:        | (GMT+10:00) Canberra, Melbourne, Sydney |   |                        |
| Enable Daylight Saving Time |                                         |   |                        |

Figure 129 – Management – Internet Time Settings

Drop down to select existing time server to use, or select "Other" to manually enter time server. Click the "Apply/Save" button to initiate the change.

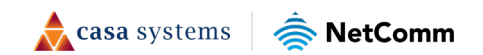

## **Access Control**

The Access Control option found in the Management drop-down menu configures access related parameters in the following three areas:

- Passwords
- **•** Timeout
- Access list
- Services Control

Access Control is used to control local and remote management settings for your router.

### **Passwords**

The Passwords option configures your account access password for your modem. Use the fields illustrated in the screen below to change or create your password. Passwords must be 16 characters or less with no spaces. Click the Apply/Save button after making any changes to continue.

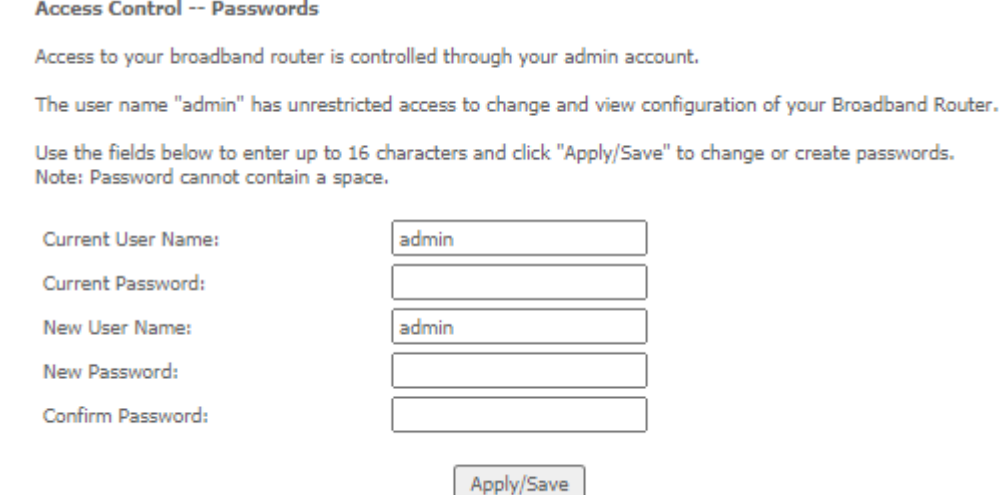

Figure 130 – Access Control – Passwords

### **Timeout**

This setting controls how long the gateway will wait before logging out of the current session unless there is a button clicked or page refreshed.

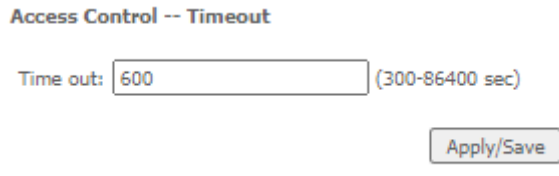

Figure 131 - Timeout setting

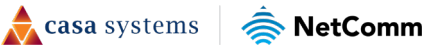

### **Access List**

When this function is enabled, only those IP addresses in the list can access local management services on the device.

This is used to restrict management access from the internet to the specified IP address.

### **Access Control -- IP Address** The IP Address Access Control mode, if enabled, permits access to local management services from IP addresses contained in the Access Control List. If the Access Control mode is disabled, the system will not validate IP addresses for incoming packets. The services are the system applications listed in the Service Control List Access Control Mode: ( Disable O Enable **IP Address Subnet Mask** Remove

Add Remove

Figure 132 – Access Control – IP Address Access List

To add a device to the list, click the Add button and then enter its IP Address and Subnet Mask using CIDR slash notation:

### **123.123.123.123/32**

To permanently delete an IP Address from the list, select  $\boxtimes$  in the Remove column and then click the Remove button.

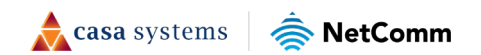

### **Services Control**

The Service Control List (SCL) allows you to enable or disable your Local Area Network (LAN) or Wide Area Network (WAN) services by ticking the checkbox as illustrated below and specifying the service port assign to the service.

The following access services are available: FTP, HTTP, ICMP, SAMBA, SNMP, SSH, TELNET, and TFTP.

Click the Apply/Save button after making any changes to continue.

 $\binom{2}{1}$ Note - You should change your default password, before enabling a WAN service.

#### Access Control -- Services

Services access control list (SCL) enable or disable the running services.

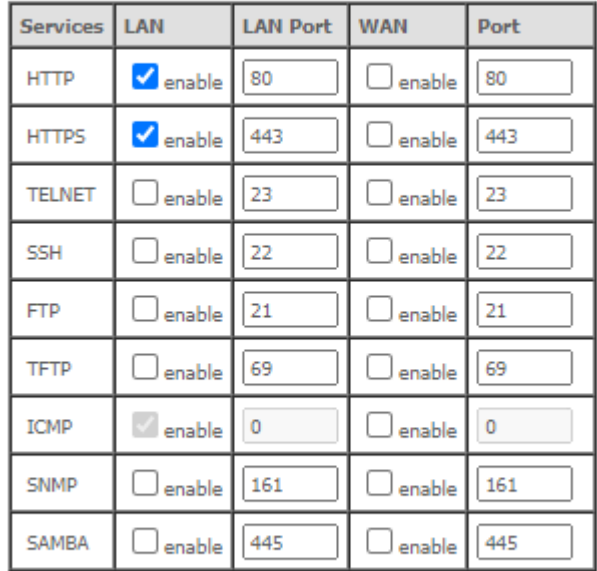

Apply/Save

Figure 133 – Service Control List (SCL)

# **LED Control**

This feature allows you to turn the LED indicators on the front panel of the gateway on or off.

#### **LED Control**

You can turn on or turn off LED lights in here.

Select the desired values to configure the LED lights.

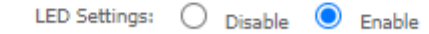

Figure 134 - LED Control setting

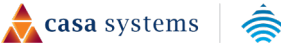

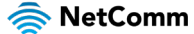

# **Update Firmware**

This page is used to manually update your gateway's firmware. Use caution with this feature. Some ISPs may have their own custom firmware for the Wi-Fi 6 Gateway and manage this for you remotely. In this situation, manually updating the firmware yourself could cause some problems, so we recommend that you consult with your ISP first.

Generic firmware images are occasionally updated and hosted at<http://support.netcommwireless.com/>

- 1 Click the Choose File button to locate the image file.
- 2 Click the Update Firmware button once to upload and install the file.

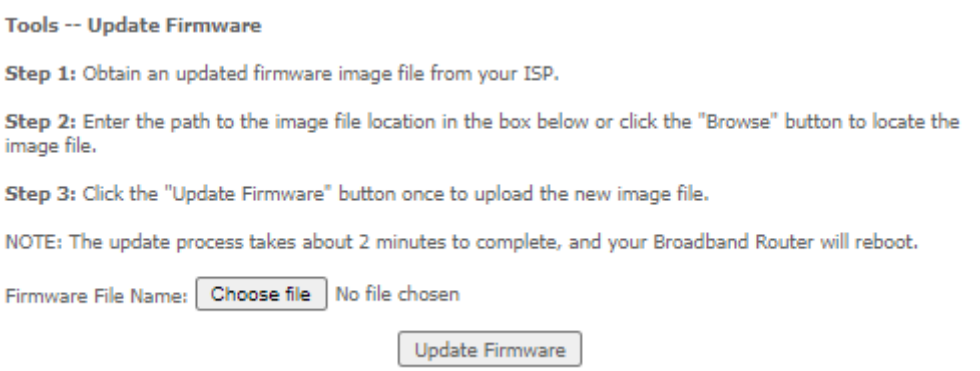

Figure 135 – Update Firmware page

The gateway performs the firmware installation and reboots on completion.

## **Reboot**

 $\binom{3}{2}$ 

G)

This option reboots the CloudMesh Gateway. Please allow up to 5 minutes for device to reboot.

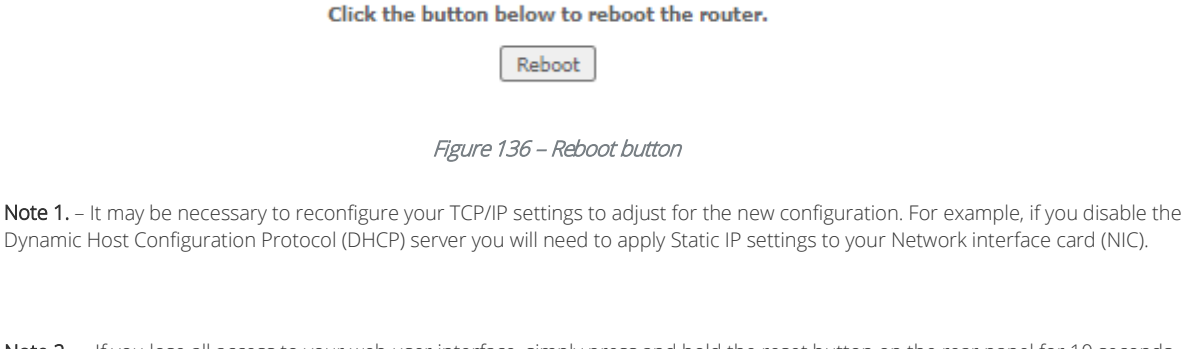

Note 2. - If you lose all access to your web user interface, simply press and hold the reset button on the rear panel for 10 seconds to restore default settings

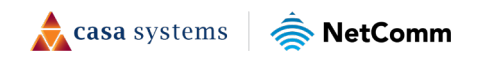

# **Appendix: Quality of Service setup example**

The following Quality of Service (QoS) settings offer a basic setup example, setting up 2 devices connecting to a CloudMesh Gateway, one with the highest priority for data and the other with the lowest priority for data. All other data packet traffic through the router assumes a default best effort setting.

Quality of Service refers to the reservation of bandwidth resources on the CloudMesh Gateway to provide different priorities to different applications, users or data flows or to guarantee a certain level of performance to a data flow.

In this implementation, QoS employs DSCP (Differentiated Services Code Point), a computer networking architecture that specifies a simple, scalable and course-grained mechanism for classifying and managing network traffic.

This example guide sets up QoS with two devices (PC and laptop) connecting via Ethernet cable to a CloudMesh Gateway. One device (PC) is assigned high priority traffic while the other device (laptop) is assigned a low priority. Before Quality of Service can be implemented, the first step involves reserving an IP address for each device, identified by their unique MAC addresses.

## **Reserving IP addresses**

So that QoS settings, custom NAT settings, and parental control settings can be managed for each device, it is necessary to reserve an IP address for each of the devices connecting to the CloudMesh Gateway.

Reserved IP addresses are not required to be within the DHCP server range, however they are required to be with-in the LAN subnet range:

- 1 Navigate to [http://192.168.20.1](http://192.168.20.1/) in a web browser.
- 2 When prompted, enter **admin** as both the username and password.
- 3 Select Advanced Setup > LAN

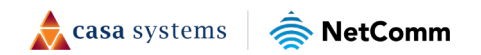

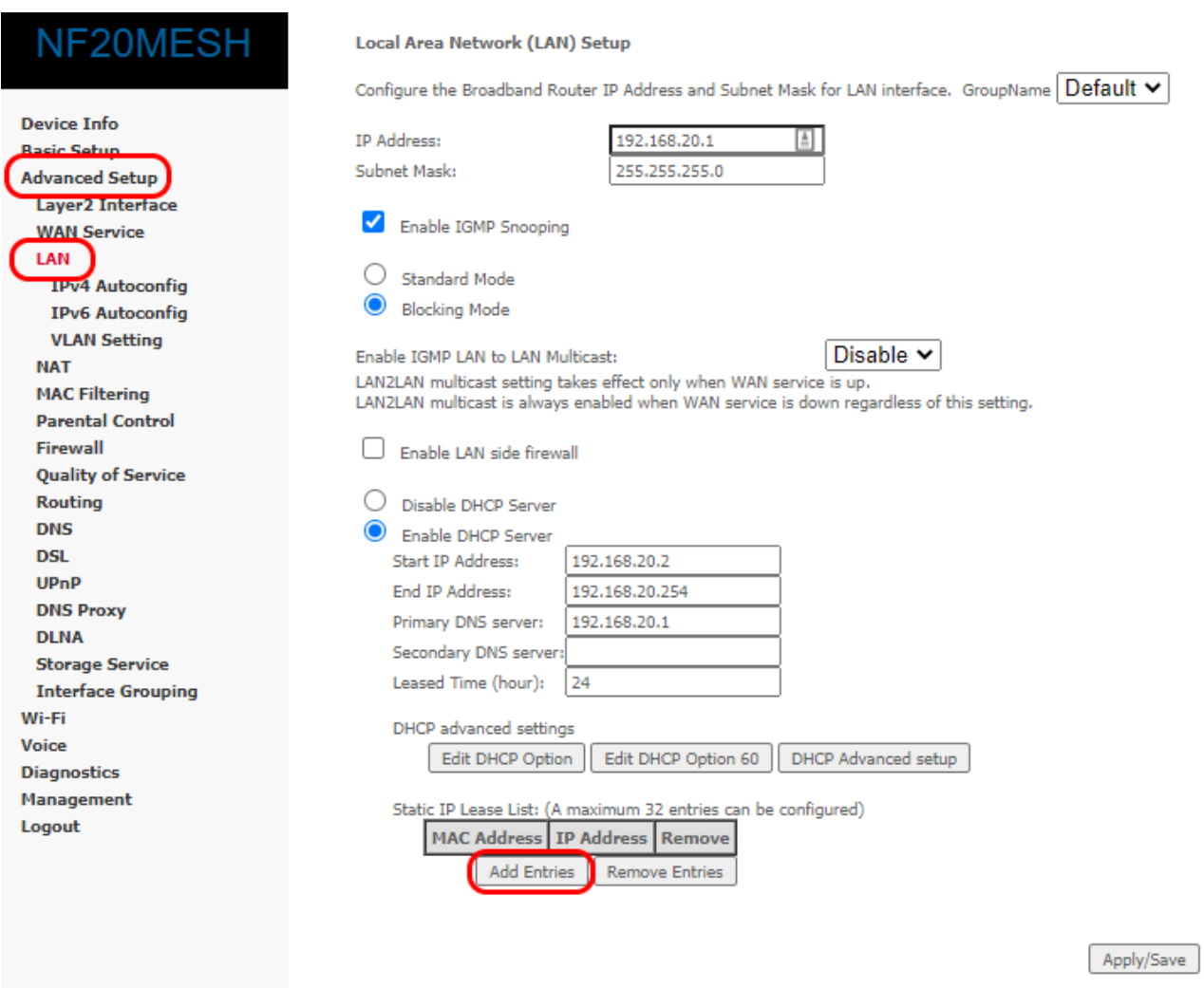

Figure 137 – Advanced Setup > LAN page

- 4 Click the Add Entries button.
- 5 Enter the MAC address of the computer/device you are connecting to the router. The MAC address is a 12-character set of numbers and letters (A-F), where every 2 characters separated by a colon (:).
- 6 Enter the IP address of the computer/device. This is the local address in the range of 192.168.20.x where  $x = a$  number between 2 and 254.

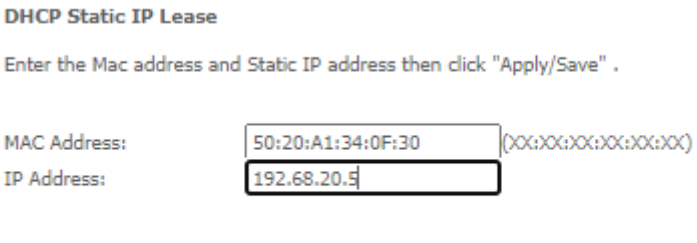

Figure 138 – DHCP Static IP Lease details

Apply/Save

7 Click the Apply/Save button.

8 Complete steps 4 through 7 for each device connected to the CloudMesh Gateway. Each entry will be listed in the Static IP Lease List as shown below.

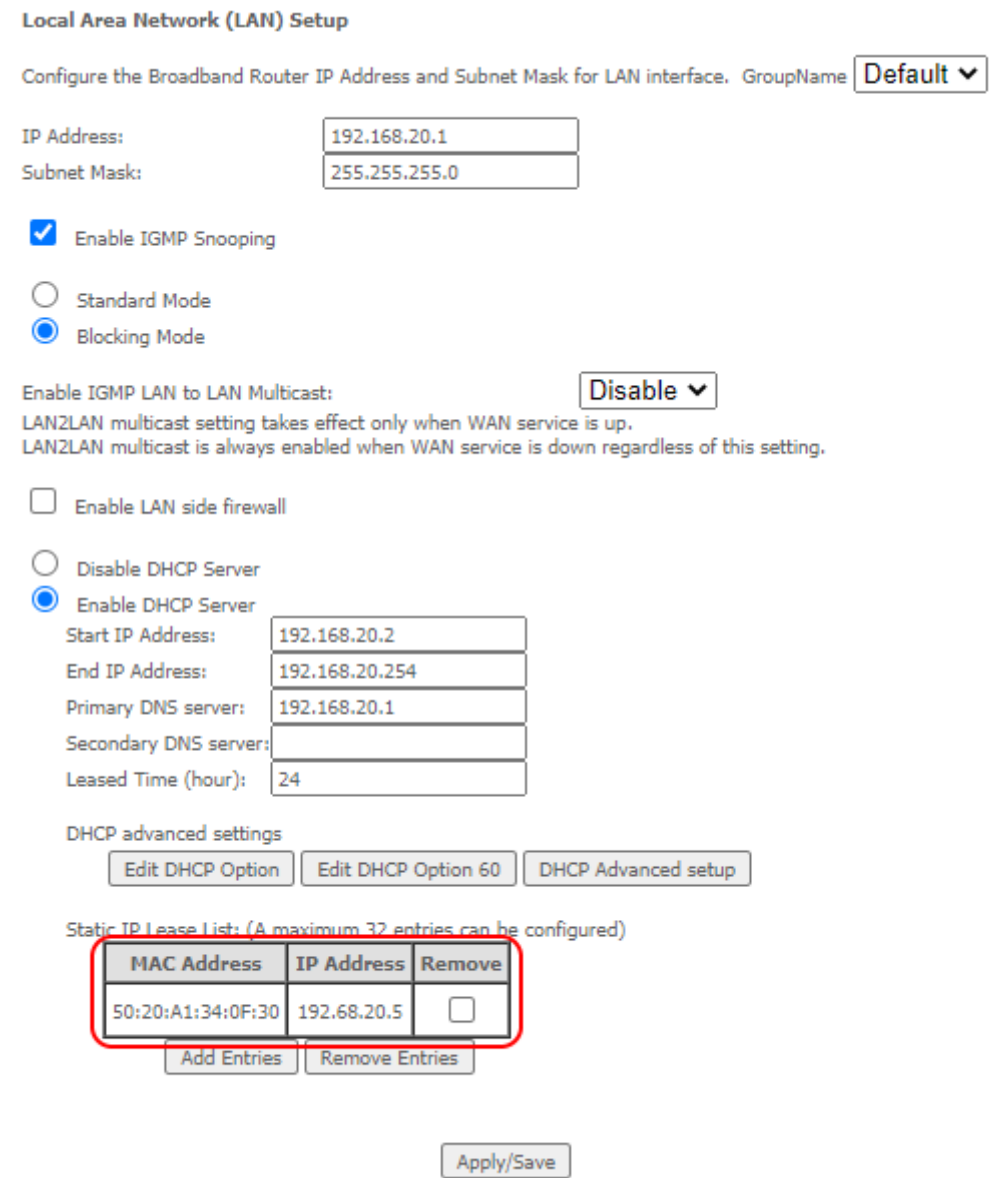

Figure 139 – LAN Setup

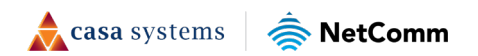

# **QoS Configuration Settings**

1 Select Advanced Setup > Quality of Service

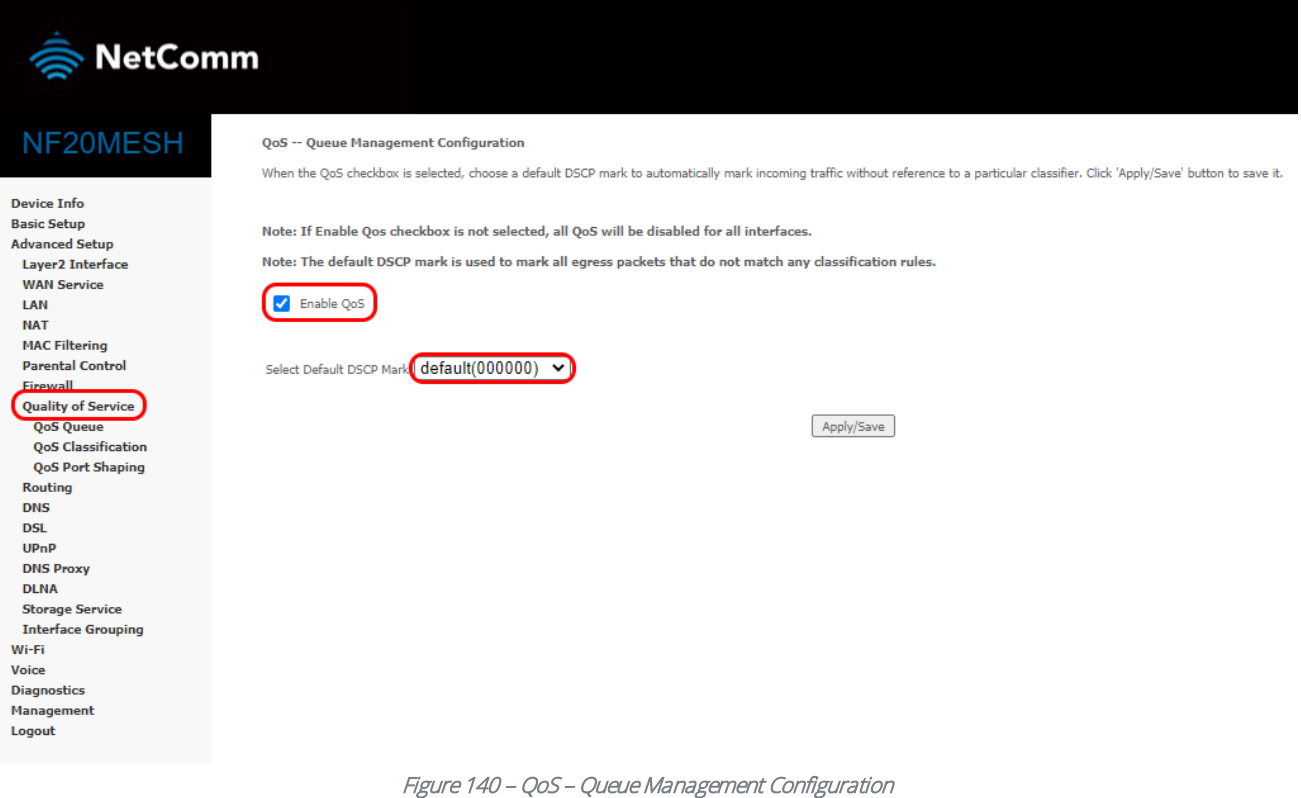

- 2 Select the Enable QoS option.
- 3 Select the Default DSCP Mark as default(000000).
- 4 Click the Apply/Save button.

### **High Priority QoS Queue Configuration**

### 5 Select Advanced > Quality of Service > Queue Config.

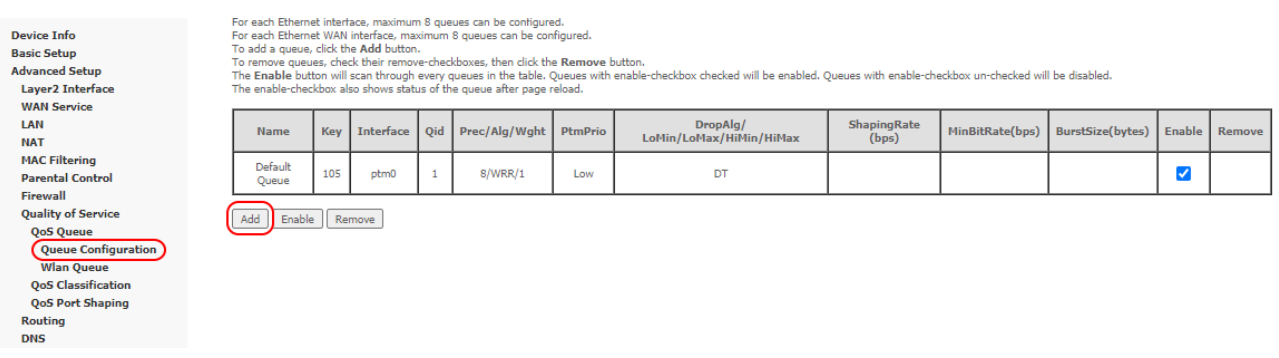

Figure 141 – QoS – Queue List

6 Click the Add button.

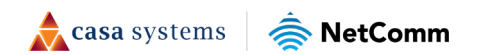

#### **QoS Queue Configuration**

This screen allows you to configure a QoS queue and add it to a selected layer2 interface.

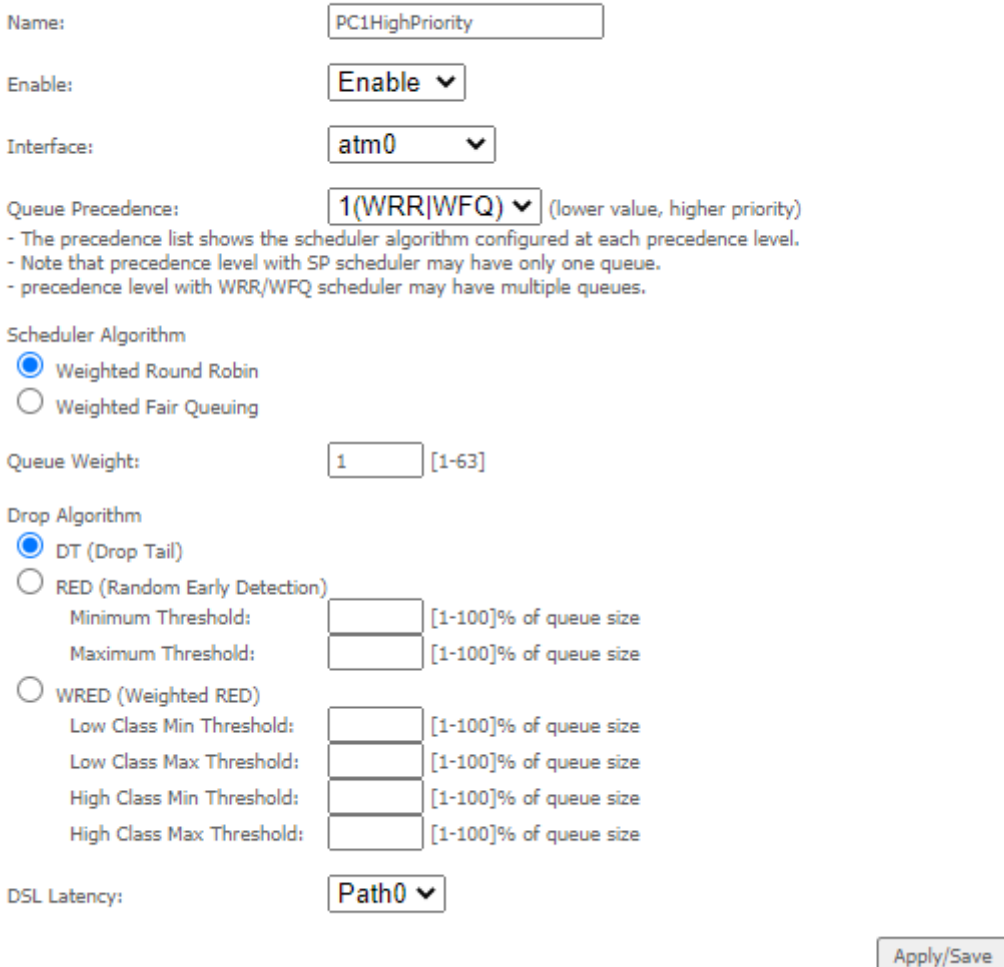

Figure 142 – QoS – Queue Configuration 1

- 7 Enter a name of 15 characters or less to reflect the device that will have high priority QoS, e.g. PC1HighPriority.
- 8 Set the Enable option to Enable.
- 9 Set the Interface to atm0
- 10 Enter a Precedence. For the highest priority, set it to 1. For the lowest priority use 3.
- 11 Set the DSL Latency as Path0.
- 12 Click the Save/Apply button.

### **Low Priority QoS Queue Configuration**

- 13 Select Advanced > Quality of Service > Queue Config.
- 14 Click the Add button.

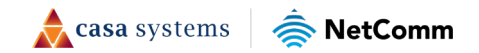

#### **QoS Queue Configuration**

This screen allows you to configure a QoS queue and add it to a selected layer2 interface.

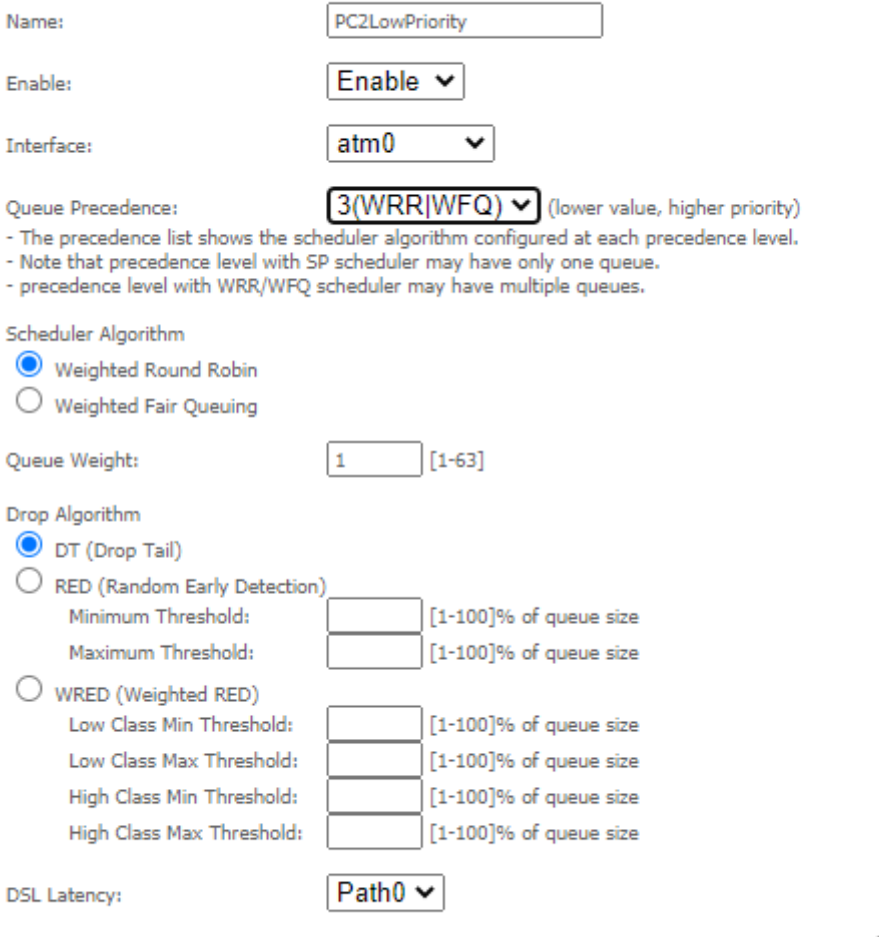

Apply/Save

Figure 143 – QoS – Queue Configuration 2

- 15 Enter a name of 15 characters or less to reflect the device that will have low priority QoS e.g. PC2LowPriority.
- 16 Set the Enable option to Enable.
- 17 Set the Interface to atm0
- 18 Enter a Precedence. For the lowest priority, set it to 3. For the highest priority use 1.
- 19 Set the DSL Latency as Path0.
- 20 Click the Save/Apply button.

## **High Priority QoS Classification**

1 Select Advanced Setup > Quality of Service > QoS Classification.

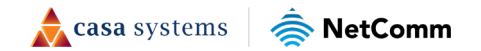
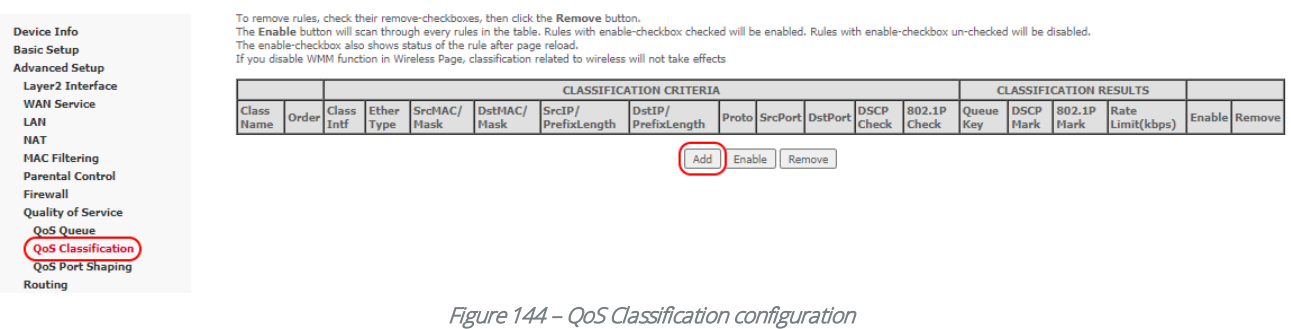

### 2 Click the Add button.

#### **Add Network Traffic Class Rule**

This screen creates a traffic class rule to classify the ingress traffic into a priority queue and optionally mark the DSCP or Ethernet priority of the packet. Click 'Apply/Save' to save and activate the rule.

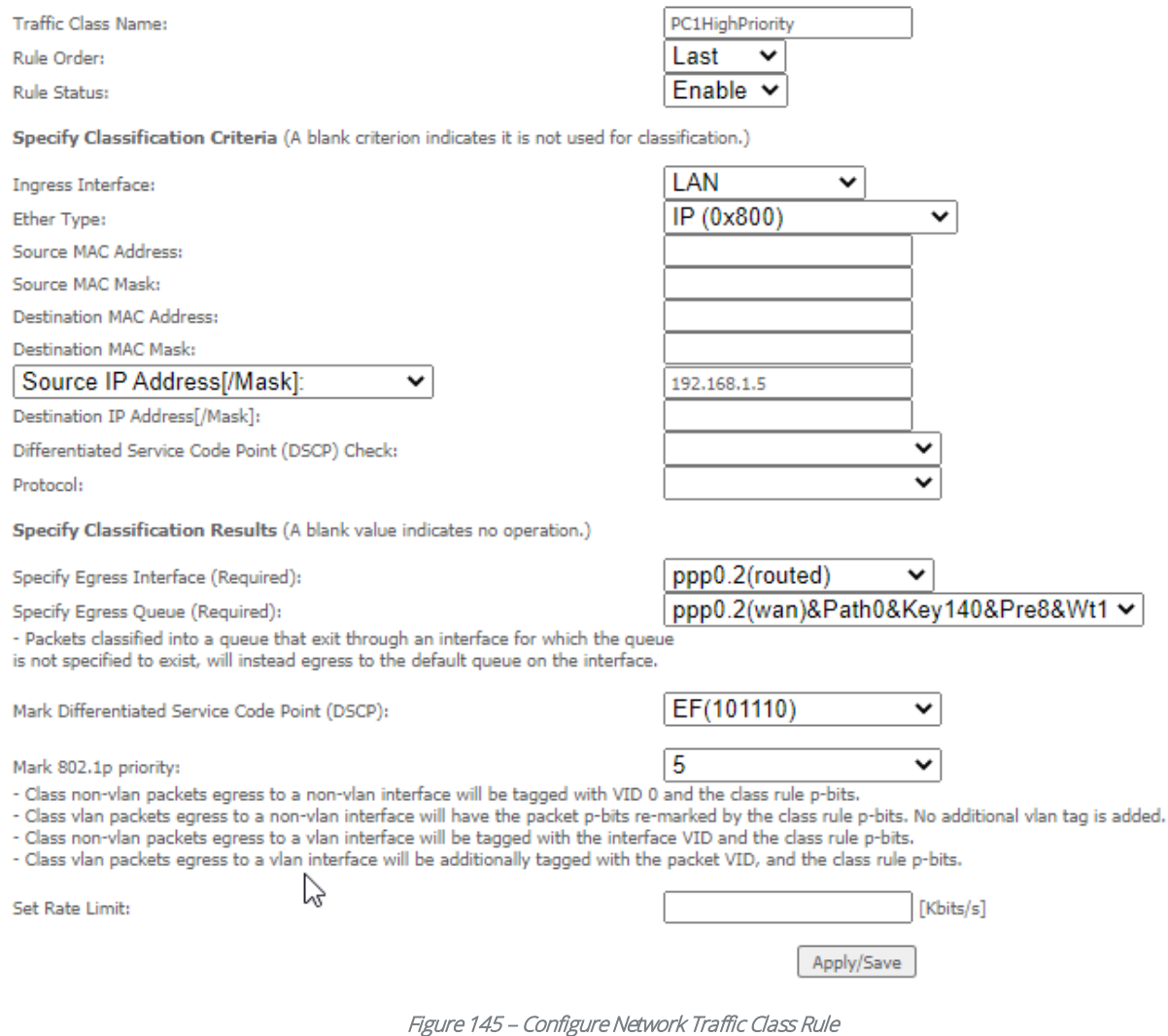

- 3 Enter a Traffic Class Name reflecting the High Priority QoS rule, e.g. PC1HighPriority.
- 4 Leave the Rule Order as Last.
- 5 Set the Rule Status to Enable.

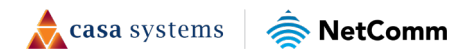

- 6 Set the Class Interface according to how the device connects to the router. In the example above, LAN is selected. Other options are Wireless, Local and USB.
- 7 Set the Ether Type to IP(0x800). Other options include ARP(0x8086), Ipv6(0x86DD), PPPoE\_DISC(0x8863), 8865(0x8865), 8866(0x8866), 8021Q(0x8100).
- 8 Enter the **Source MAC Address** of the device, the unique 12 character signature with every 2 characters separated by a colon(:), that you previously entered to reserve the device's IP address.
- 9 Enter the Source IP Address of the device that you previously entered into the Static IP Lease List, in the range of 192.168.1.x In the example above the IP address is 192.168.1.5.
- 10 Enter a Destination MAC Address if the connection is to a single device. This is useful for VPN connections. If you wish the destination MAC address to be any address leave the field blank.
- 11 Enter a Destination IP Address if the connection is to a single device. This is useful for VPN connections. If you wish the destination IP address to be any address leave the field blank.
- 12 Enter a Destination Subnet Mask if you have entered a Destination MAC address and Destination IP address. This would normally be 255.255.255.0 unless your system administrator advises otherwise. If you have not entered a Destination MAC or IP address leave the field blank.
- 13 Set the Differentiated Service Code Point (DSCP) Check to EF(101110).
- 14 Set the Protocol to TCP. Other options include UDP, ICMP or IGMP.
- 15 Set "Assign Classification Queue" to Priority 1 (in the example above pppoa0&atm0&Path0&Key38&Pre1). Other options or priority 2 and 3. Priority 1 gives the highest priority with priority 3 being the lowest.
- 16 Set Mark Differentiated Service Code Point (DSCP) as EF(101110).
- 17 Set Mark 802.1p Priority as 5. In the scale 0-7, 0 is best effort, 6 and 7 are reserved for networking performance so set 5 as the highest priority.
- 18 Click the Apply/Save button.

# **Low Priority QoS Classification**

- 1 Select Advanced Setup > Quality of Service > QoS Classification.
- 2 Click the **Add** button.

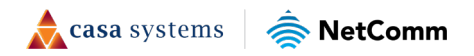

#### **Add Network Traffic Class Rule**

This screen creates a traffic class rule to classify the ingress traffic into a priority queue and optionally mark the DSCP or Ethernet priority of the packet. Click 'Apply/Save' to save and activate the rule.

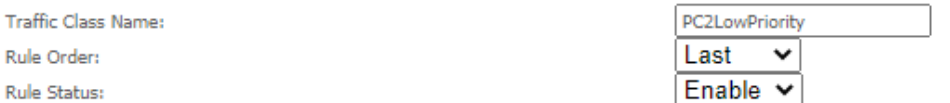

Specify Classification Criteria (A blank criterion indicates it is not used for classification.)

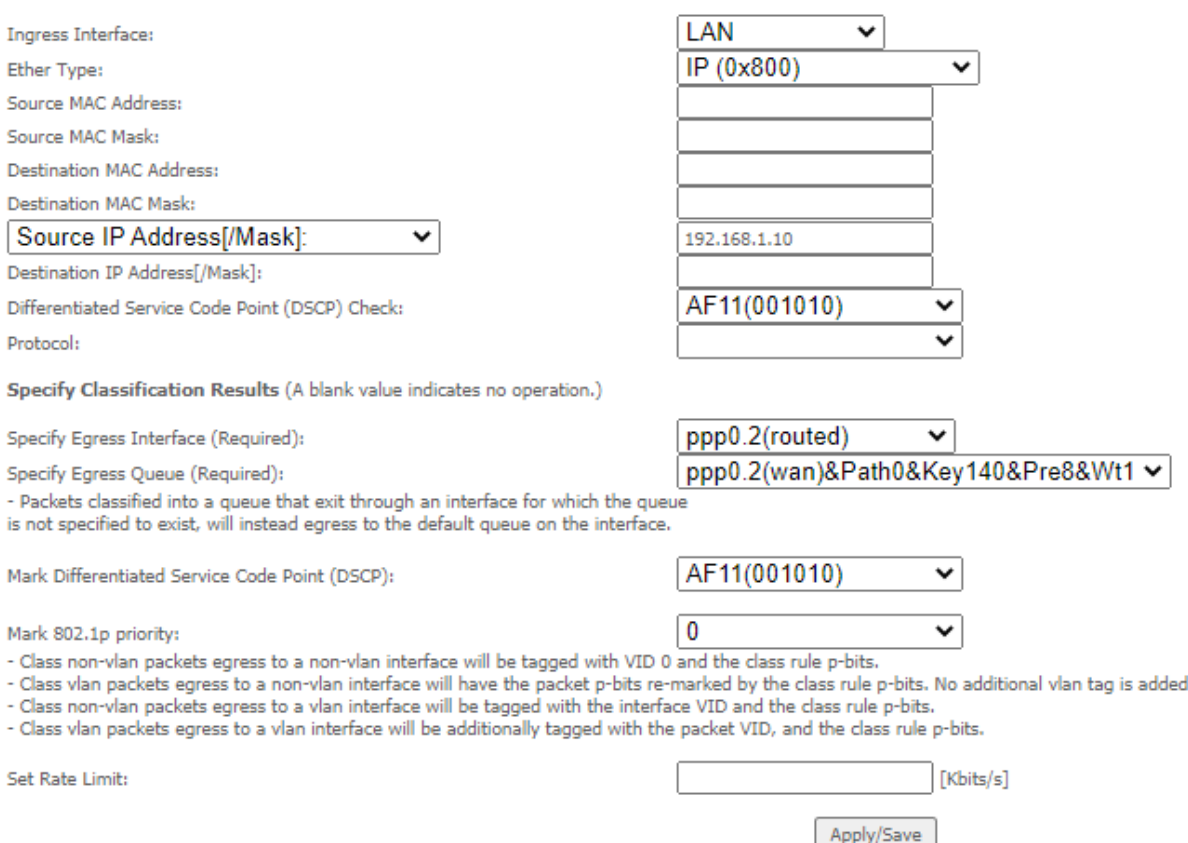

Figure 146 – QoS Network Traffic Class Rule configuration

- 3 Enter a Traffic Class Name reflecting the High Priority QoS rule; e.g. PC2LowPriority.
- 4 Leave the Rule Order as Last.
- 5 Set the Rule Status to Enable.
- 6 Set the Class Interface according to how the device connects to the router. In the example above LAN is selected. Other options are Wireless, Local and USB.
- 7 Set the Ether Type to IP(0x800). Other options include ARP(0x8086), Ipv6(0x86DD), PPPoE\_DISC(0x8863), 8865(0x8865), 8866(0x8866), 8021Q(0x8100).
- 8 Enter the **Source MAC Address** of the device, the unique 12 character signature with every 2 characters separated by a colon(:), that you previously entered to reserve the device's IP address.
- 9 Enter the Source IP Address of the device that you previously entered into the Static IP Lease List, in the range of 192.168.1.x. In the example above the IP address is 192.168.1.10.

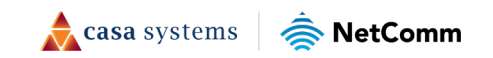

- 10 Enter a Destination MAC Address if the connection is to a single device. This is useful for VPN connections. If you wish the destination MAC address to be any address leave the field blank.
- 11 Enter a Destination IP Address if the connection is to a single device. This is useful for VPN connections. If you wish the destination IP address to be any address leave the field blank.
- 12 Enter a Destination Subnet Mask if you have entered a Destination MAC address and Destination IP address. This would normally be 255.255.255.0 unless your system administrator advises otherwise. If you have not entered a Destination MAC or IP address leave the field blank.
- 13 Set the Differentiated Service Code Point (DSCP) Check to AF11(001010).
- 14 Set the Protocol to TCP. Other options include UDP, ICMP or IGMP.
- 15 Set "Assign Classification Queue" to Priority 3 (in the example above pppoa0&atm0&Path0&Key39&Pre3). Other options are priority 1 and 2. Priority 1 gives the highest priority with priority 3 being the lowest.
- 16 Set Mark Differentiated Service Code Point (DSCP) as AF11(001010).
- 17 Set Mark 802.1p Priority as 0. In the scale 0-7, 0 is best effort, 6 and 7 are reserved for networking performance so set 0 as the lowest priority.
- 18 Click the Apply/Save button.
- 19 You now have 2 Quality of Service rules implemented for 2 devices connecting to the CloudMesh Gateway.

QoS Classification Setup -- maximum 32 rules can be configured.

To add a rule, click the Add button.

rale) elles the state battern.<br>Je rules, check their remove-checkboxes, then click the Remove button The Enable button will scan through every rules in the table. Rules with enable-checkbox checked will be enabled. Rules with enable-checkbox un-checked will be disabled.<br>The enable-checkbox also shows status of the rule af

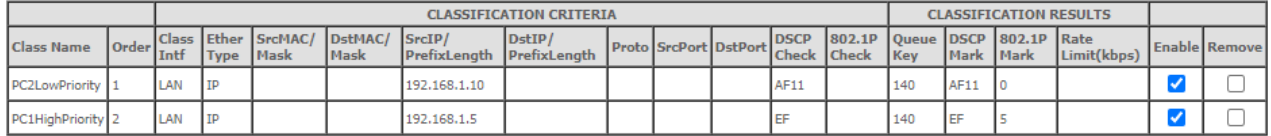

Add | Enable | Remove

Figure 147 – QoS Classification setup page

- 20 Select Management > Reboot. Click the Reboot button to restart the router and save the new settings.
- 21 To test your Quality of Service settings try running speed-tests [\(http://speedtest.net\)](http://speedtest.net/) on both PCs/devices simultaneously.

# **Limiting the upstream rate**

1 By default, a QoS queue is created when a WAN interface is created but it is disabled by default. On the QoS Queue page, enable the queue for the appropriate WAN interface.

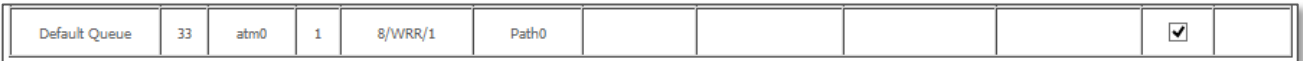

### Figure 148 – QoS Queue details

- 2 On the QoS Classification page, add a rule to limit the upstream rate, for example:
- **Classification Criteria:**
- Class Interface: LAN
- **Ether type: IP**
- **•** Classification Results:
- Class Queue: the queue that was enabled in Step 1
- Set rate-limit: set according to your preference

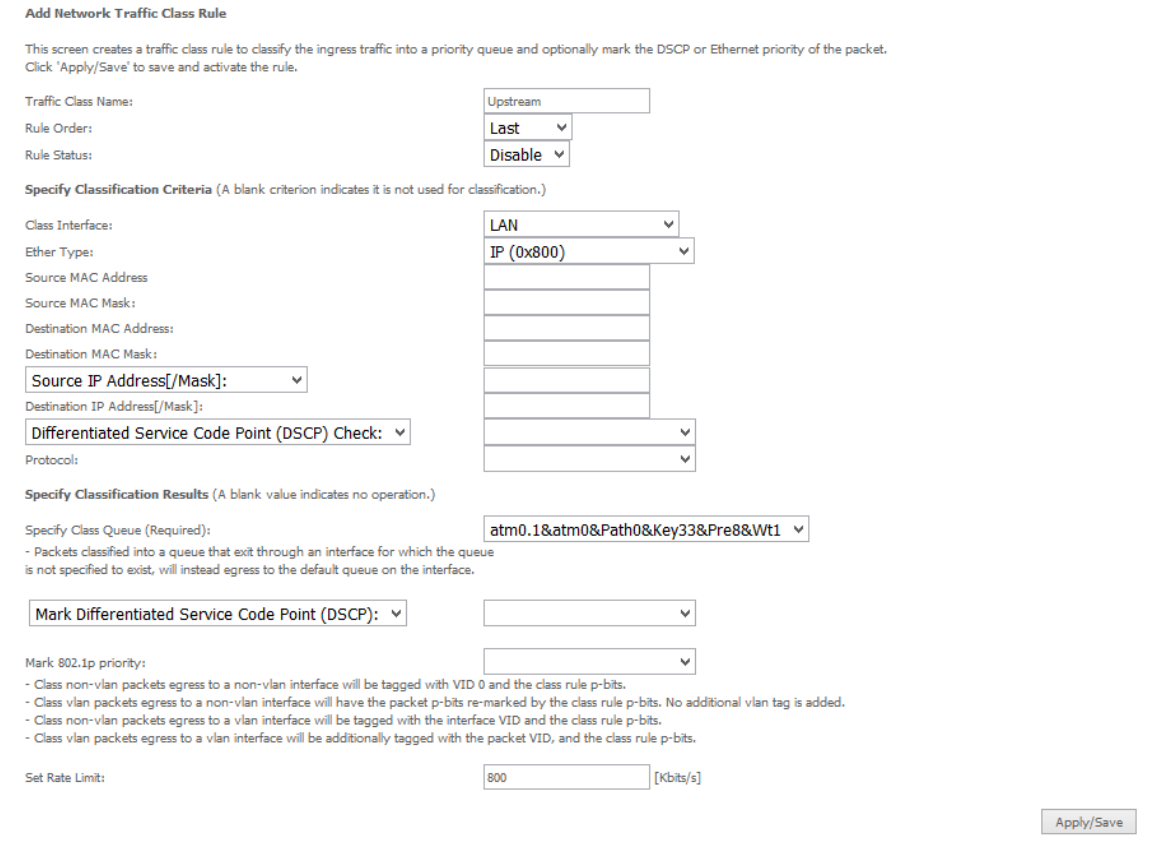

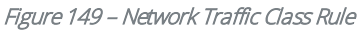

3 Click Apply/Save.

# **Limiting the downstream rate**

1 Navigate to the QoS Queue Configuration page to add a queue for the LAN interface, for example:

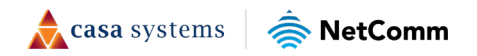

#### **QoS Queue Configuration**

This screen allows you to configure a QoS queue and add it to a selected layer2 interface.

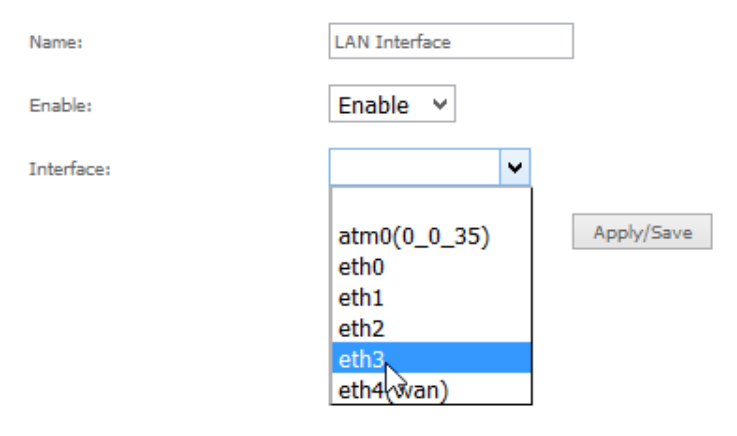

Figure 150 – QoS Queue Configuration

- 2 On the QoS Classification page, add a rule to limit the downstream rate, for example:
- **Classification Criteria:**
- Class Interface: the appropriate WAN interface
- Classification Results:
- Class Queue: the queue that was created on Step 1
- Set rate-limit: set according to your preference

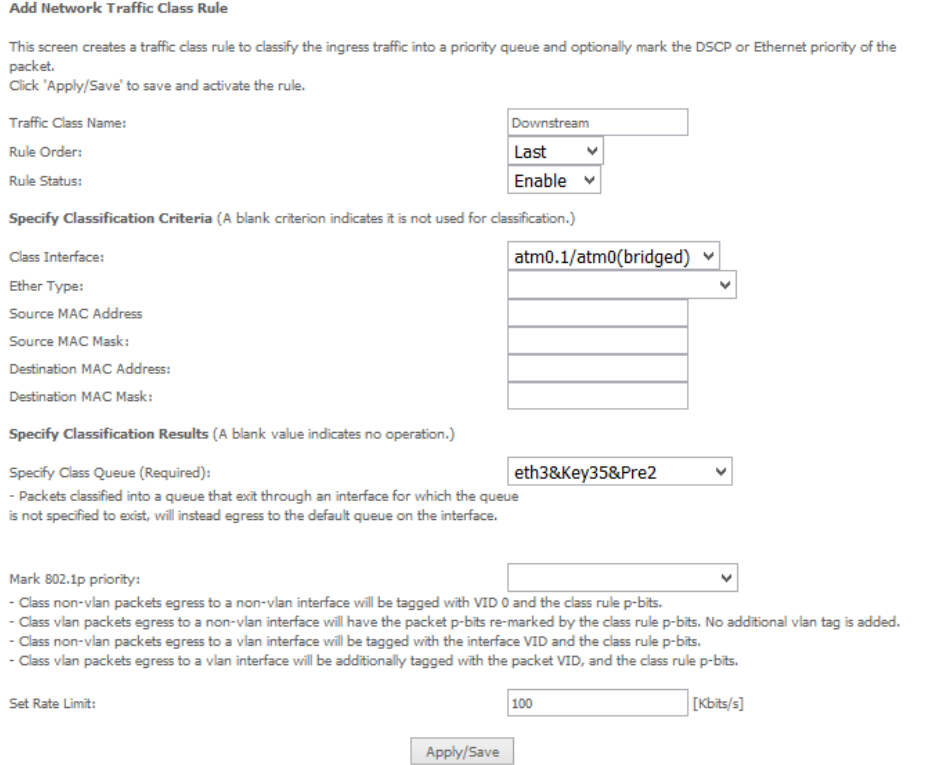

Figure 151 – Network Traffic class Rule

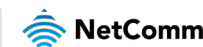

## 3 Click Apply/ Save

### The QoS Classification table looks like this:

QoS Classification Setup -- maximum 32 rules can be configured.

To add a rule, click the Add button.

To aud a rune, circk the **Mud** Dutuon.<br>To remove rules, check their remove-checkboxes, then click the **Remove** button.<br>The Enable button will scan through every rules in the table. Rules with enable-checkbox checked will b

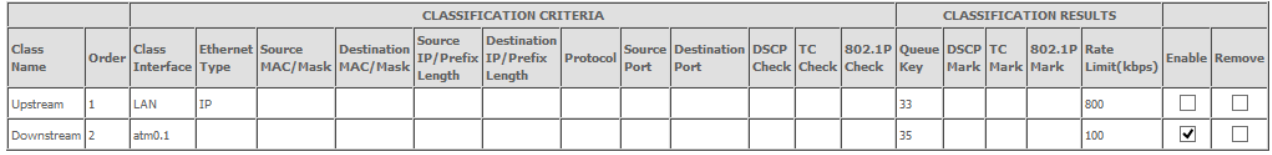

Add Enable Remove

Figure 152 – QoS Classification list

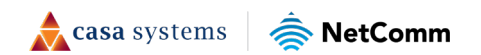